## NOMADIC

# **L500**

## **User Guide**

## **Thank you for choosing** NOMADIC

NOMVDIC™, founded by a group of people with the spirit of exploration. As a user-focused and technology-based enterprise, we believe that our products have the potential to inspire you to seek out the infinite possibilities of entertainment, extending the dimensions of your home, and redefining it to fit the lifestyle you like. We created NOMVDIC for you who seek more.

Once again, thank you for choosing NOMVDIC™.

## <span id="page-2-0"></span>**Safety Precautions**

Please read the following **Safety Precautions** before you start using the projector.

- Read all warnings and follow all instructions.
- Allow at least 20" (50 cm) clearance around the projector to ensure proper ventilation.
- Place the projector in a well-ventilated area. Do not place anything on the projector that prevents heat dissipation.
- Do not place the projector on an uneven or unstable surface. The projector may fall over, causing personal injury or projector malfunction.
- Do not look straight at the projector lens during operation. The intense light beam may damage your eyes.
- Do not block the projection lens with any objects when the projector is under operation as this could cause objects to become heated and deformed or even cause a fire.
- Do not attempt to disassemble the projector. There are dangerous high voltages inside which may cause death if you should come into contact with live parts.
- When moving the projector, be careful not to drop or bump the projector on anything.
- Do not place any heavy objects on the projector or connection cables.
- Do not stand the projector on end vertically. Doing so may cause the projector to fall over, causing personal injury or projector malfunction.
- Avoid exposing the projector to direct sunlight or other sources of sustained heat. Do not install near any heat sources such as radiators, heat registers, stoves, or other devices (including amplifiers) that may increase the temperature of the projector to dangerous levels.
- Do not place liquids near or on the projector. Liquids spilled into the projector may cause it to fail. If the projector does become wet, disconnect it from the power supply and contact us to have the projector serviced.
- When the projector is under operation, you may sense some heated air and odor from its ventilation grill. It is a normal operation and not a defect.
- Do not attempt to circumvent the safety provisions of the polarized or grounding-type plug. A polarized plug has two blades with one wider than the other. A grounding-type plug has two blades and a third grounding prong. The wide and third blade are provided for your safety. If the plug does not fit into your outlet, obtain an adapter and do not attempt to force the plug into the outlet.
- When connecting to a power outlet, DO NOT remove the grounding prong. Please ensure grounding prongs are NEVER REMOVED.
- $\cdot$  Protect the power cord from being treaded upon or pinched, particularly at the plug, and at the point where it emerges from the projector.
- $\cdot$  In some countries, the voltage is NOT stable. This projector is designed to operate safely within a voltage between 100 to 240 volts AC, but could fail if power cuts or surges of ±10 volts occur. In areas where voltage may fluctuate or cut out, it is recommended that you connect your projector through a power stabilizer, surge protector, or uninterruptable power supply (UPS).
- If smoke, an abnormal noise, or a strange odor is present, immediately switch the projector off and contact your dealer or NOMVDIC™. It is dangerous to continue using the projector.
- Use only attachments/accessories specified by the manufacturer.
- Disconnect the power cord from the AC outlet if the projector is not being used for a long period of time.
- Refer all servicing to qualified service personnel.

#### CLASS 1 Consumer Laser Product EN50689:2021

a. Notice is given to supervise children and to never allow them to stare into the projector beam at any distance from the projector.

b. Notice is given to use caution when using the remote control for starting the projector while in front of the projection lens.

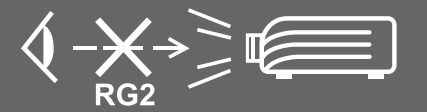

c. Notice is given to the user to avoid the use of optical aids such as binoculars or telescopes inside the beam.

CAUTION: Possibly hazardous optical radiation is emitted from this product. As with any bright light source, do not stare into the beam. RG2 IEC 62471-5:2015.

## <span id="page-4-0"></span>**Consignes de sécurité**

Veuillez lire les **Précautions de sécurité** suivantes avant de commencer à utiliser le projecteur.

- Conservez ce guide d'utilisation dans un endroit sûr pour pouvoir vous y reporter ultérieurement.
- Lisez tous les avertissements et suivez toutes les instructions.
- Laissez un espace d'au moins 20" (50 cm) autour du projecteur pour garantir une ventilation appropriée.
- Placez le projecteur dans une zone bien ventilée. Ne placez rien sur le projecteur qui empêche la dissipation thermique.
- Ne placez pas le projecteur sur une surface instable ou irrégulière. Le projecteur peut tomber, causant des blessures physiques ou un dysfonctionnement du projecteur.
- Ne regardez pas directement l'objectif du projecteur pendant le fonctionnement. L'intensité du faisceau lumineux pourrait entraîner des lésions oculaires.
- Ouvrez toujours l'obturateur de l'objectif ou retirez toujours le protège-objectif lorsque la lampe du projecteur est allumée.
- Ne bloquez pas l'objectif de projection avec des objets lorsque le projecteur est en cours de fonctionnement car cela pourrait causer l'échauffement et la déformation des objets, voire causer un incendie.
- La lampe devient extrêmement chaude pendant le fonctionnement. Laissez le projecteur refroidir pendant environ 45 minutes avant de retirer la lampe pour la remplacer.
- N'utilisez pas les lampes au-delà de la durée de vie nominale des lampes. Une utilisation excessive des lampes au-delà de leur durée de vie nominale peut entraîner leur éclatement dans de rares occasions.
- Ne remplacez jamais la lampe ou un composant électronique tant que le projecteur n'est pas débranché.
- N'essayez pas de démonter le projecteur. Les hautes tensions dangereuses présentes à l'intérieur peuvent causer la mort si vous entrez en contact avec les pièces sous tension.
- Lors du déplacement du projecteur veillez à ne pas faire tomber ni cogner le projecteur. Ne placez aucun objet lourd sur le projecteur ou les câbles de raccordement.
- Ne placez aucun objet lourd sur le projecteur ou les câbles de raccordement.
- Ne faites pas tenir le projecteur sur une extrémité à la verticale. Procéder de la sorte peut causer la chute du projecteur et des blessures physiques ou un dysfonctionnement du projecteur.
- Évitez d'exposer le projecteur à la lumière directe du soleil ou à d'autres sources de chaleur soutenues. N'installez pas l'appareil près d'une source de chaleur telle qu'un radiateur, un registre de chaleur, un poêle ou tout autre appareil (y compris un amplificateur) pouvant augmenter la température du projecteur à des niveaux dangereux.
- Ne placez pas de liquides sur le projecteur, ni à proximité. Les liquides reversés dans le projecteur peuvent entraîner une panne. Si le projecteur est mouillé, débranchez-le de l'alimentation électrique et contactez votre centre de service local pour faire réparer le projecteur.
- De l'air chaud et une odeur particulière peuvent s'échapper de la grille de ventilation lorsque le projecteur est sous tension. Il s'agit du fonctionnement normal et non d'un défaut.
- N'essayez jamais de contourner le dispositif de sécurité de la fiche polarisée ou de mise à la terre. Une fiche polarisée comporte deux broches dont une plus large que l'autre. Une fiche du type terre contient 2 broches normales et une troisième pour la terre. La broche large et la troisième broche sont destinées à votre sécurité. Si la fiche n'entre pas dans votre prise, procurez-vous un adaptateur et ne tentez pas de forcer la fiche dans la prise.
- Lors du branchement sur une prise de courant, NE retirez PAS la broche de mise à la terre. Veuillez vous assurer que les broches de mise à la terre ne sont JAMAIS RETIRÉES.
- Protégez le cordon d'alimentation pour qu'il ne soit pas piétiné ou pincé, en particulier au niveau de la ficher et à l'endroit où il sort du projecteur.
- Dans certains pays, la tension n'est PAS stable. Ce projecteur est conçu pour fonctionner en toute sécurité à une tension comprise entre 100 et 240 V CA, mais une panne peut survenir en cas de coupure de courant ou de surtension de ±10 V. Dans les zones où la tension peut fluctuer ou être coupée, il est conseillé de raccorder votre projecteur à un stabilisateur de puissance, un dispositif de protection contre les surtensions ou un onduleur (UPS).
- Si de la fumée, un bruit anormal ou une odeur inhabituelle sont présents, éteignez immédiatement le projecteur et contactez votre revendeur ou NOMVDIC™. Il est dangereux de continuer à utiliser le projecteur.
- Utilisez uniquement des fixations/accessoires spécifiés par le fabricant.
- Débranchez le cordon d'alimentation de la prise CA si le projecteur n'est pas utilisé pendant une longue période.
- Pour tout entretien, veuillez vous adresser à du personnel qualifié.

## Content

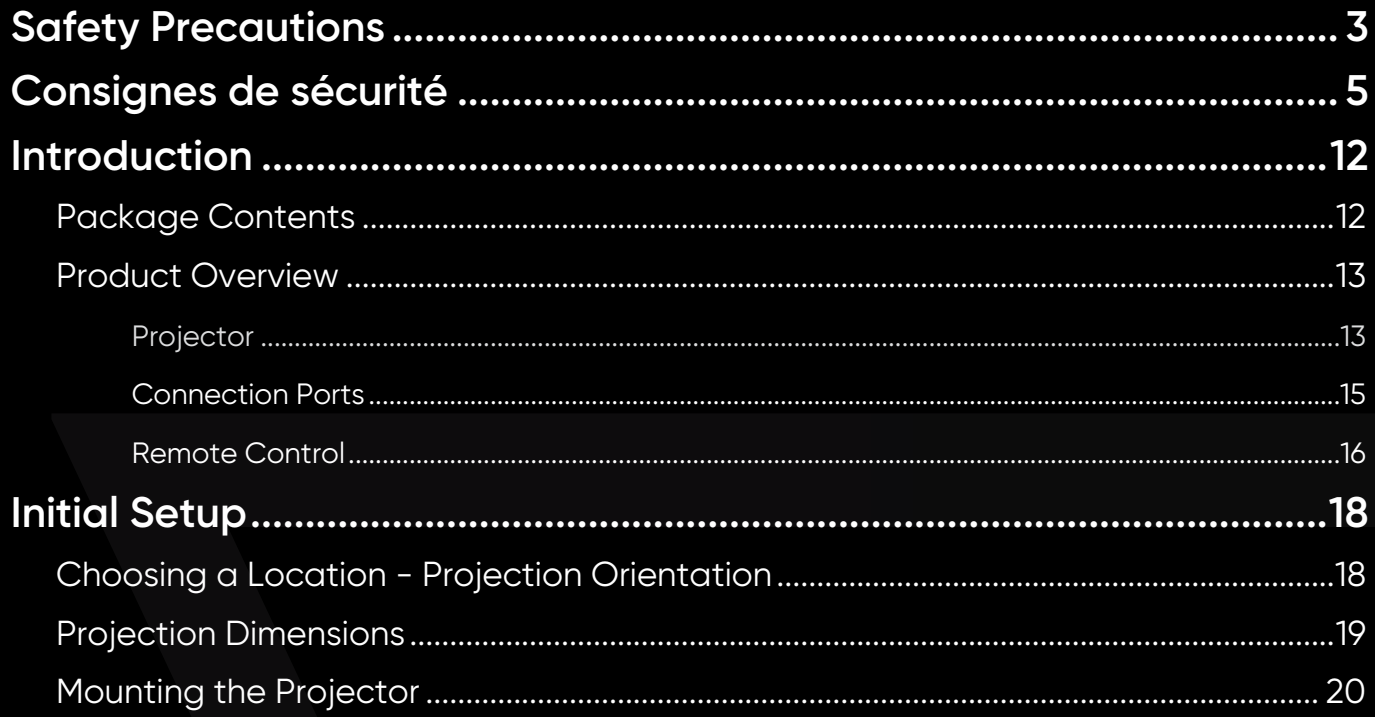

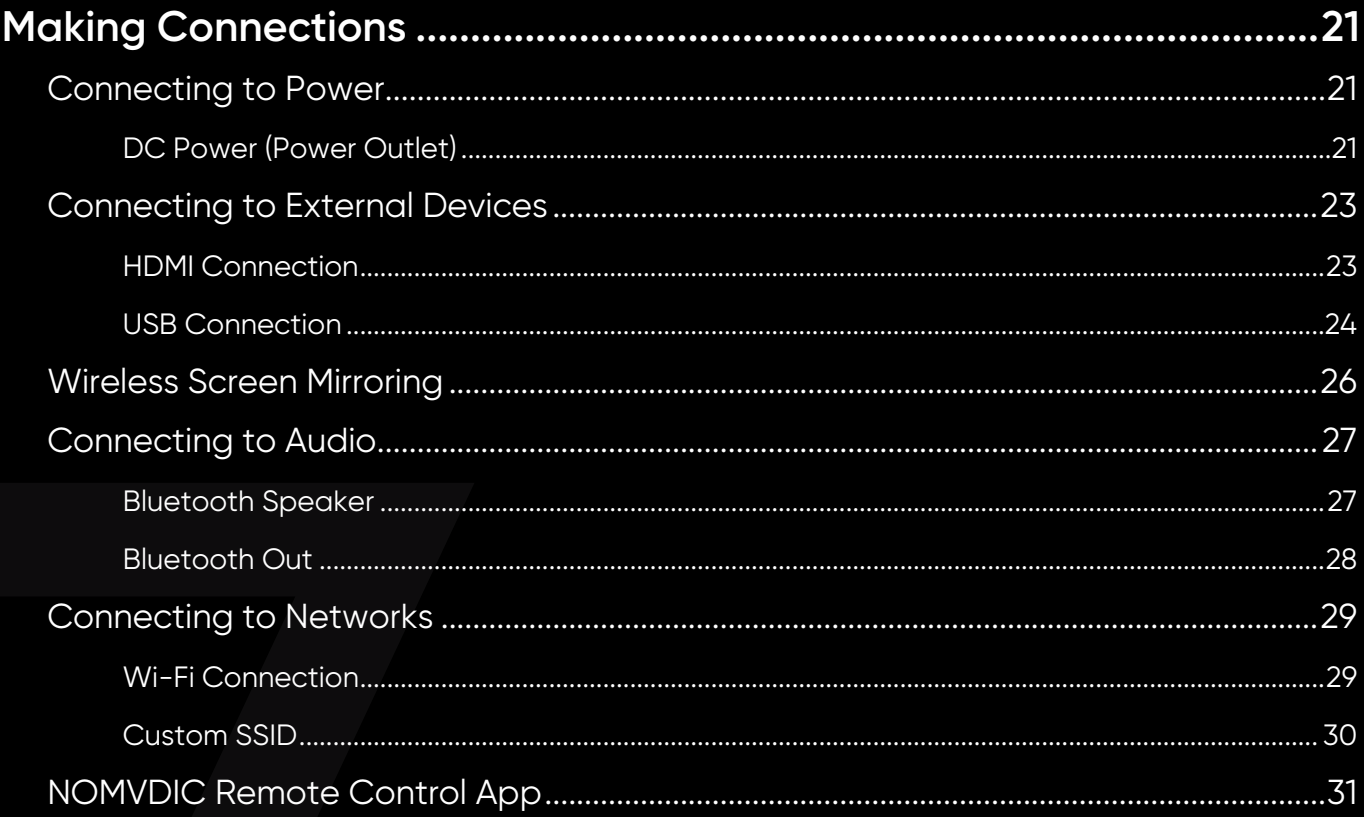

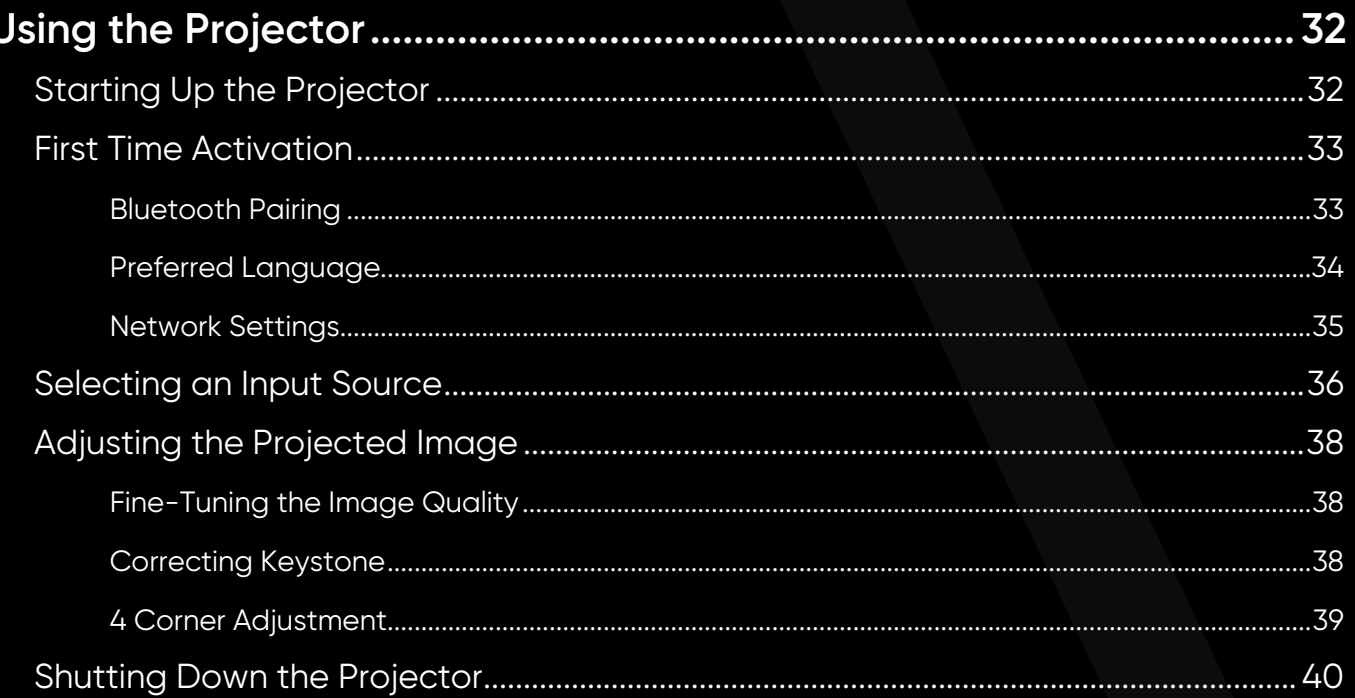

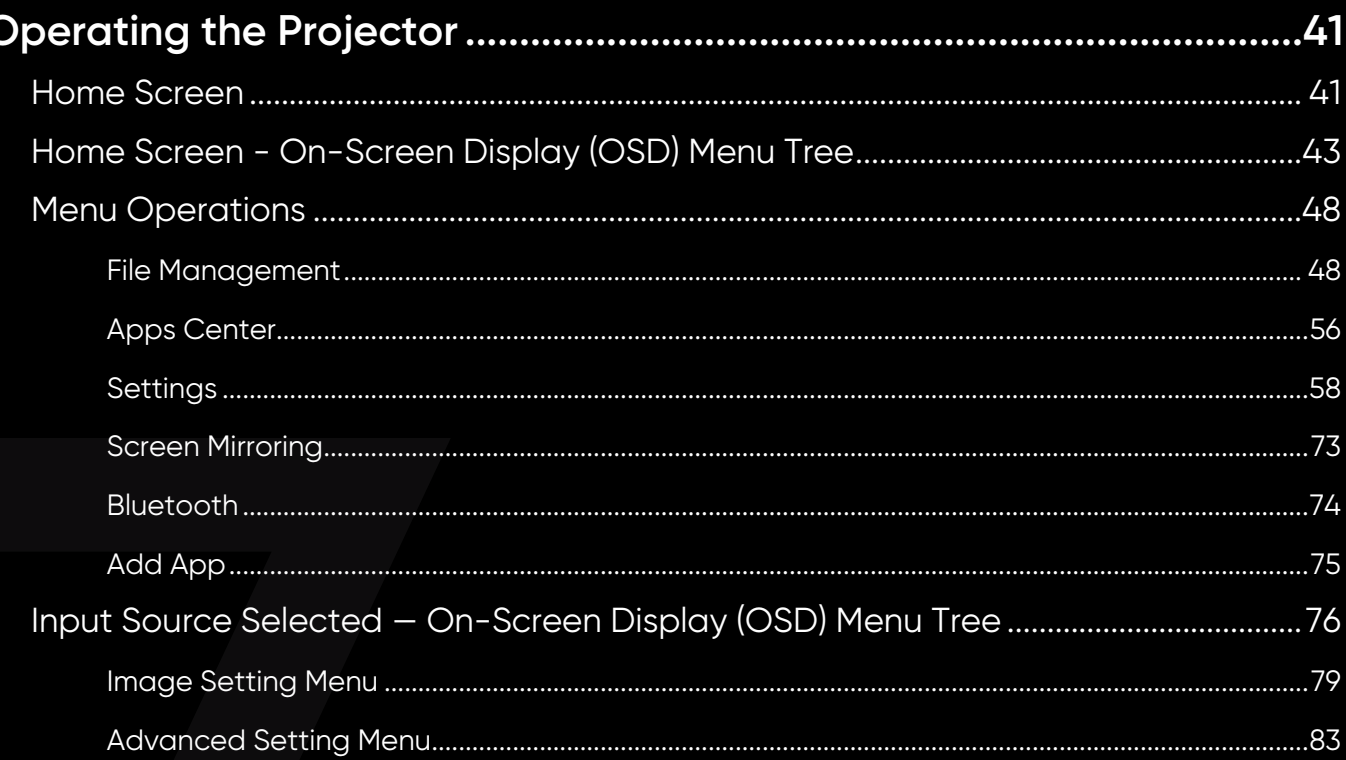

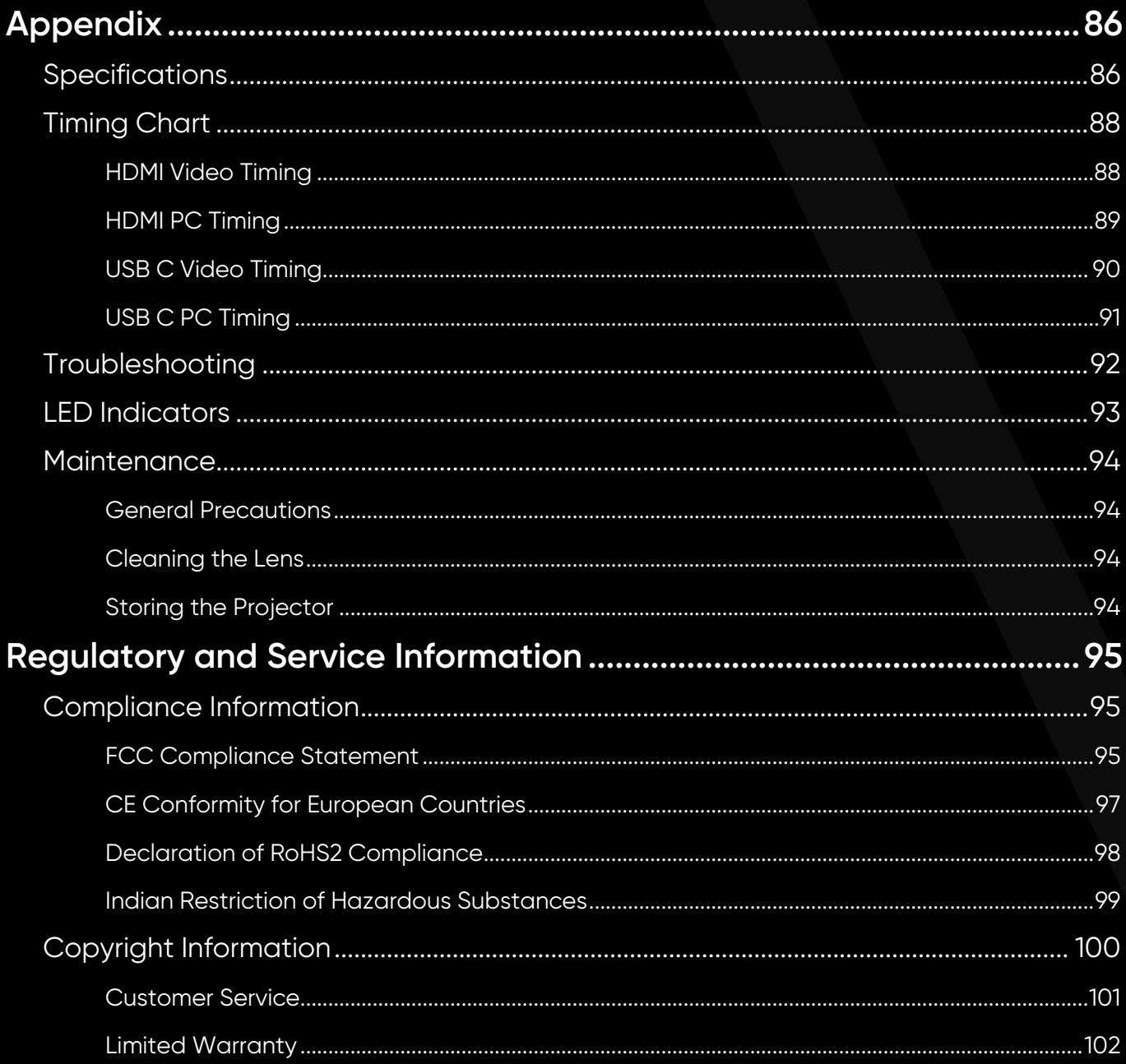

## <span id="page-11-0"></span>**Introduction**

## **Package Contents**

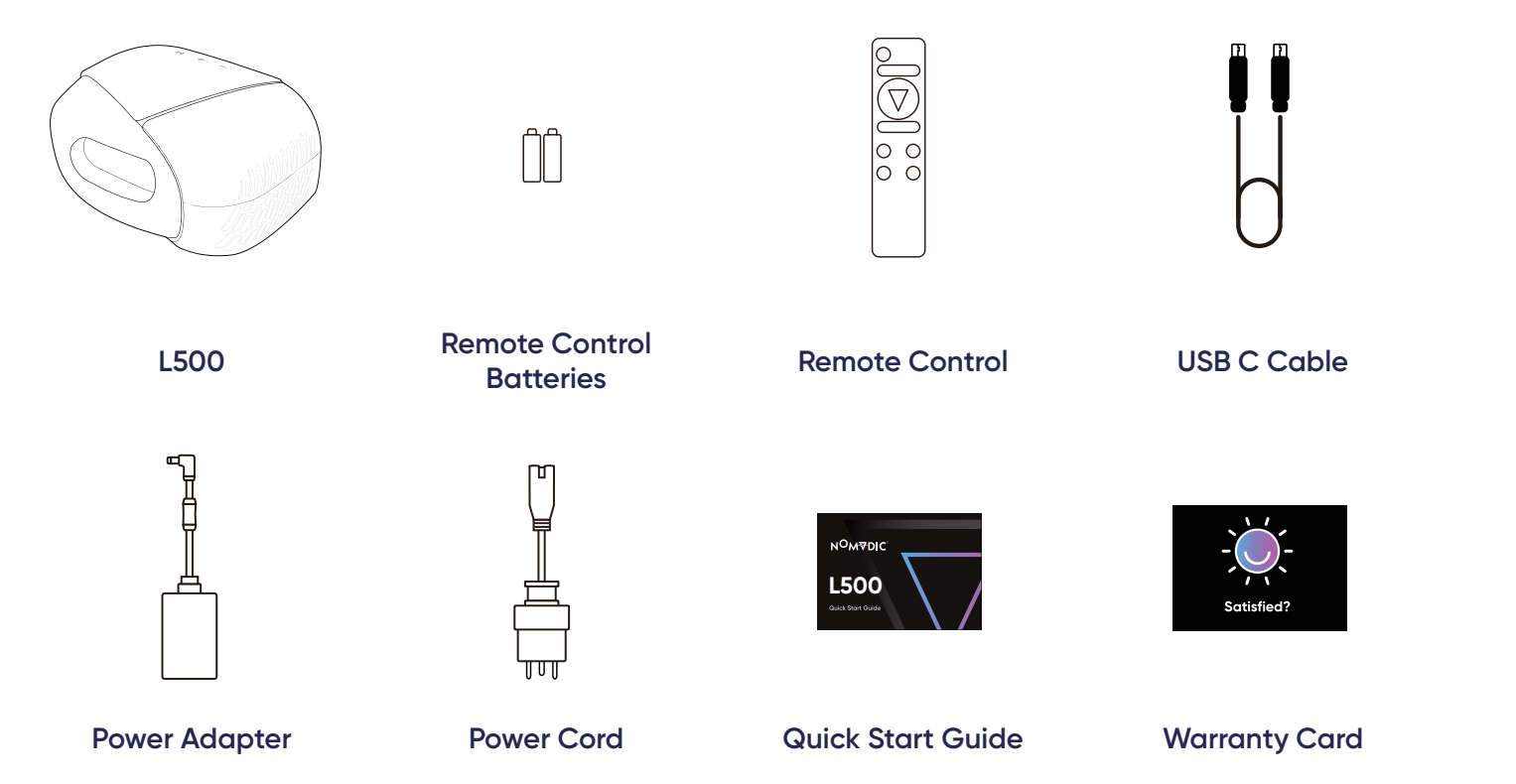

**NOTE:** The power cord and video cables included in your package may vary depending on your country. Please contact customer service for more information.

## <span id="page-12-0"></span>**Product Overview**

## Projector

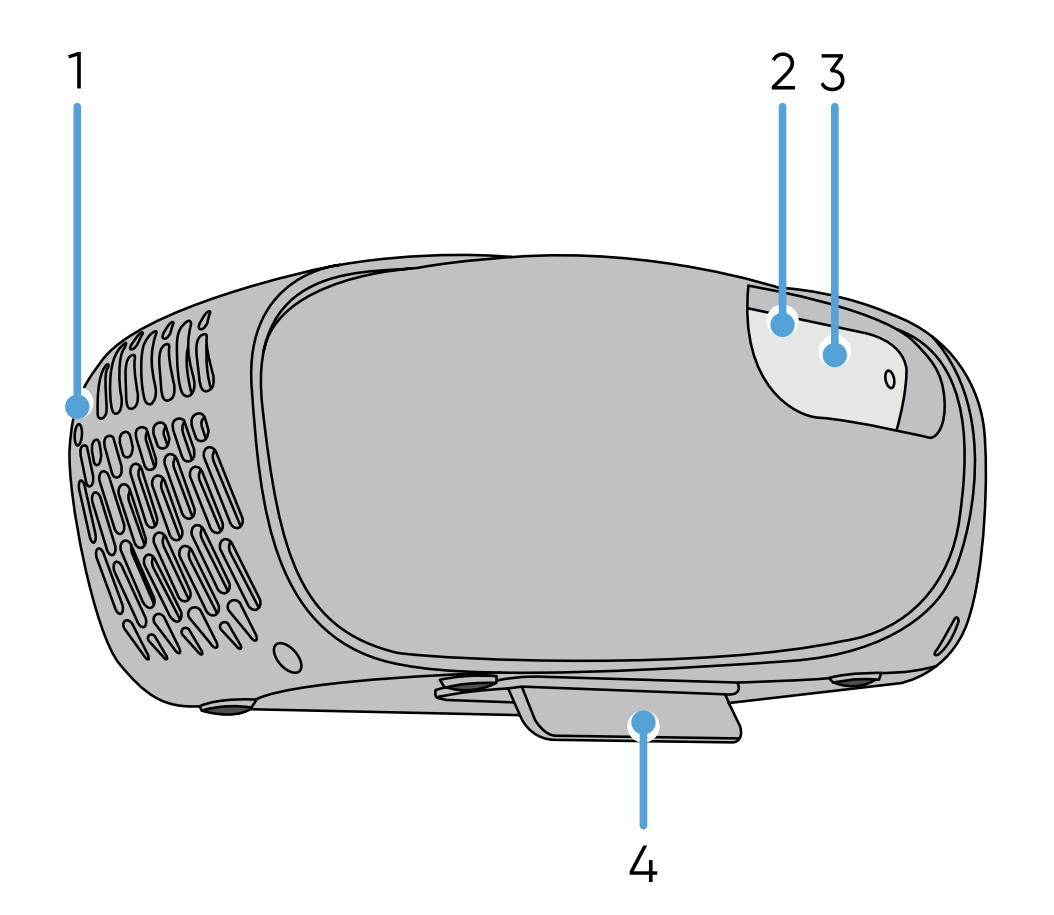

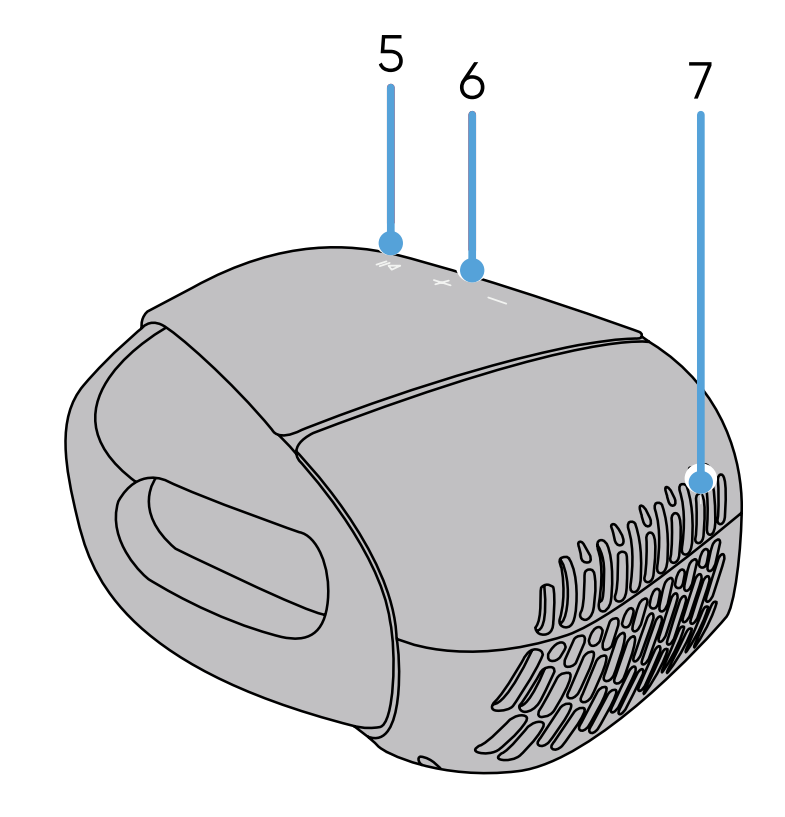

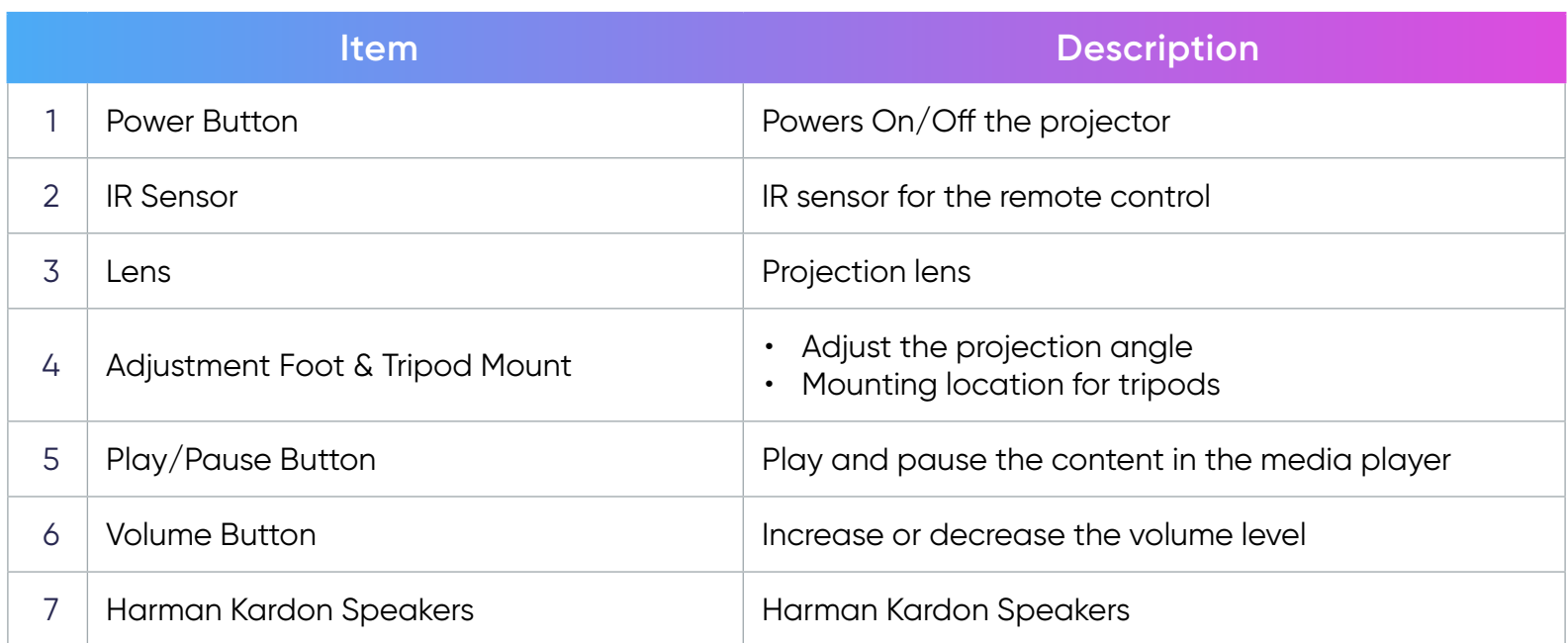

<span id="page-14-0"></span>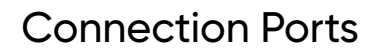

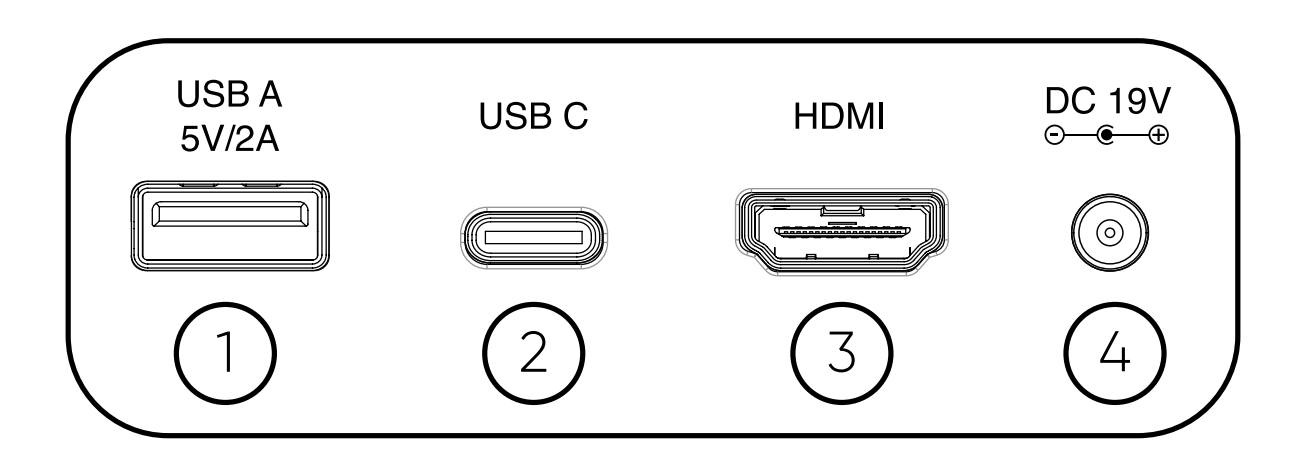

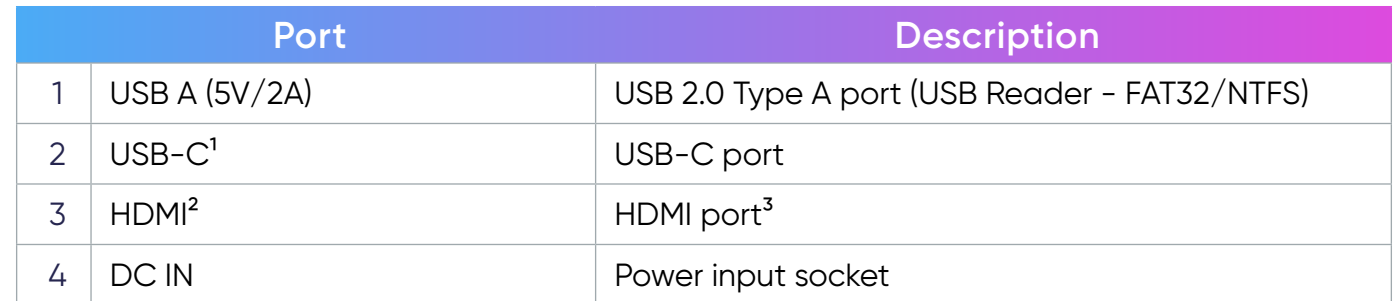

<sup>&</sup>lt;sup>1</sup> Please use the supplied USB-C cable, and ensure your USB-C device can support video transmission as well as charging.

Supports HDMI 2.0, HDCP 2.2.

<sup>&</sup>lt;sup>3</sup> iPhone/iPad users will need to buy an additional adapter. To avoid compatibility issues, please use Apple authorized accessories.

#### <span id="page-15-0"></span>Remote Control

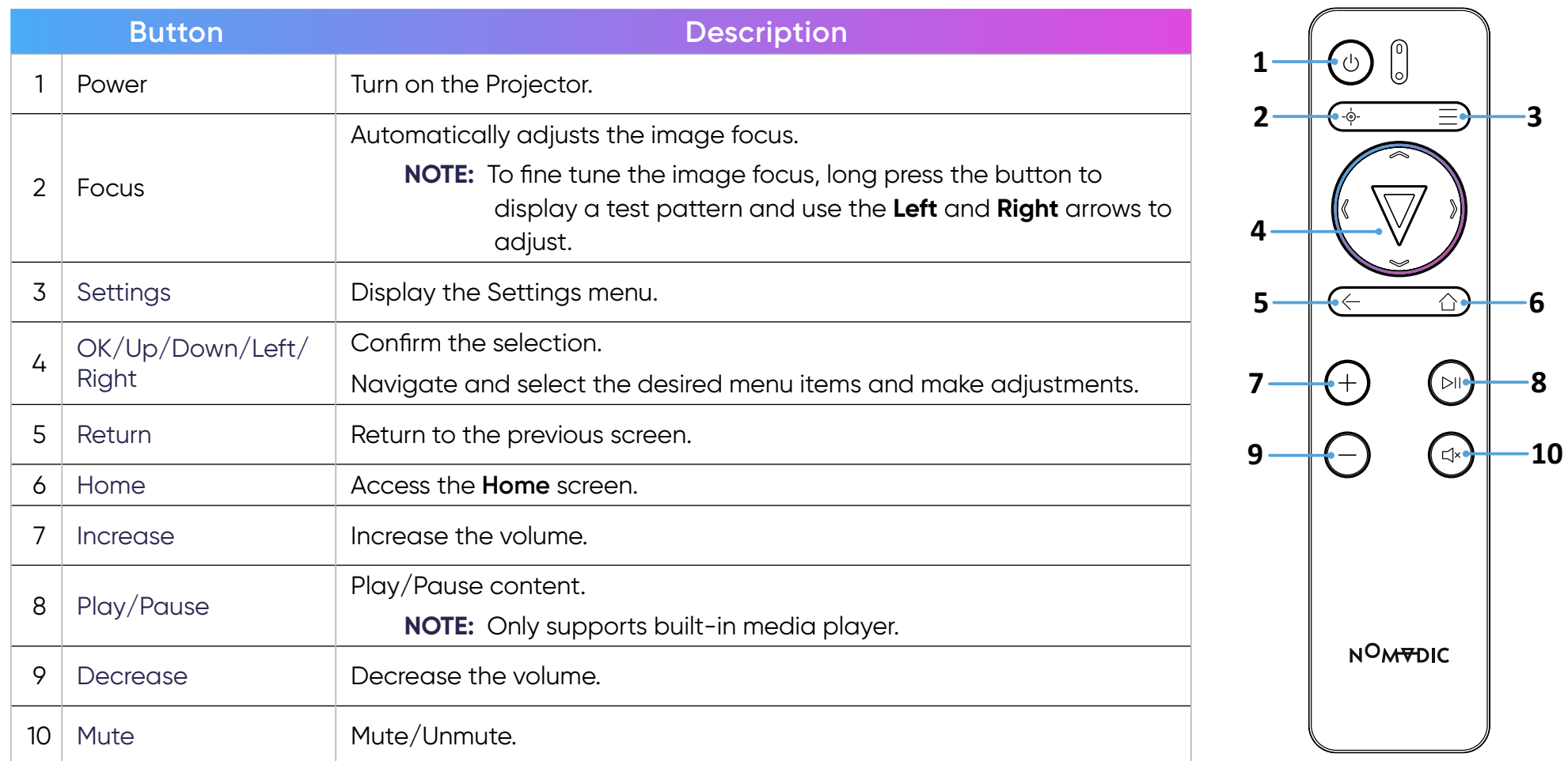

**NOTE:** You can also control the L500 with the NOMVDIC Remote Control App. To learn more, see [page 31](#page-30-1).

#### **Remote Control - Effective Range**

To ensure proper function of the remote control follow the steps below:

- 1. The remote control must be held at an angle within 30° perpendicular to the projector's IR remote control sensor(s).
- 2. The distance between the remote control and the sensor(s) should not exceed 6 m (20 ft.)

#### **Remote Control - Replacing the Batteries**

- 1. Remove the battery cover from the bottom of the remote control by pressing the finger grip and sliding it across.
- 2. Remove any existing batteries (if necessary) and install two AAA batteries.
- 3. Observe the battery's polarities as indicated.
- 4. Replace the battery cover by aligning it with the base and pushing it back into position.

#### **NOTE:**

- Avoid leaving the remote control and batteries in excessive heat or a humid environment.
- Replace only with the same or equivalent type recommended by the battery manufacturer.
- If the batteries are drained or if you will not be using the remote control for an extended period of time, remove the batteries to avoid damage to the remote control.
- A battery subjected to extremely low air pressure may result in an explosion or the leakage of flammable liquid or gas.
- Avoid high or low extreme temperatures that a battery can be subjected to during use, storage or transportation; and low air pressure at high altitude.
- Dispose of the used batteries according to the manufacturer's instructions and local environment regulations for your region.

## <span id="page-17-0"></span>**Initial Setup**

## **Choosing a Location - Projection Orientation**

Personal preference and room layout will decide the installation location. Consider the following:

- Size and position of your screen.
- Location of a suitable power outlet.
- Location and distance between the projector and other equipment.

The projector is designed to be installed in one of the following locations:

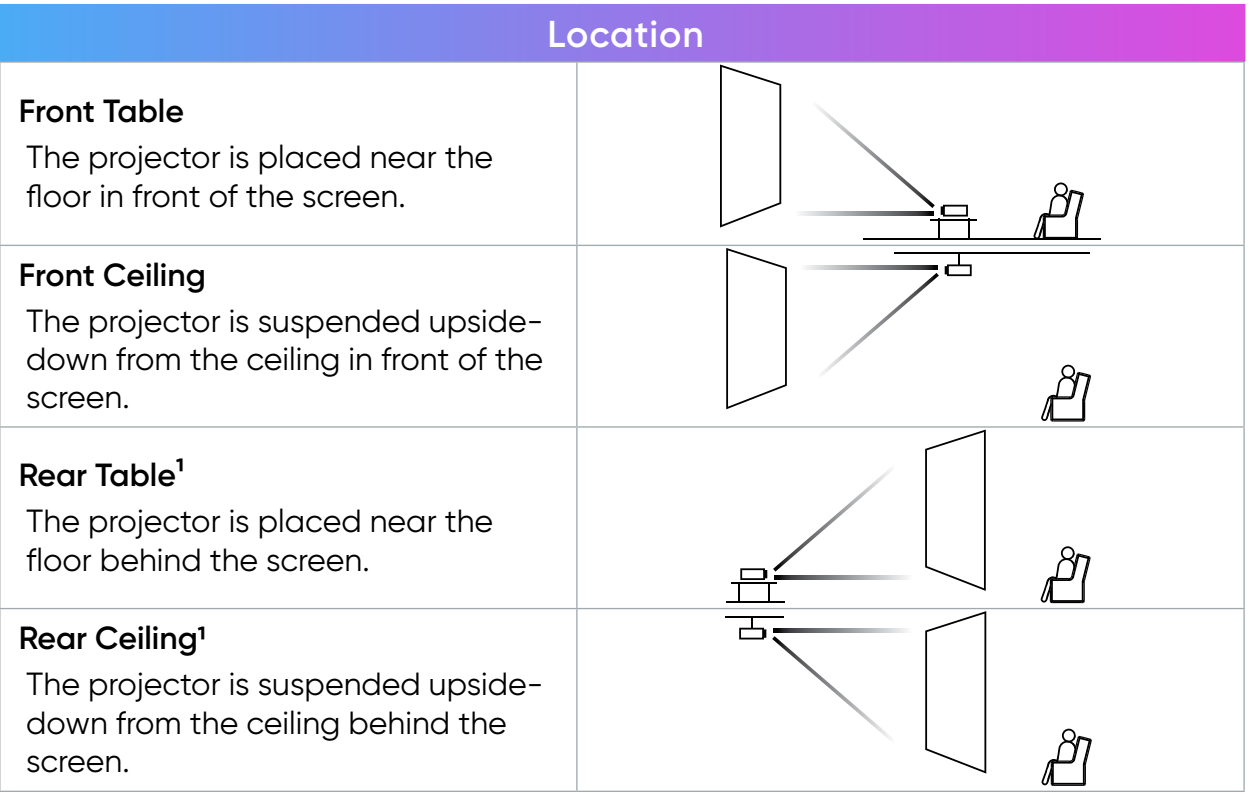

<sup>1</sup> A rear projection screen is required.

## <span id="page-18-0"></span>**Projection Dimensions**

• 16:9 Image on a 16:9 Screen

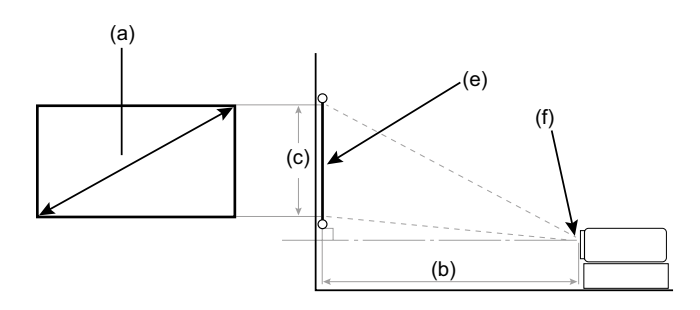

**NOTE:** (e) = Screen (f) = Center of Lens

#### **16:9 Image on a 16:9 Screen**

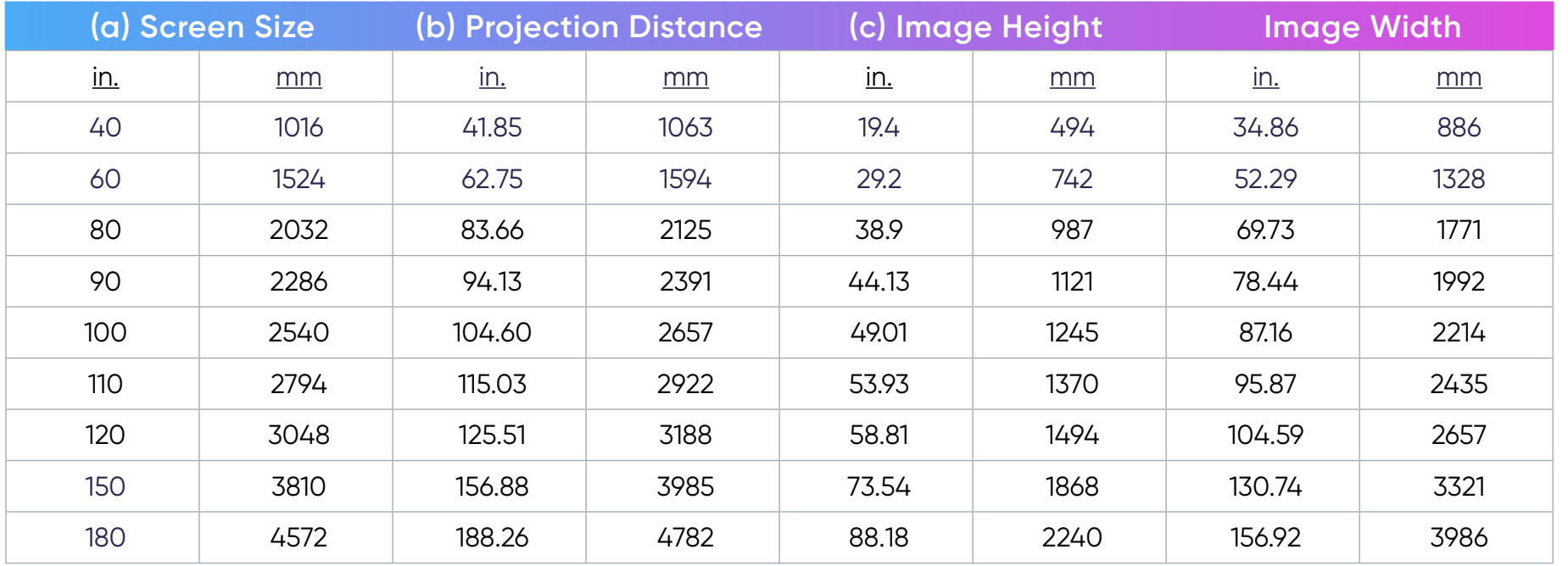

**NOTE:** It is recommended that if you intend to permanently install the projector to physically test the projection size and distance using the actual projector before you permanently install it.

## <span id="page-19-0"></span>**Mounting the Projector**

- **NOTE:** If you buy a third-party mount, please use the correct screw size. Screw size may vary depending on the thickness of the mounting plate.
- 1. To ensure the most secure installation, please use a certified wall or ceiling mount kit.
- 2. Ensure the screw used to attach a mount to the projector meets the following specifications:
	- Screw Type: 1/4 UNC
	- Maximum Screw Length: 7 mm

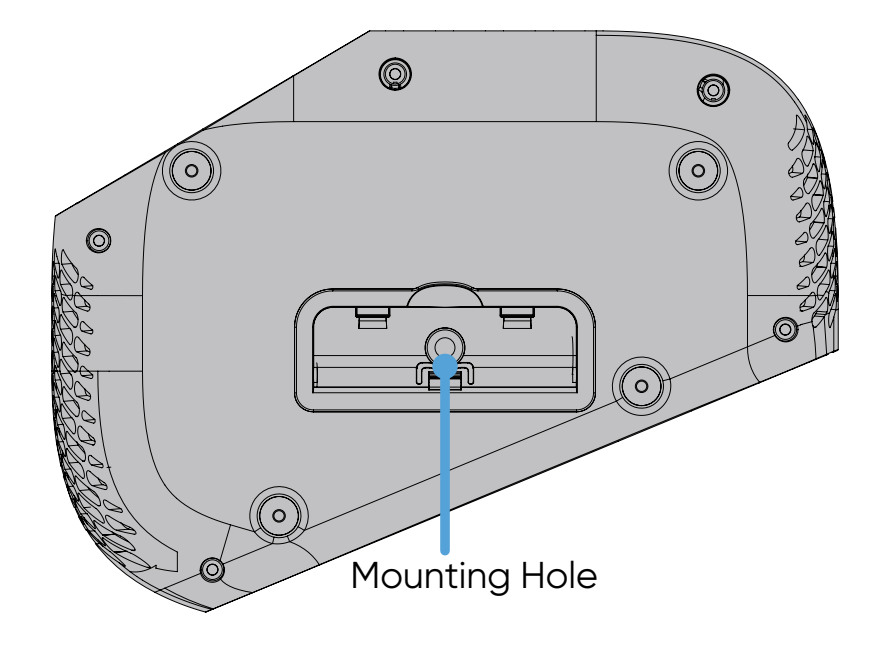

#### **NOTE:**

- Avoid installing the projector near a heat source.
- Keep at least a 10 cm gap between the wall/ceiling and the bottom of the projector.

## <span id="page-20-0"></span>**Making Connections**

## **Connecting to Power**

#### DC Power (Power Outlet)

- 1. Connect the power cord to the power adapter.
- 2. Connect the power adapter to the DC IN jack at the rear of the projector.
- 3. Plug the power cord plug into a power outlet.

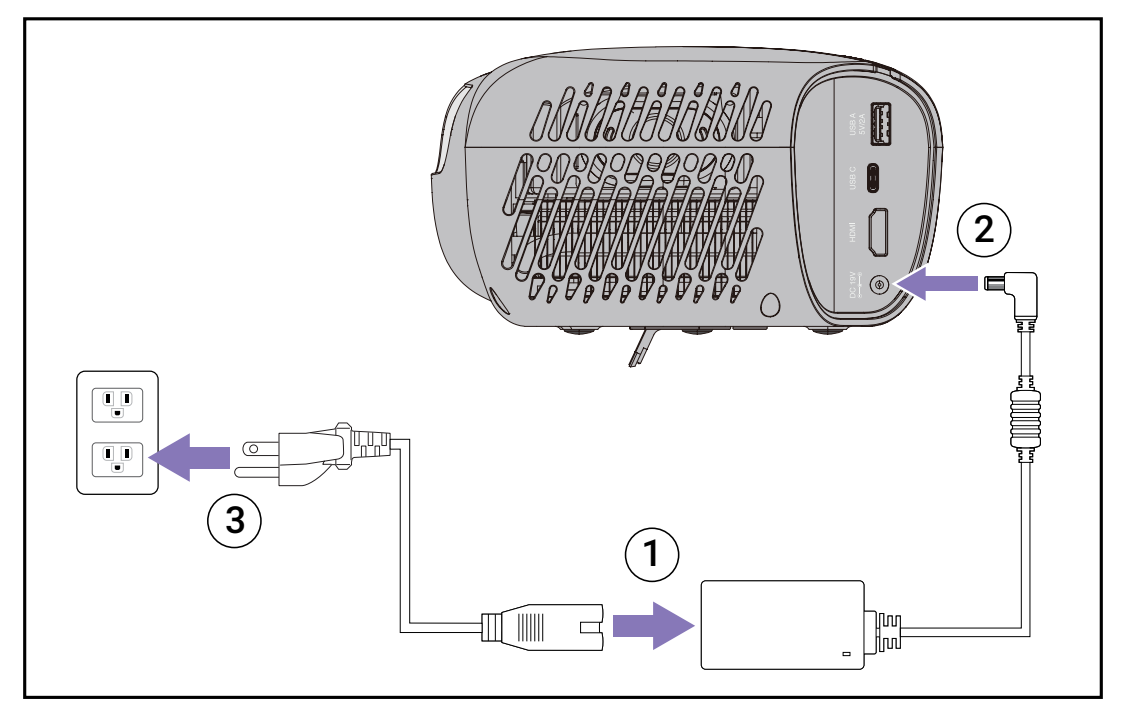

**NOTE:** When installing the projector, incorporate a readily accessible disconnect device in the fixed wiring, or connect the power plug to an easily accessible outlet near the unit. If a fault should occur during operation of the projector, use the disconnect device to switch off the power supply, or disconnect the power plug.

#### CAUTION:

- Ensure that your projector is connected to the power adapter before turning it on for the first time. We strongly recommend that you use a grounded wall socket while using your projector with the power adapter.
- The socket outlet must be easily accessible and near your projector.
- To disconnect your projector from its main power supply, unplug your projector from the power socket.

## <span id="page-22-0"></span>**Connecting to External Devices**

#### HDMI Connection

Connect one end of an HDMI cable to the HDMI port of your video device. Then connect the other end of the cable to the **HDMI** port (it supports HDMI 2.0, HDCP 2.2) of your projector.

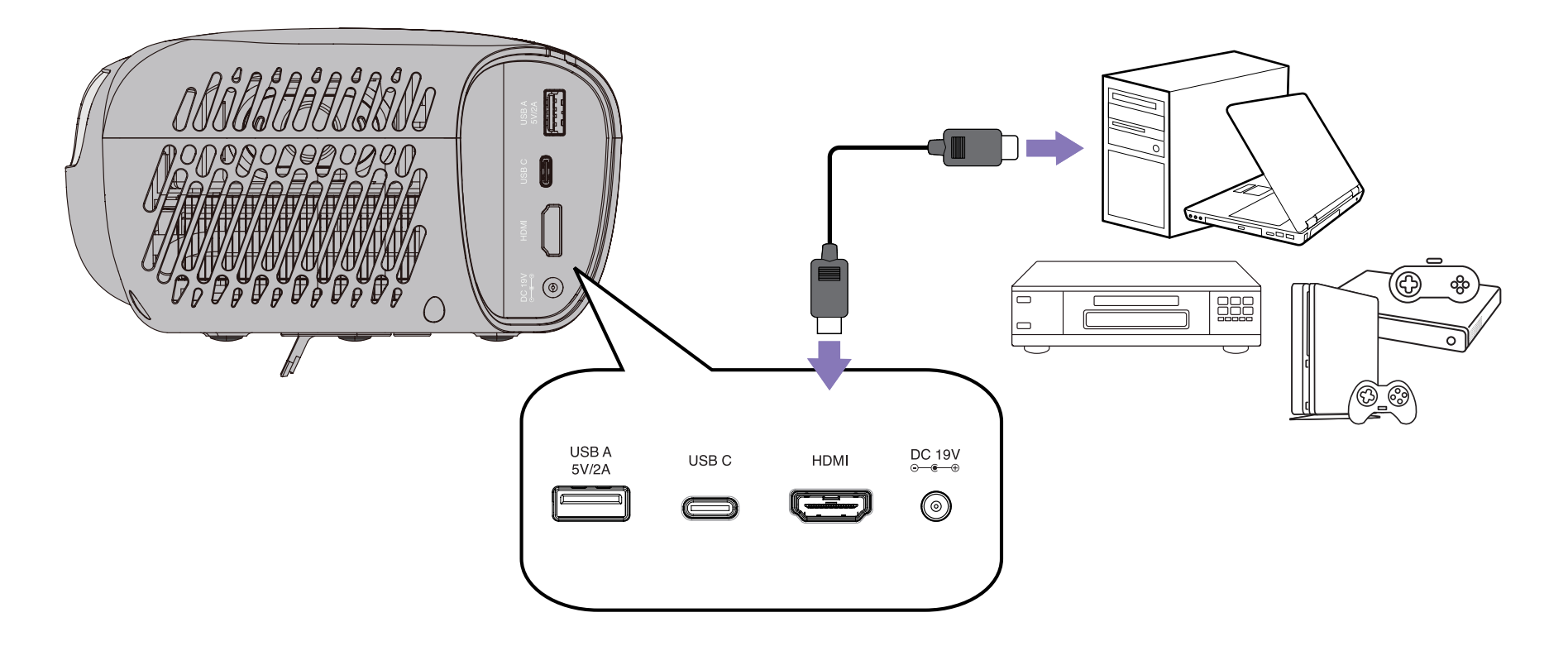

**NOTE:** iPhone/iPad users will need to use an additional adapter.

#### <span id="page-23-0"></span>USB Connection

#### **USB-C Connection**

Connect one end of a USB Type-C cable to the USB-C port of your device. Then connect the other end of the cable to the **USB-C** port of your projector.

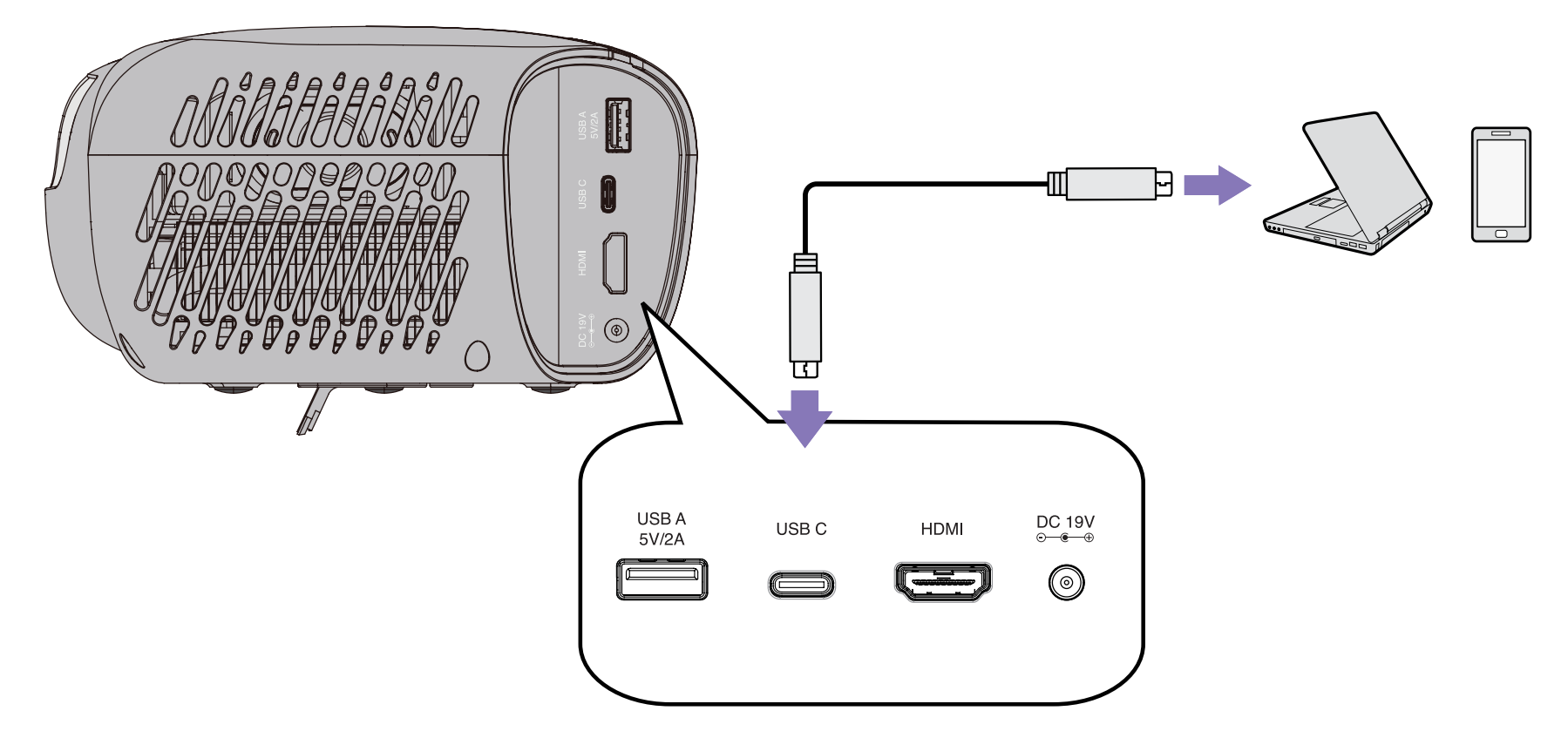

**NOTE:** Ensure your USB Type-C device can support video transmission.

#### **USB Type A Connection**

Connect one end of a USB Type A cable to the USB Type A port of your device (if applicable). Then connect the other end of the cable to the **USB A** port of your projector.

Additionally, you can connect a keyboard, a mouse, dongles, storage devices, etc. to the projector's **USB A** port.

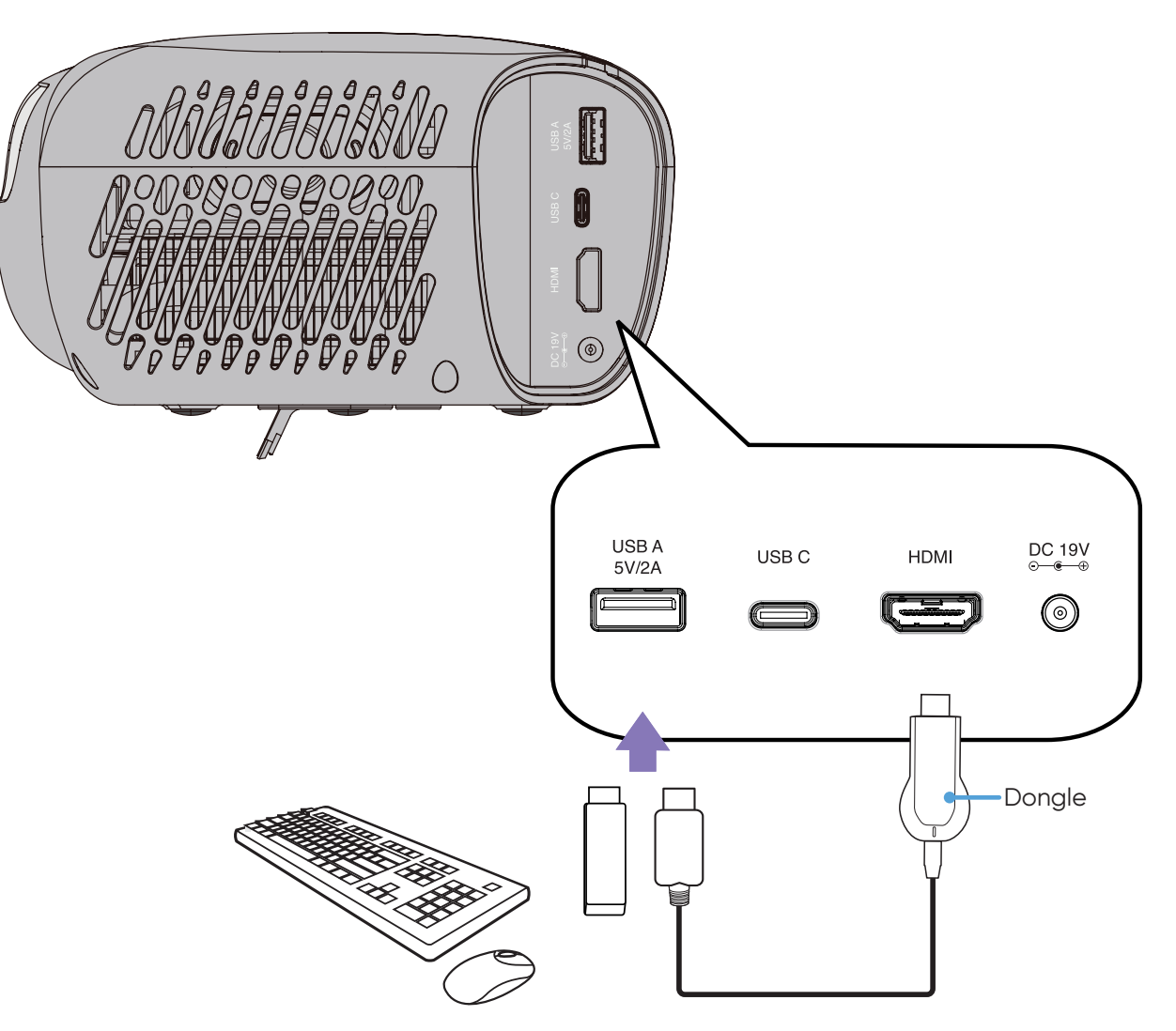

## <span id="page-25-0"></span>**Wireless Screen Mirroring**

Screen Mirroring provides a 5GHz Wi-Fi connection for users to mirror the screen on their personal device.

#### **NOTE:**

- Ensure your device is connected to the same network as the projector.
- It is recommended to use a 5GHz Wi-Fi network for best results.

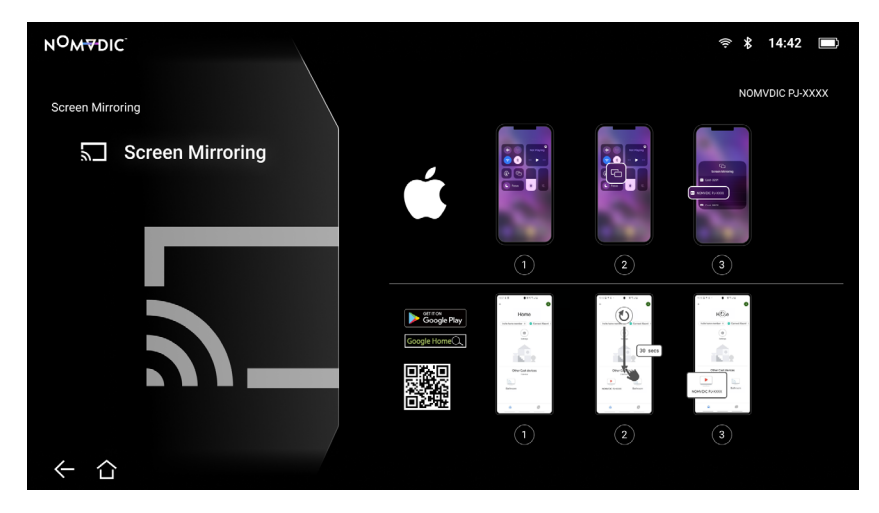

#### **For iOS:**

- 1. Access the drop down control menu.
- 2. Select the "Screen Mirroring" icon.
- 3. Choose "NOMVDIC XXXX".

#### **For Android:**

- 1. Download and install the "Google Home" application and open it.
- 2. Pull-to-refresh the app and wait for 30 seconds.
- 3. "NOMVDIC XXXX" will now be visible, select it.
	- **NOTE:** Some Android devices support direct "Casting". If your device does, go to the Casting feature and choose "NOMVDIC" from the list of available devices. If you do not have the "Google Home" application you can also scan the QR code and follow the steps to directly cast your Android device.

## <span id="page-26-0"></span>**Connecting to Audio**

#### Bluetooth Speaker

The projector is equipped with Bluetooth that allows the user to connect their device wirelessly for audio playback.

To connect and pair your device:

- 1. Go to: **Home** > **Bluetooth**.
- 2. Use the Up  $(\sim)$ /Down  $(\sim)$  directional buttons on the remote control to select **Bluetooth Speaker** or **Bluetooth Pairing**. Then press  $\mathsf{OK}(\overline{\mathbb{V}})$  on the remote control.

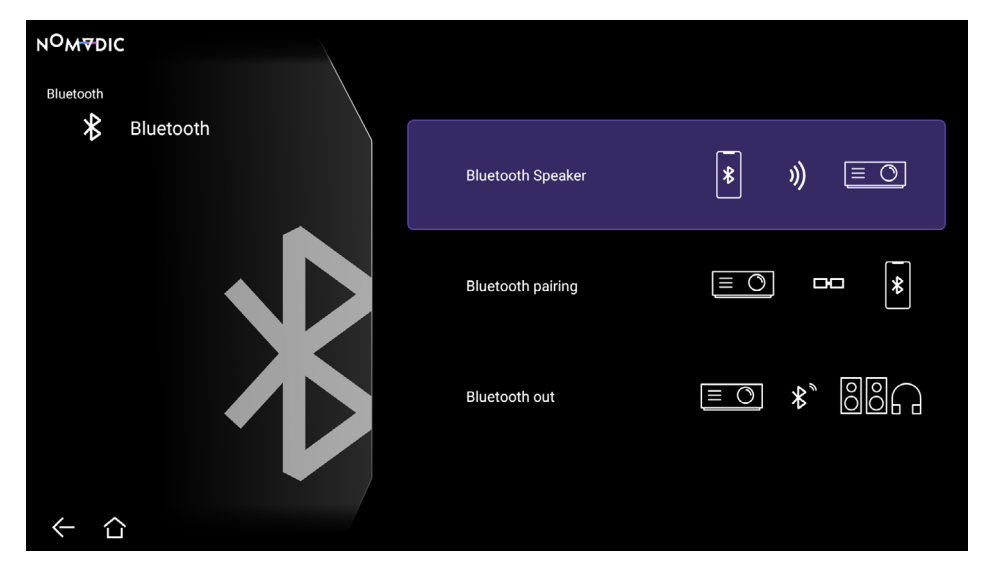

- 3. A sound effect will be audible upon entering pairing mode.
- 4. Upon successful connection, another sound effect will be audible.

#### **NOTE:**

- Once paired, if both the projector and your device are powered on they will automatically connect via Bluetooth.
- The projector's name will be labeled as "NOMVDIC L500".
- To connect the L500 with a paired smart device, select "L500" from the smart device's Bluetooth settings to connect again each time.

#### <span id="page-27-0"></span>Bluetooth Out

Connect the projector to external headphones or speakers that support Bluetooth.

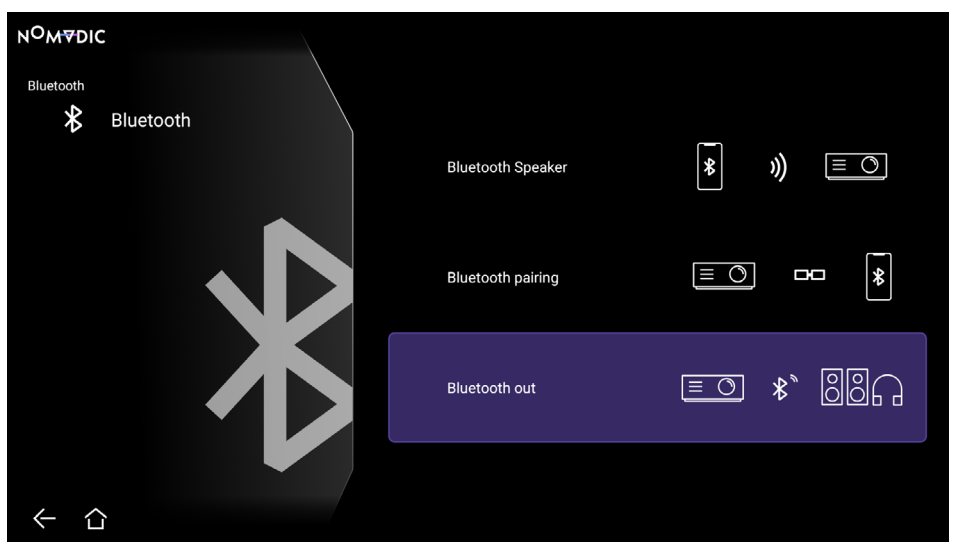

To connect and pair your device:

- 1. Go to: **Home** > **Bluetooth**.
- 2. Use the Up  $(\sim)$ /Down  $(\sim)$  directional buttons on the remote control to select the **Bluetooth Out** option. Then press OK  $(\nabla$ ) on the remote control.
- 3. The projector will search for nearby Bluetooth devices. Select your device from the list and press OK ( $\overline{V}$ ) on the remote control.

**NOTE: Bluetooth Out** cannot work with **Bluetooth Speaker** or **Bluetooth Pairing** at the same time.

## <span id="page-28-1"></span><span id="page-28-0"></span>**Connecting to Networks**

#### Wi-Fi Connection

To connect to a Wi-Fi network:

- 1. Go to: **Home** > **Settings** > **Network Settings** > **Wi-Fi**.
- 2. Press Left  $(\langle \rangle /$ Right  $(\rangle)$  or OK  $(\nabla)$  on the remote control to select Enable.

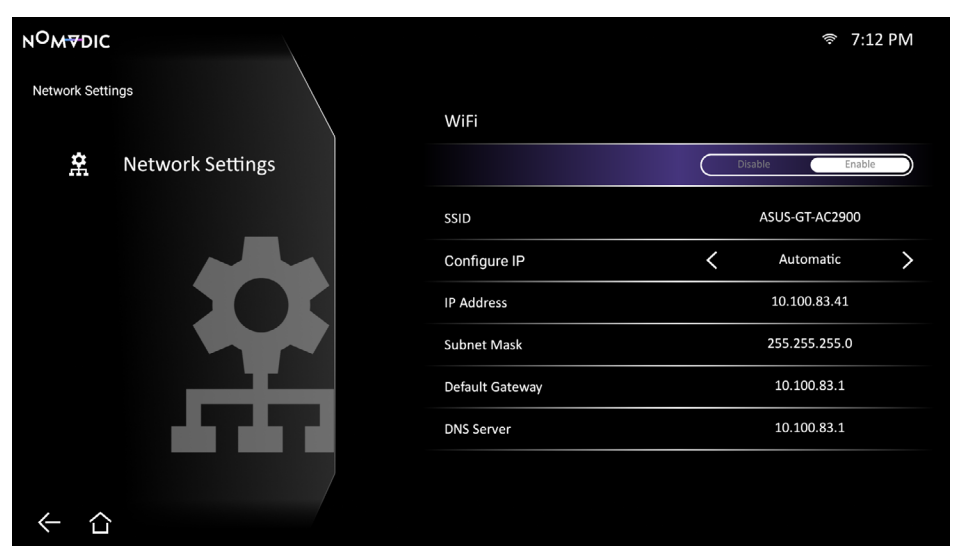

- 3. Available Wi-Fi networks will then be displayed. Select one of the available Wi-Fi networks and press OK ( $\overline{\mathbb{V}}$ ) on the remote control.
- 4. If you connect to a secure Wi-Fi network, you must enter the password when prompted.

#### <span id="page-29-0"></span>Custom SSID

To connect to a Wi-Fi network:

- 1. Go to: **Home** > **Settings** > **Network Settings** > **Wi-Fi**.
- 2. Press Left  $(\langle \rangle/Right)$  or OK  $(\nabla)$  on the remote control to select Enable.
- 3. From the available Wi-Fi networks list select **Others** and press **OK** ( $\overline{\mathbb{V}}$ ) on the remote control.
- 4. Enter the SSID and select the security level.
- 5. Enter the password when prompted.
	- **NOTE:** It is recommended to let the system configure the network settings automatically by choosing **Automatic** for **Configure IP**.

## <span id="page-30-1"></span><span id="page-30-0"></span>**NOMVDIC Remote Control App**

In addition to the remote control supplied with the L500, the NOMVDIC Remote Control App can be downloaded to a smartphone and be used to control the projector.

#### **For iOS:**

- 1. Go to the App Store.
- 2. Search for, select, and download the "NOMVDIC Remote Control" App.
- 3. Install the App.
- 4. Connect your smartphone and the L500 to the same Wi-Fi network.

#### **For Android:**

- 1. Go to the Google Play Store.
- 2. Search for, select, and download the "NOMVDIC Remote Control" App.
- 3. Install the App.
- 4. Connect your smartphone and the L500 to the same Wi-Fi network.

## <span id="page-31-0"></span>**Using the Projector**

## **Starting Up the Projector**

- 1. Ensure the projector's power cord is properly connected to a power outlet.
- 2. After plugging in the DC Power Adapter, press the **Power** ( $\cup$ ) button to turn on the projector.

**NOTE:** The Status LED will be solid green after the startup process.

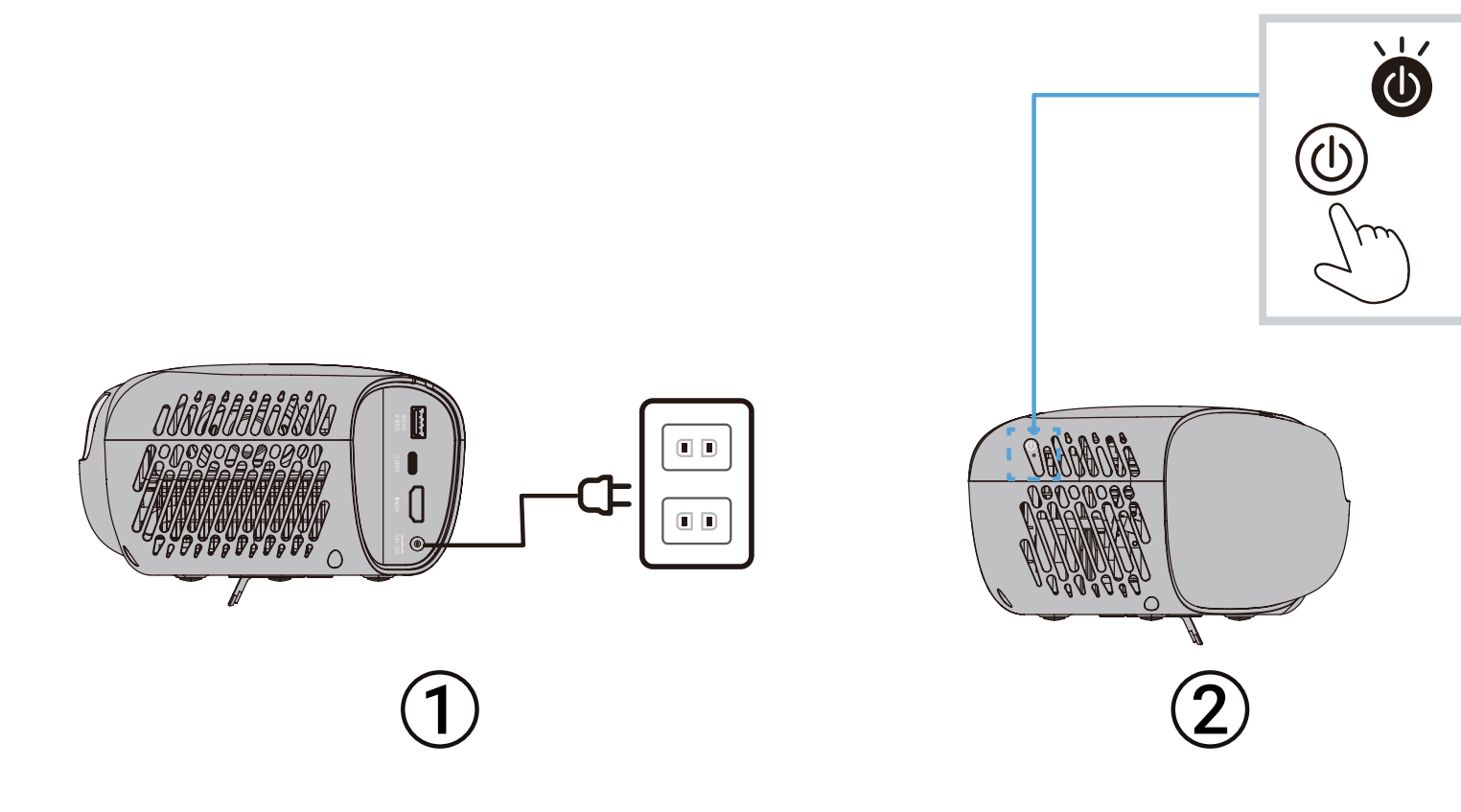

## <span id="page-32-0"></span>**First Time Activation**

If the projector is activated for the first time, you will need to set up your Bluetooth Pairing, Preferred Language, and Network Settings. Follow the on-screen instructions using the remote control. When the "Finish screen" appears, this indicates the projector is ready to use.

#### Bluetooth Pairing

Pair the Bluetooth remote. For more information, see page 26.

**NOTE:** If the pairing is successful, the remote's indicator light will change from red to blue.

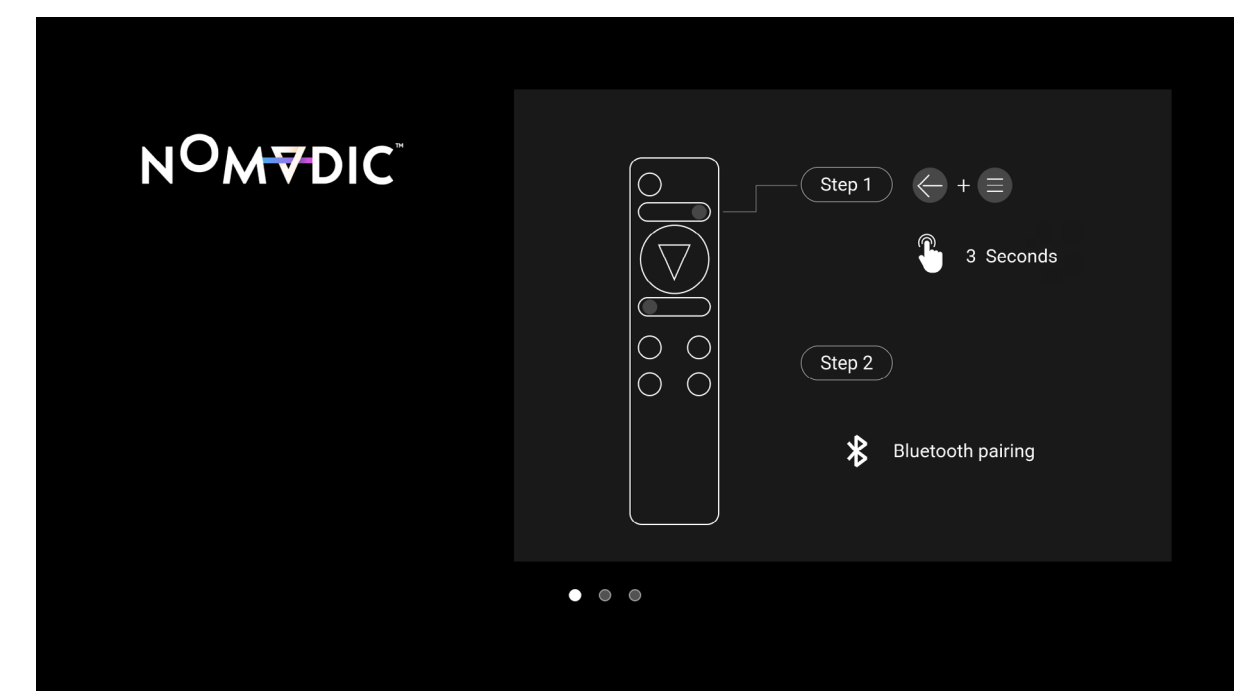

#### <span id="page-33-0"></span>Preferred Language

Select the desired language and press  $\mathsf{OK}$  ( $\overline{\mathbb{V}}$ ) on the remote control to confirm the selection.

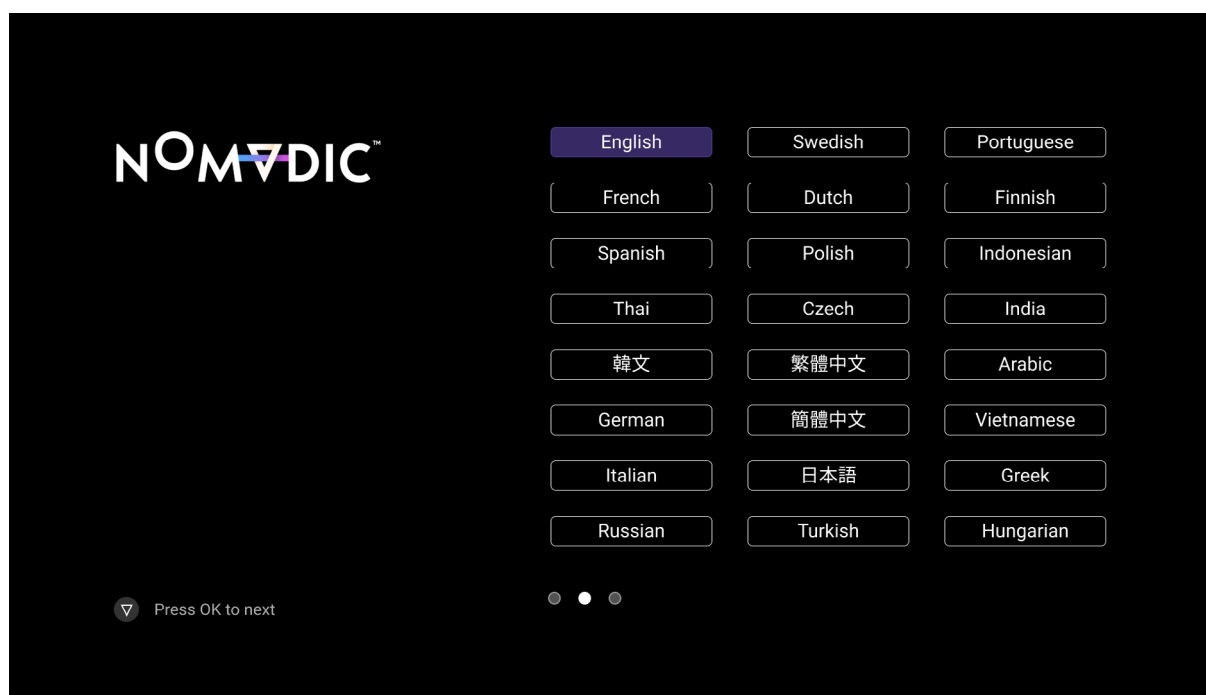

#### <span id="page-34-0"></span>Network Settings

Select one of the available Wi-Fi network options. For more information, see [page 29](#page-28-1).

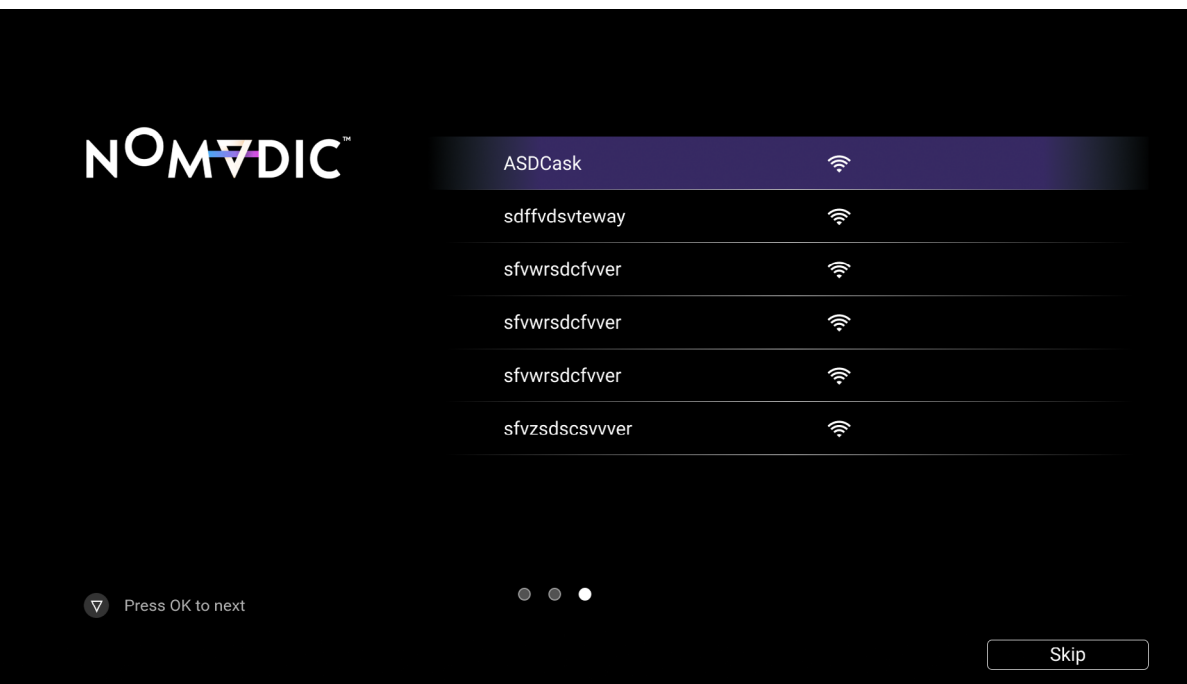

**NOTE:** You can also control the L500 with the NOMVDIC Remote Control App. To learn more see [page 31.](#page-30-1)

## <span id="page-35-0"></span>**Selecting an Input Source**

The projector can be connected to multiple devices at the same time. However, it can only display one source at a time.

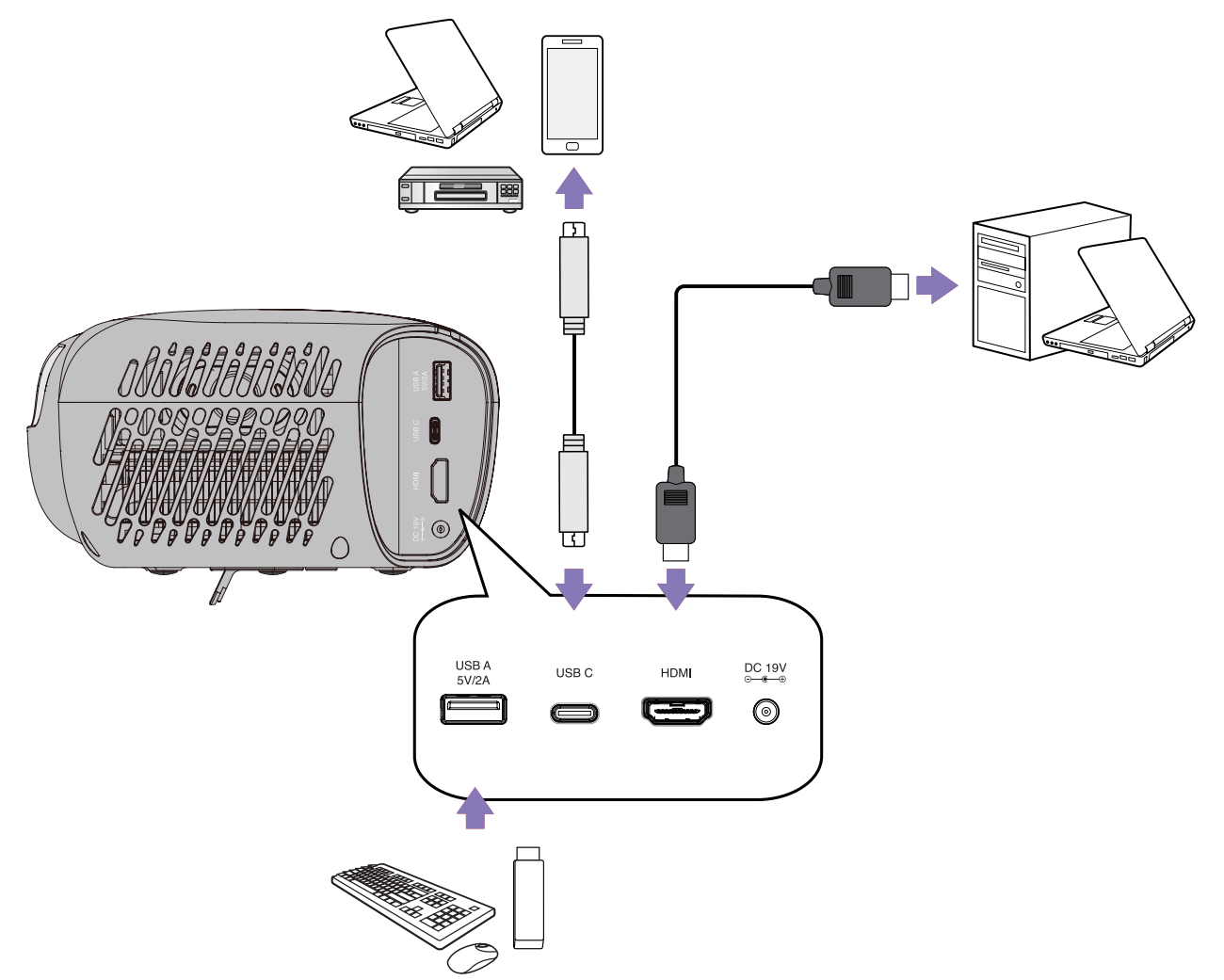
The projector will automatically search for input sources. If multiple sources are connected, press the Left (  $\langle$  ) button on the remote control until the source input tab is selected and then choose the input source.

**NOTE:** Ensure the connected sources are also turned on.

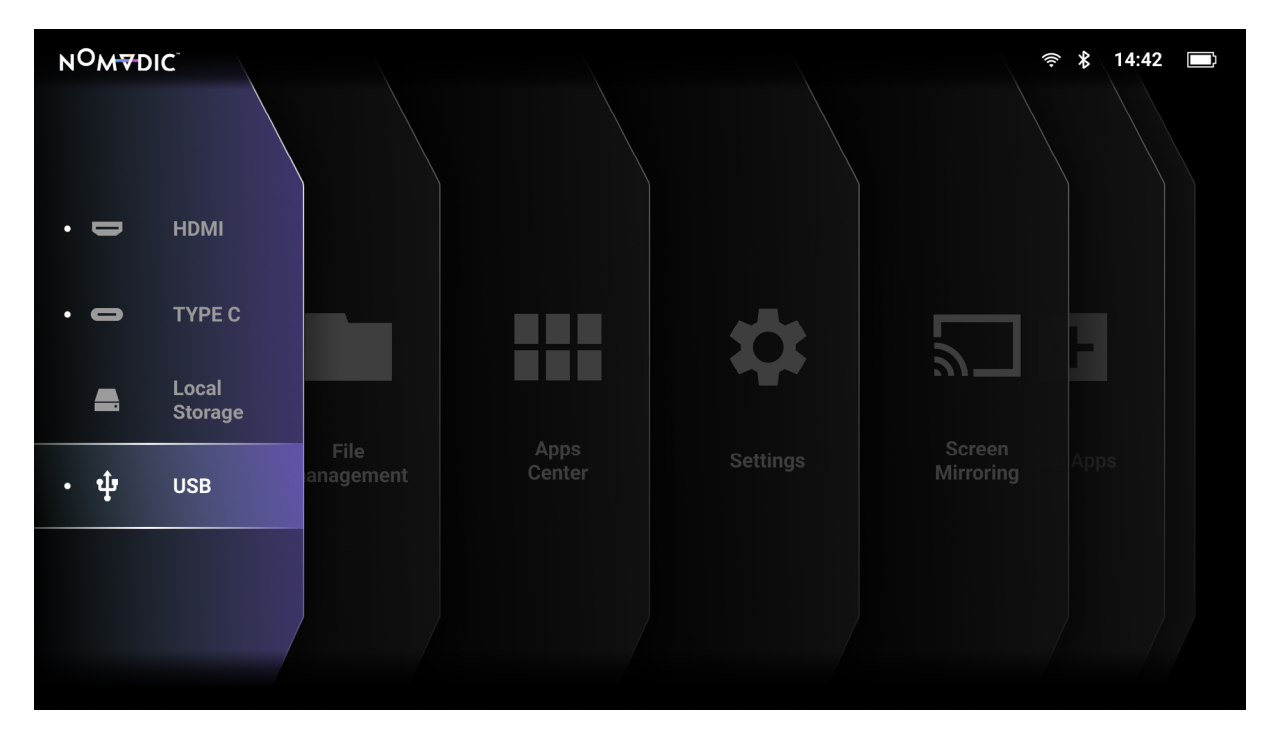

## **Adjusting the Projected Image**

## Fine-Tuning the Image Quality

To adjust the image to the size you need:

- 1. Go to: **Home** > **Settings** > **Basic Settings** > **Zoom**.
- 2. Press Left  $(\langle \rangle /$ Right  $(\rangle)$  to reduce or magnify the image.

To improve the image clarity, just press **Focus** ( $\phi$ ) on the remote control. If you need to manually fine-tune the image clarity, press and hold **Focus** ( $\dot{\phi}$ ) on the remote control for three (3) seconds to display the test pattern, then press Left (  $\langle \rangle$  / Right ( ) to adjust the clarity.

## Correcting Keystone

Keystoning refers to the situation where the projected image becomes a trapezoid due to angled projection.

To correct the problem:

- Adjust the projection angle or height of the projector.
- If the installation location of the projector does not allow for angle or height adjustment, you can use the **Auto Keystone** function from the OSD menu.
	- ͫ Go to: **Home** > **Settings** > **Basic Settings** > **Keystone** > **Auto Keystone** > select **Enable**.
- If you need to manually correct the image after the **Auto Keystone** adjustment:
	- 1. Go to: **Home** > **Settings** > **Basic Settings** > **Keystone** > **Auto Keystone** > select **Disable**.
	- 2. Press Up  $(\infty)$ /Down  $(\infty)$  to highlight **H Keystone**, or V Keystone.
		- » Highlight **V Keystone** and press **Left** ( $\langle \rangle$ )/**Right** ( $\rangle$ ) to correct the vertical keystone.
		- » Highlight **H Keystone** and press **Left** ( $\langle \rangle$ )/**Right** ( $\rangle$ ) to correct horizontal keystone.

## 4 Corner Adjustment

You can manually adjust the shape and size of an image that is unevenly rectangular on all sides.

- 1. Go to: **Home** > **Settings** > **Basic Settings** > **Keystone** > **4 Corner** > select **Enable** > press **OK** ( ). The Corner Adj. menu will now be displayed.
- 2. Use  $Up \ll \gg$  /Down  $\ll \gg$  /Left  $(\ell)$  /Right  $(\ell)$  to select the corner you wish to adjust and press OK  $(\nabla)$ .
- 3. Use Left  $(\langle \rangle /$ Right  $(\rangle)$  to select an adjustment method that suits your need and press OK  $(\nabla)$ .
	- **NOTE:** As indicated on the screen, Up ( $\gg$ )/Down ( $\gg$ ) for a 40-degree angle adjustment and Up ( $\gg$ )/Down ( $\gg$ )/Left (  $\&$ )/ **Right** ( ) for a 40-degree angle adjustment.
- 4. Press  $Up (\approx)/Down (\approx)/Left (\langle)/Right (\rangle)$  to adjust the shape and size. You can press **Return**  $(\leftarrow)$  or **Settings** ( $\equiv$ ) to go back to a previous step. Pressing **Settings**  $(\equiv)$  will reset the settings on the corner that you have chosen.

#### **NOTE:**

- Adjusting keystone will reset the **4 Corner Adjustment** settings.
- After the **4 Corner Adjustment** settings have been modified, some aspect ratios or timings may not be available. When that happens, reset the settings on all four (4) corners.
- If the projector is not placed on a flat surface or the screen and the projector are not perpendicular to each other, the projected image can become trapezoidal. However, the **Auto Keystone** function will correct the issue automatically.

## **Shutting Down the Projector**

- 1. Press the **Power**  $(\bigcup)$  button on the remote control.
- 2. Using the Up ( $\approx$ )/Down ( $\approx$ ) buttons on the remote control, highlight Turn Off and press OK ( $\overline{V}$ ) on the remote control. **NOTE:**
	- If you do not respond within a few seconds after the first press of the Power ( $\cup$ ) button, the message will disappear.
	- Do not unplug the power cord before the projector completely shuts down.

# **Operating the Projector**

## **Home Screen**

The **Home Screen** is displayed every time you start the projector. To navigate the **Home Screen**, simply use the directional buttons  $(\neg)/(\neg)/(\n$ /(  $)/(\n$ ) on the remote control. You can return to the main **Home Screen** at any time by pressing the **Home** (  $\hat{a}$ ) button on the remote control, regardless of what page you are on.

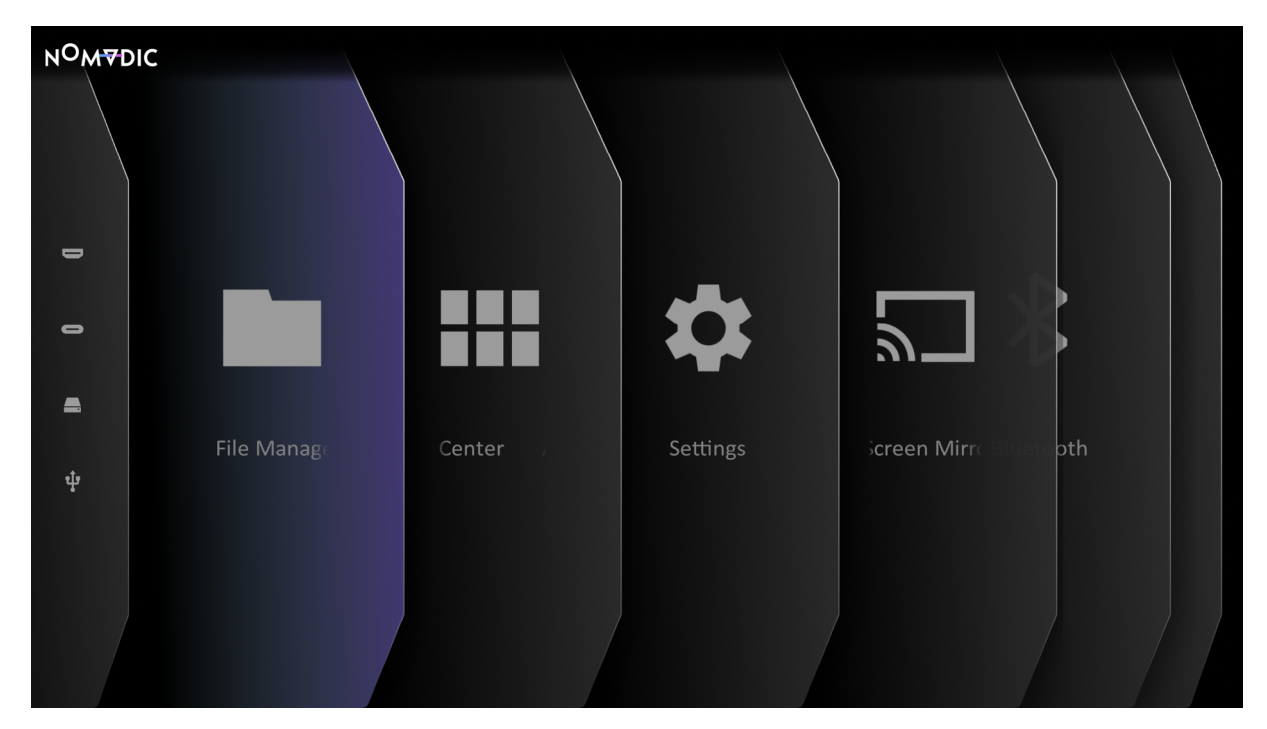

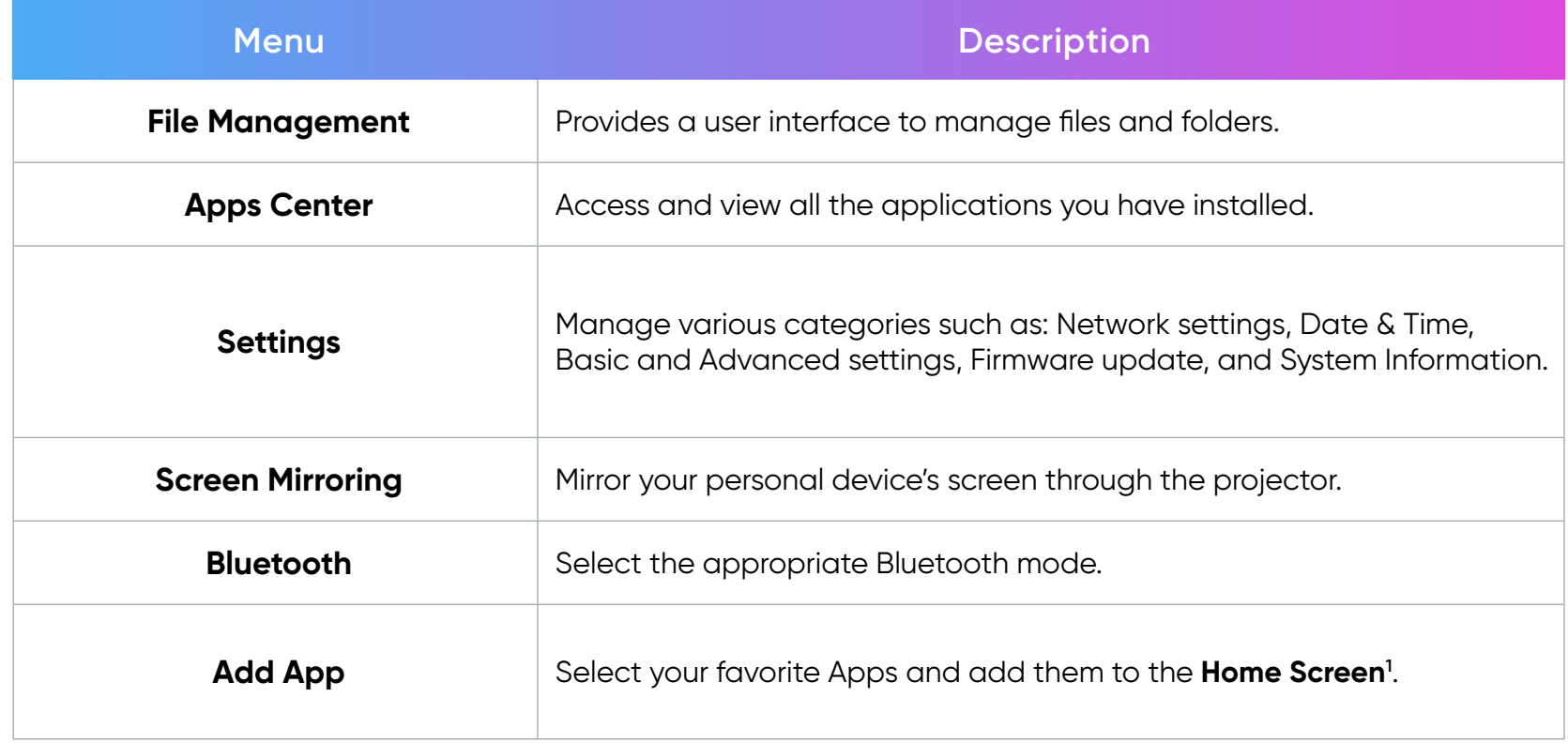

**<sup>1</sup>** Up to four (4) Apps can be added to the Home Screen.

## **Home Screen - On-Screen Display (OSD) Menu Tree**

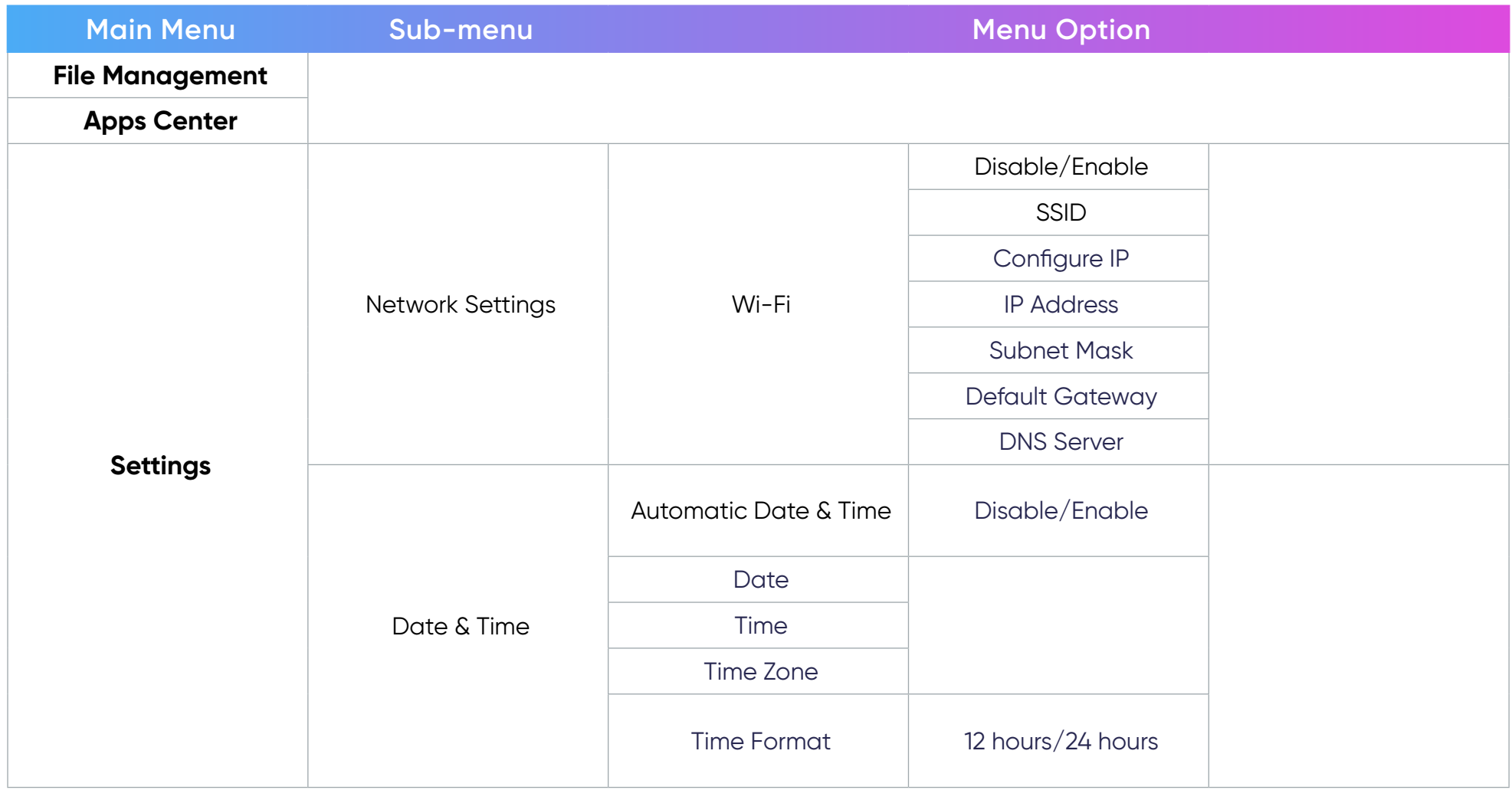

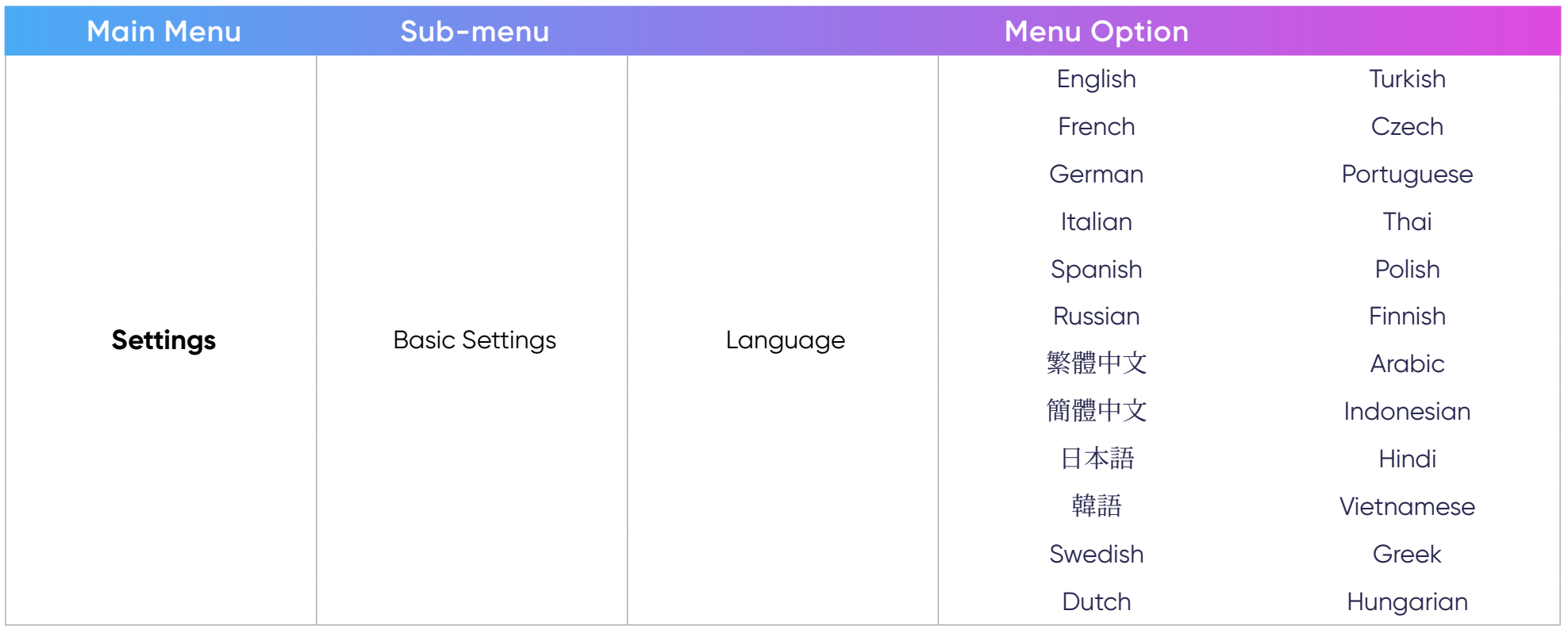

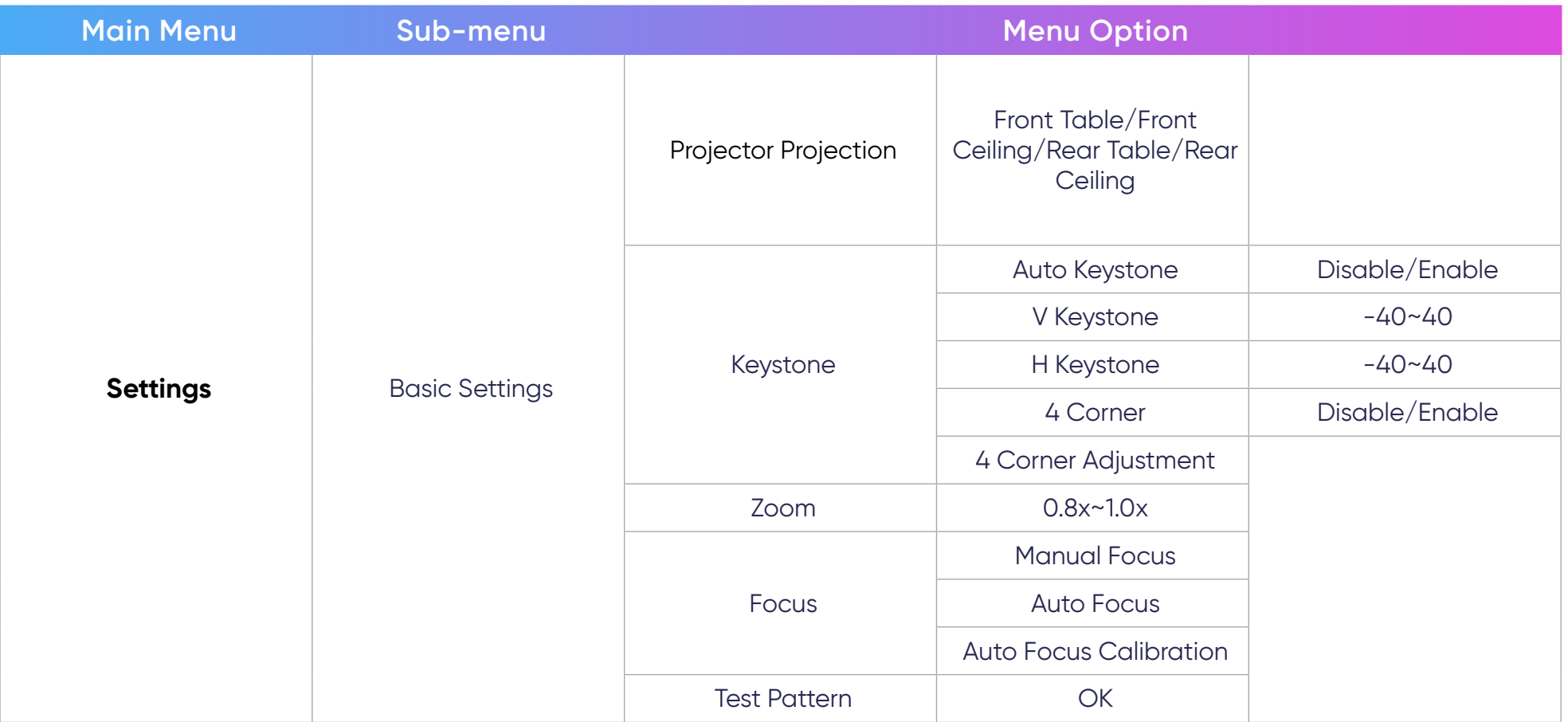

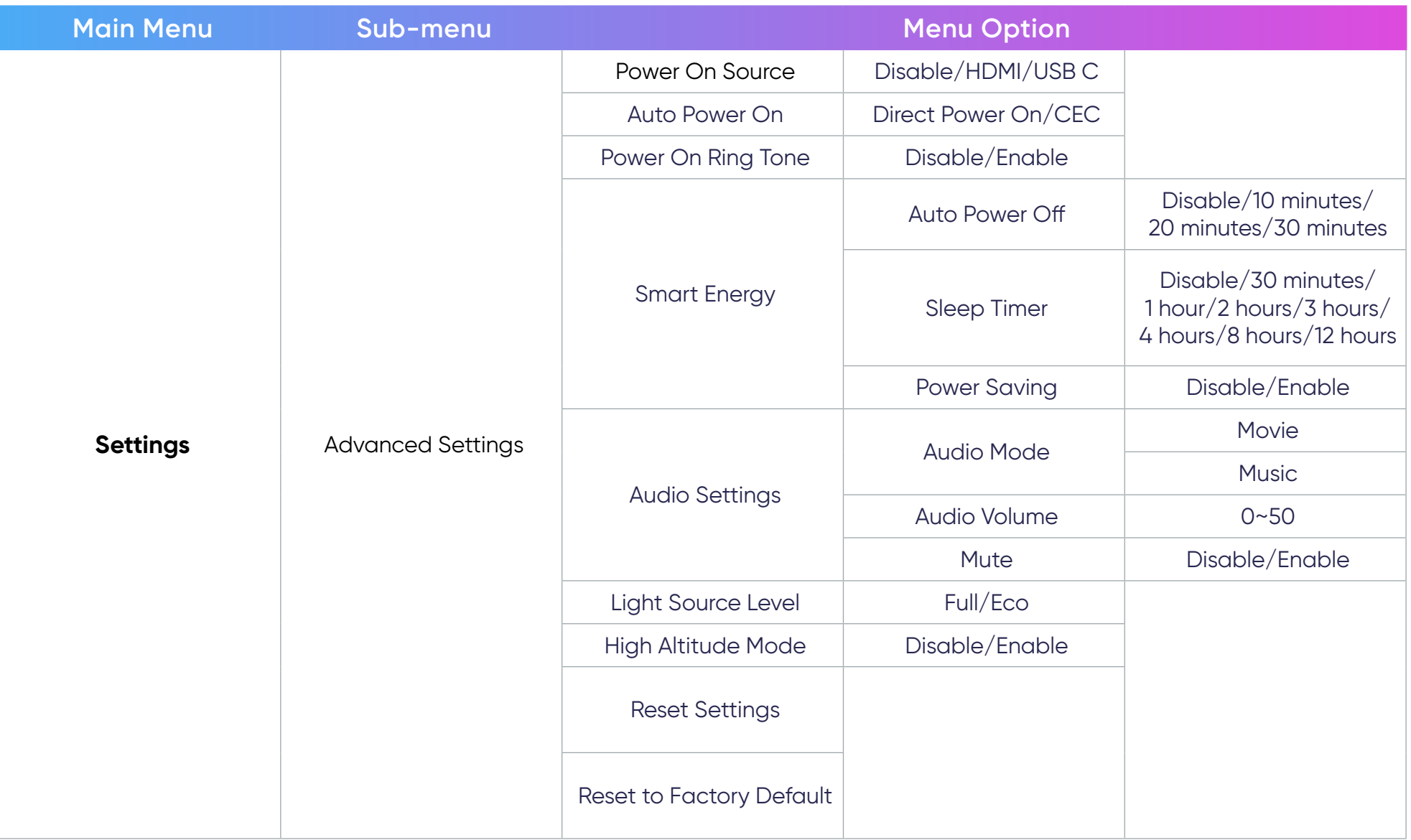

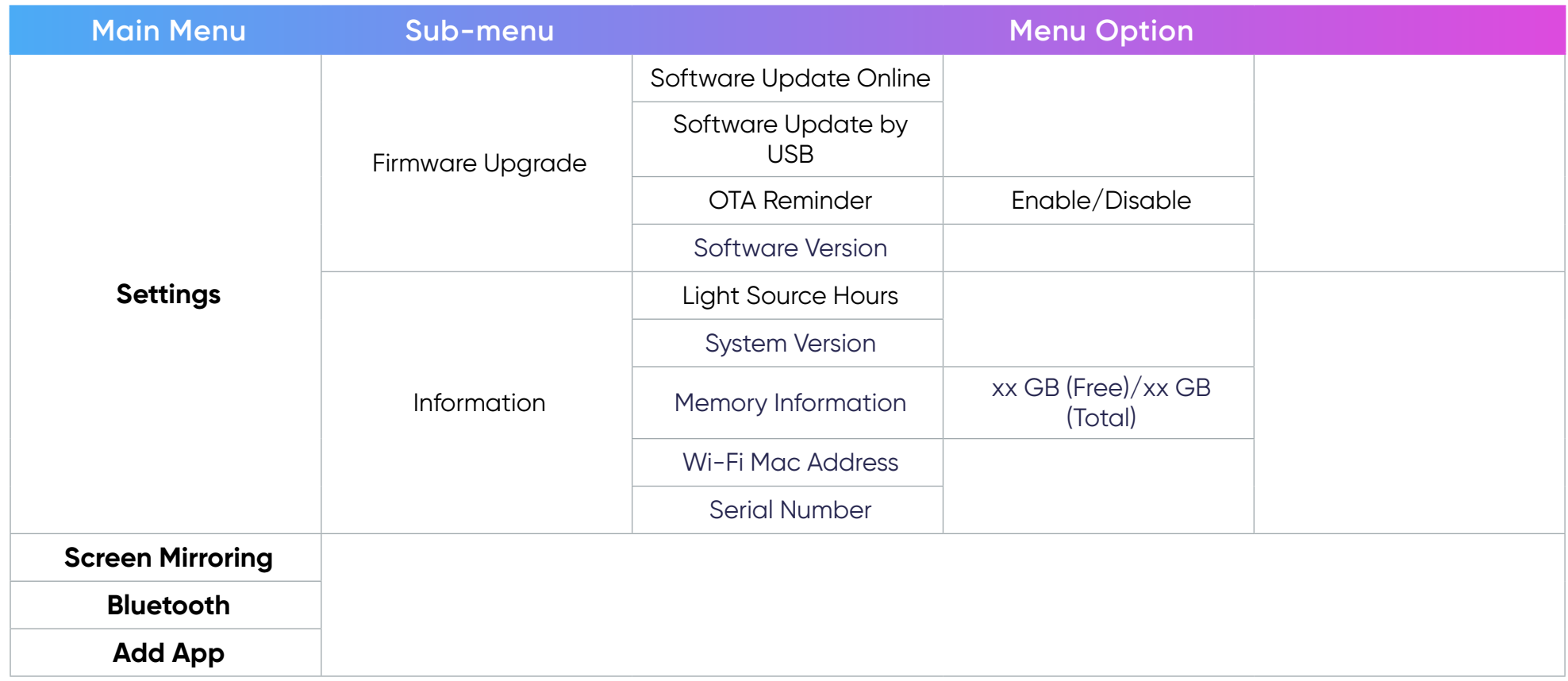

## **Menu Operations**

## File Management

Easily manage files and folders.

1. Go to: **Home** > **File Management**.

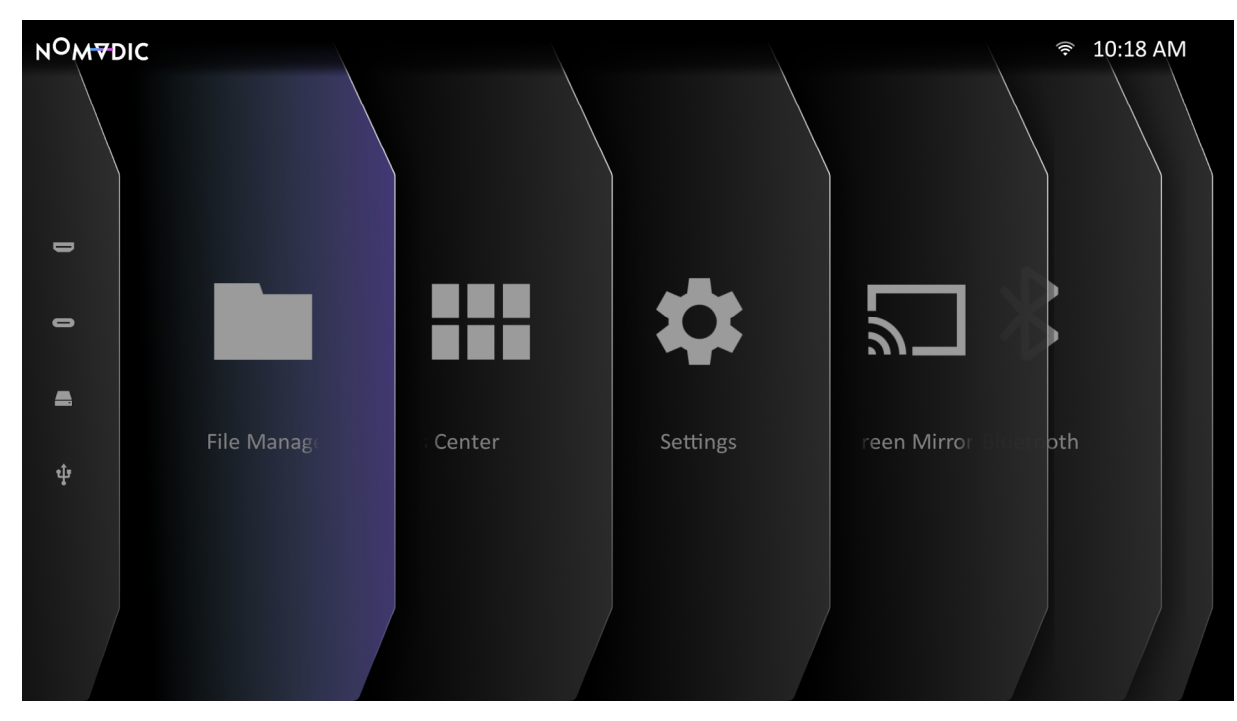

2. Select a device on the source list: USB, Local Storage, etc. Use the directional buttons  $(\ll) / (\ll) / (\ell)$  on the remote control to select the desired file. Then press the **Right** ( $\hat{ }$ ) button on the remote control to open the selected file.

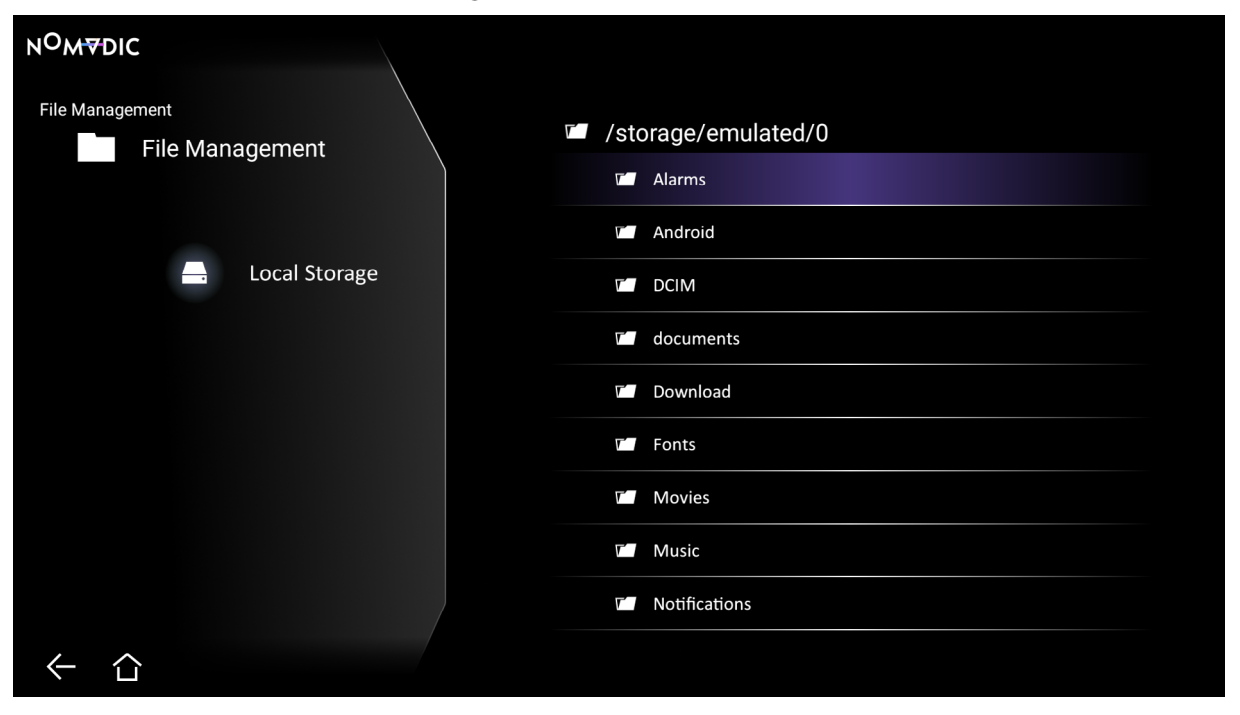

3. Press the **Return**  $(\leftarrow)$  button on the remote control to go to a previous a level.

**NOTE:** Press the **Home** ( $\hat{\cap}$ ) button on the remote control to return to the **Home Screen** at anytime.

How to Edit a File

- 1. While in File Management, press and hold the OK ( $\overline{\mathbb{V}}$ ) button on the remote control for three (3) seconds.
- 2. A check box will appear at the front of each file. Use the directional buttons  $(\gg)/(\ll)/(\ell)$  and press **OK** ( $\overline{\mathbb{V}}$ ) to select one or more files.

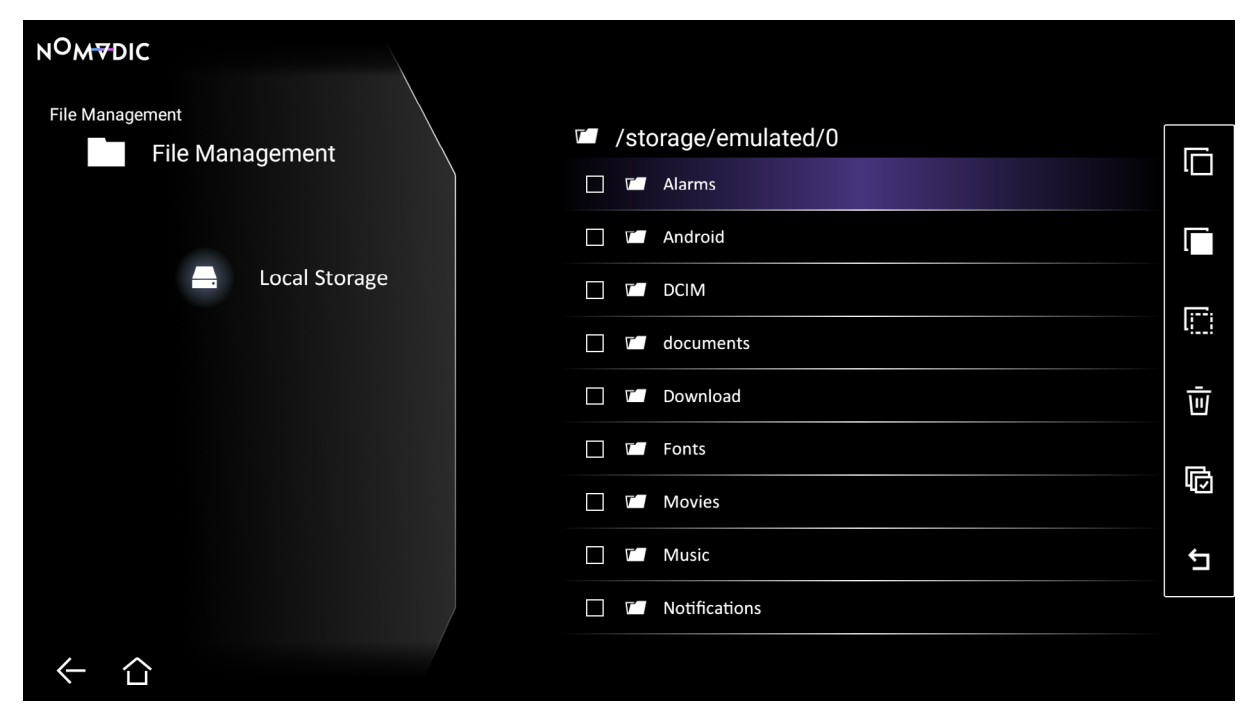

3. By pressing the Right ( ) button, Copy, Paste, Cut, Delete, Select All, and Return boxes will be available for use.

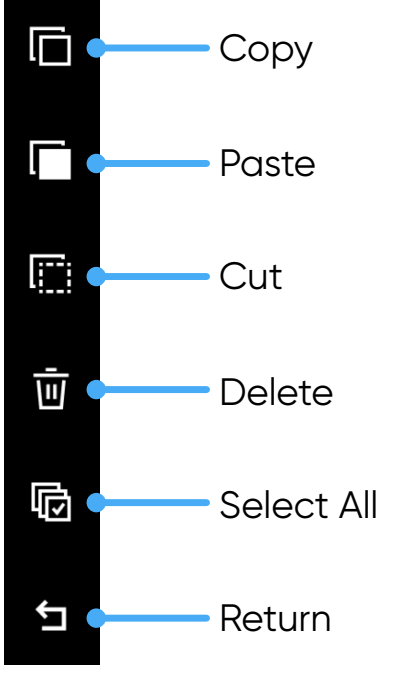

4. Select your desired action and press  $OK$  ( $\overline{\mathbb{V}}$ ) to execute.

5. If you are Copying or Cutting, select your destination folder to complete the process.

### How to Use Control Bar Buttons

The control bar buttons will appear on screen if a video, music, or photo file is opened.

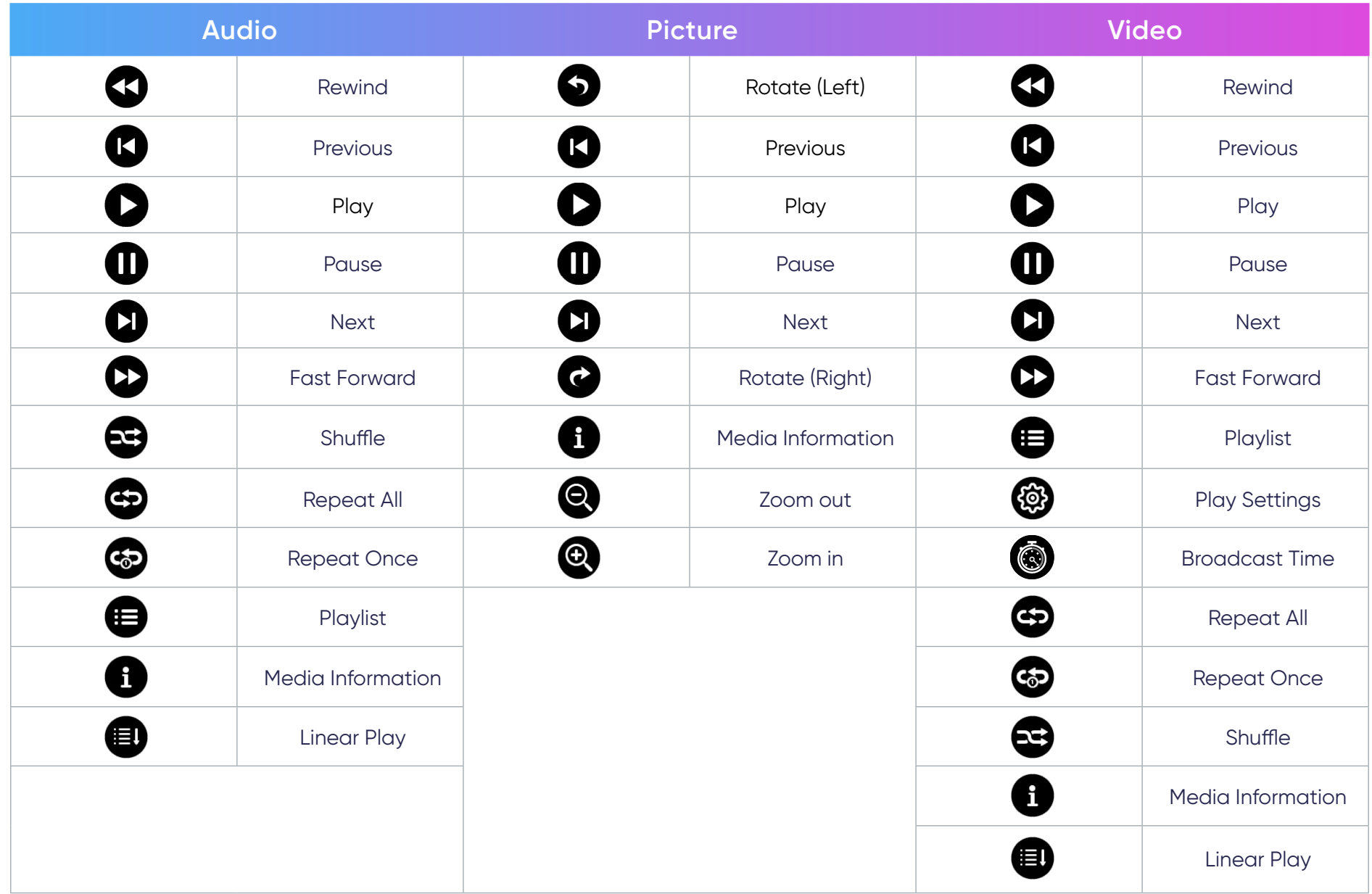

#### **Tips for Using USB**

When using USB for reading and/or storage please keep in mind the following:

- 1. Some USB storage devices may not be compatible.
- 2. If you use an USB extension cable, the USB device may not recognize the USB.
- 3. Only use USB storage devices formatted with Windows FAT32 or NTFS file system.
- 4. Larger files will need extra time to load.
- 5. Data on USB storage devices may be damaged or lost. Back up important files.

### **Supported File Formats**

Supported Office formats:

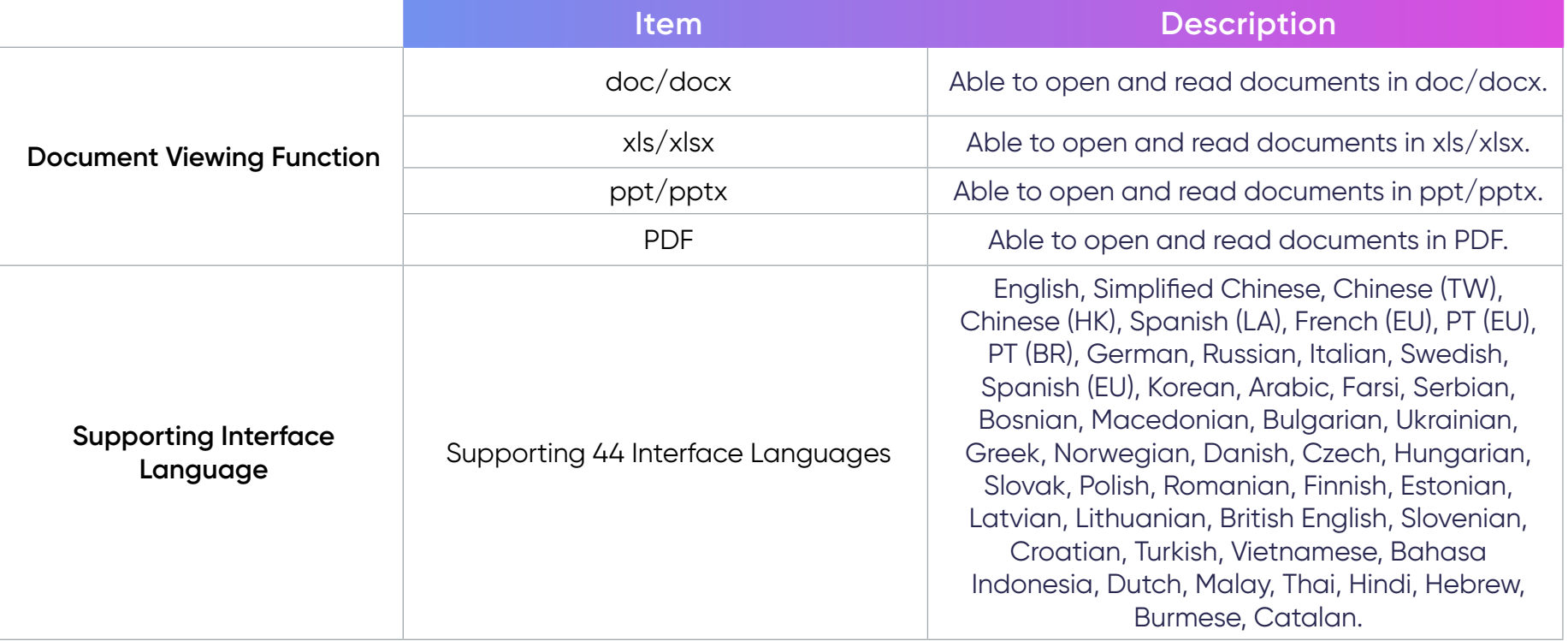

## Supported Multimedia Formats:

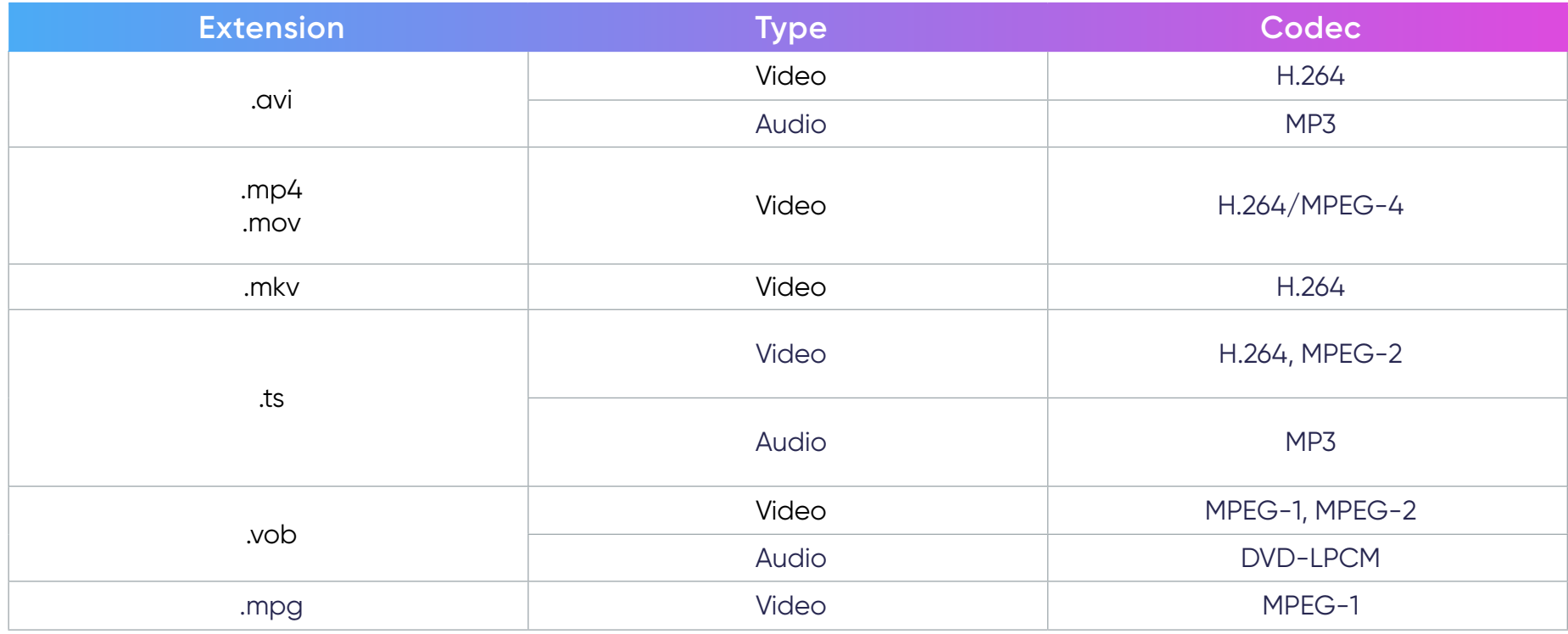

Supported Photo Formats:

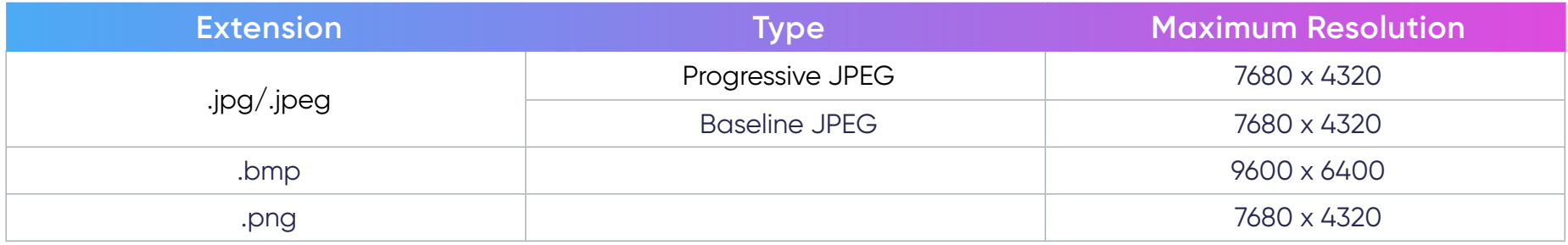

### Supported External Connected Device Formats:

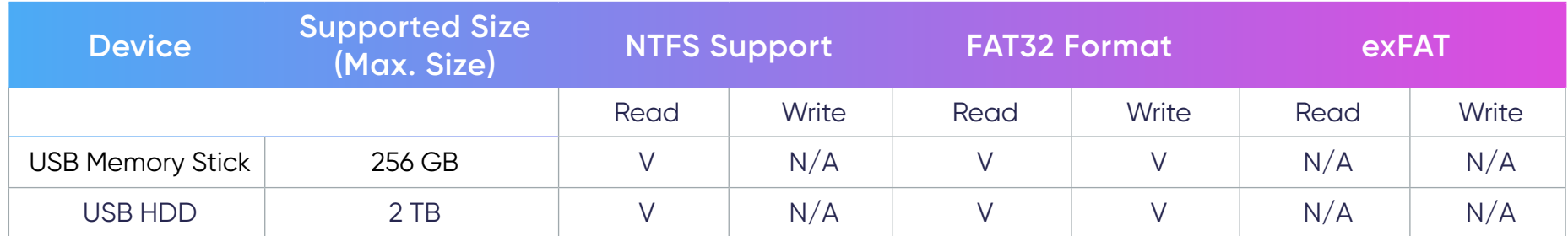

#### **NOTE:**

- Windows 10 built-in format tool only supports FAT32 format up to 32 GB.
- Firmware upgrade only supports FAT32 format.

## Apps Center

View, launch, and uninstall Apps.

1. Go to: **Home** > **Apps Center**.

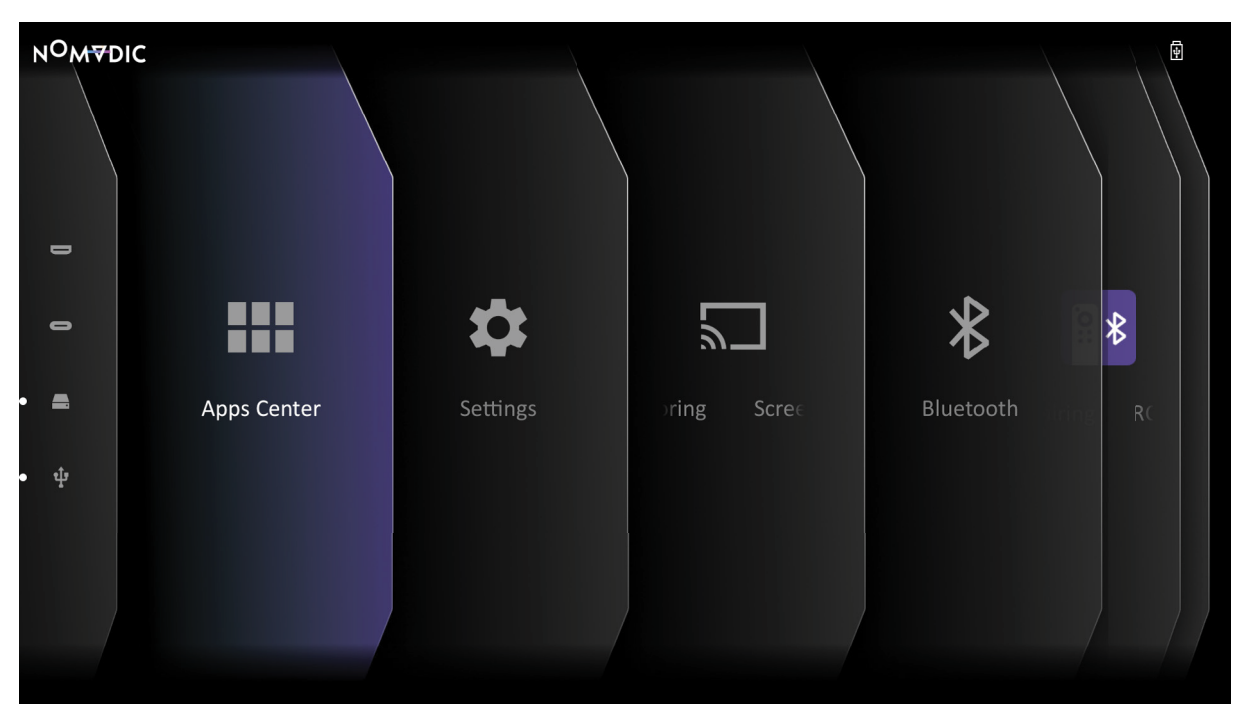

2. Use the directional buttons  $(\gg)/(\ll)/(\ell)$  to select the desired App. Then press **OK** ( $\overline{\mathbb{V}}$ ) on the remote control to launch the App.

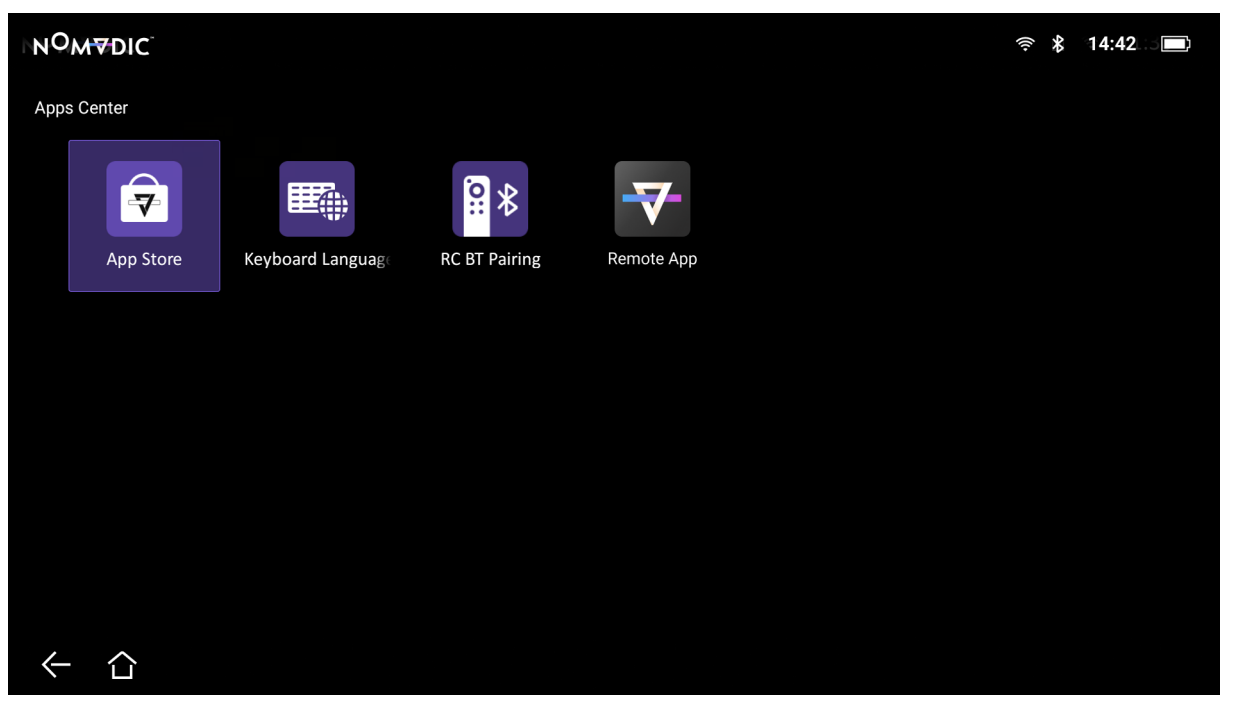

**NOTE:** Press the **Home** ( $\hat{\cap}$ ) button on the remote control to return to the **Home Screen** at anytime.

#### To Uninstall Apps

- 1. Open the **Apps Center** by selecting: **Home** > **Apps Center**.
- 2. Use the directional buttons  $(\neg)/(\neg)/(\Diamond)/(\Diamond)$  to select the desired App.
- 3. Press and hold  $OK$  ( $\overline{\mathbb{V}}$ ) on the remote control for three (3) seconds.
- 4. Select  $OK$  ( $\overline{\mathbb{V}}$ ) to uninstall the App.

**NOTE:** Press the **Home** ( $\hat{\cap}$ ) button on the remote control to return to the **Home Screen** at anytime.

## Settings

Under **Settings** you can adjust Network, Date & Time, Basic, and Advanced Settings, Firmware Update, and view Information.

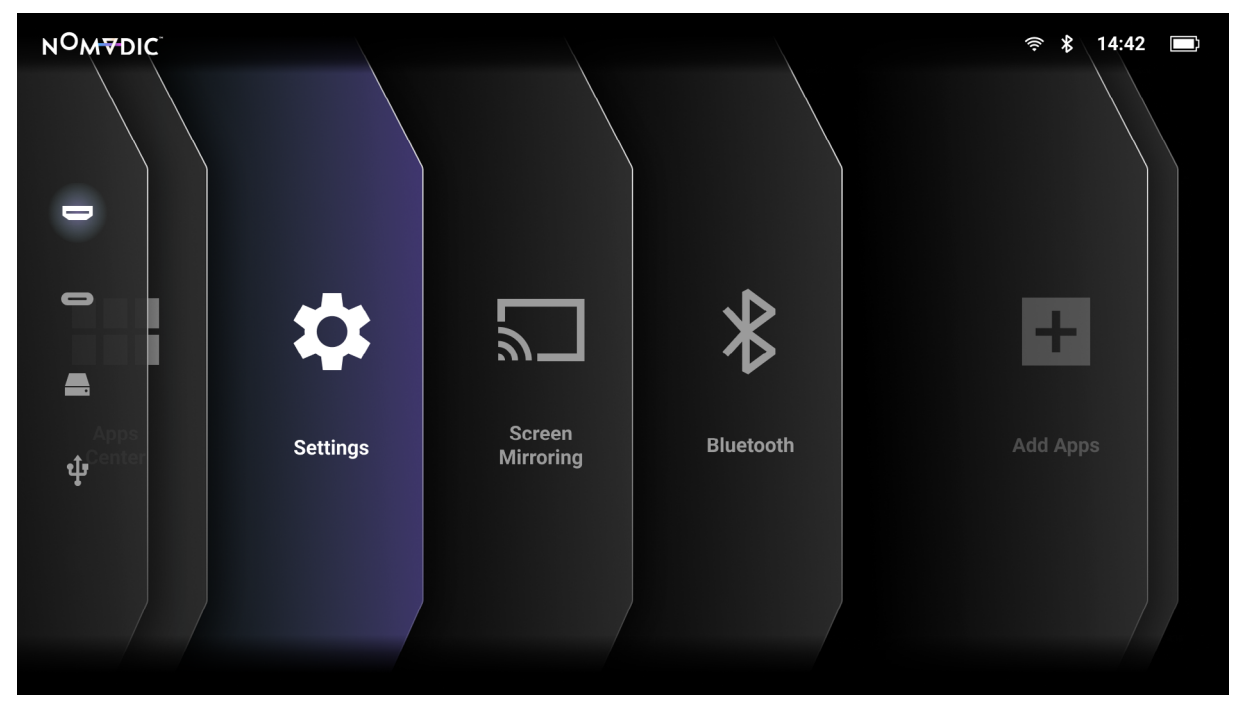

#### Network Settings

1. Go to: **Home** > **Settings** > **Network Settings**.

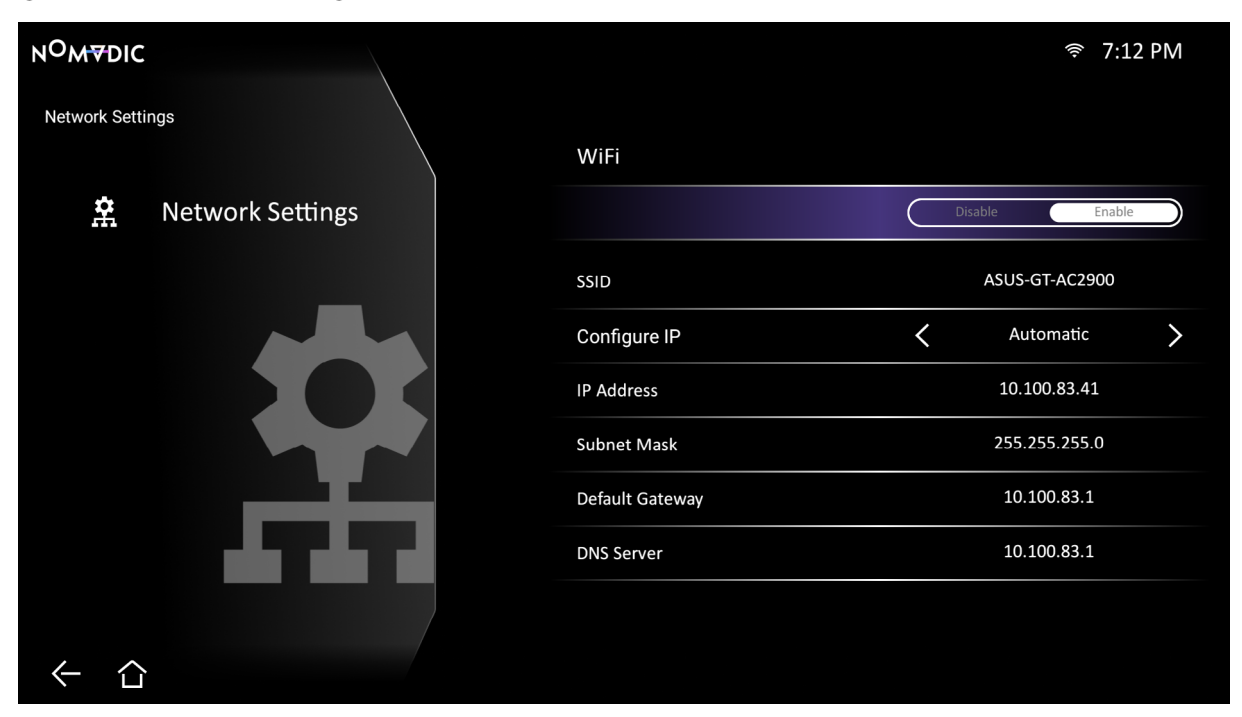

- 2. View and adjust your Wi-Fi and network settings.
- 3. To setup a Wireless connection, see [page 29](#page-28-0).

#### Date & Time

1. Go to: **Home** > **Settings** > **Date & Time**.

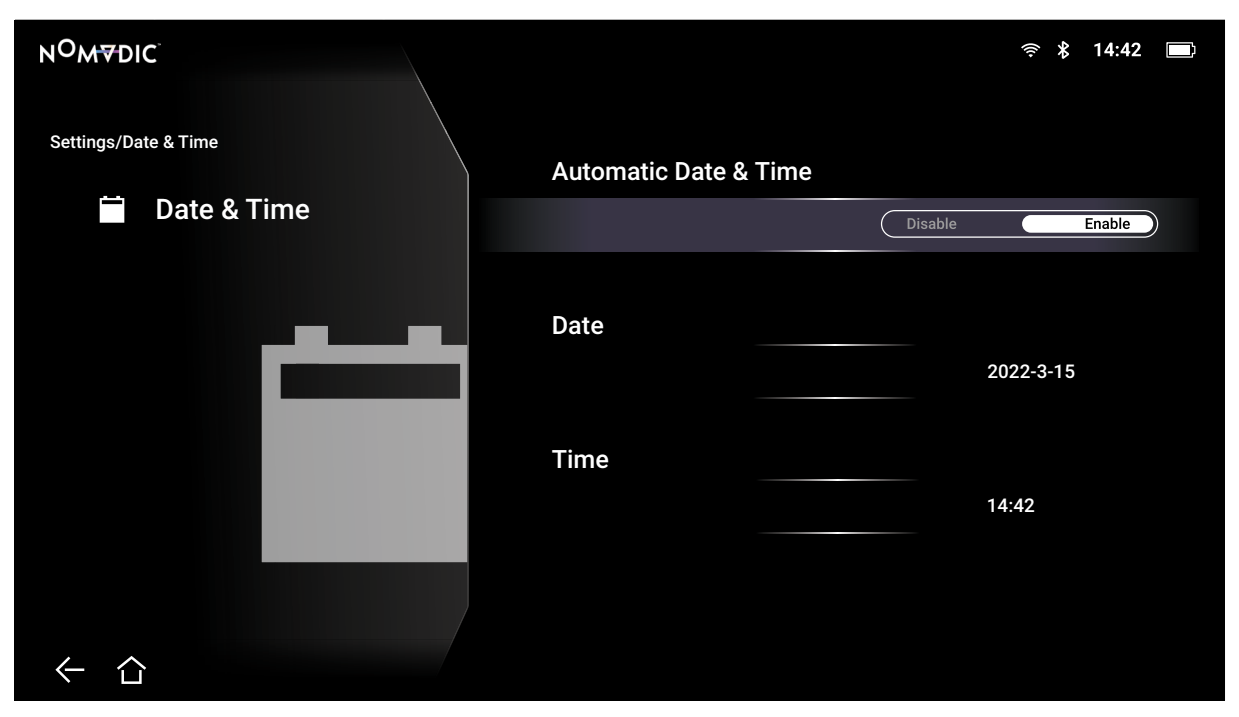

2. Use the Up ( $\approx$ )/Down ( $\approx$ ) buttons to select the desired option and press OK ( $\overline{V}$ ), or use the Left ( $\langle$ )/Right ( $\rangle$ ) buttons to make adjustments or selections.

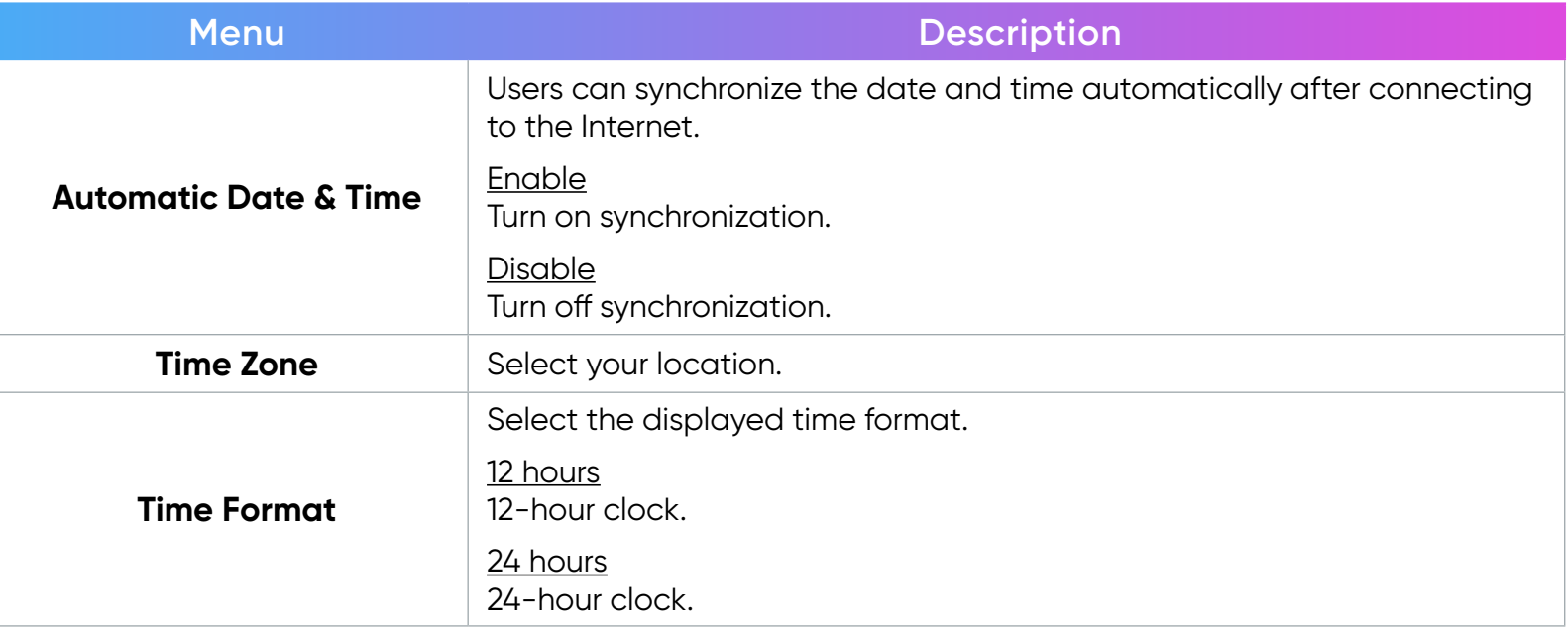

#### Basic Settings

1. Go to: **Home** > **Settings** > **Basic Settings**.

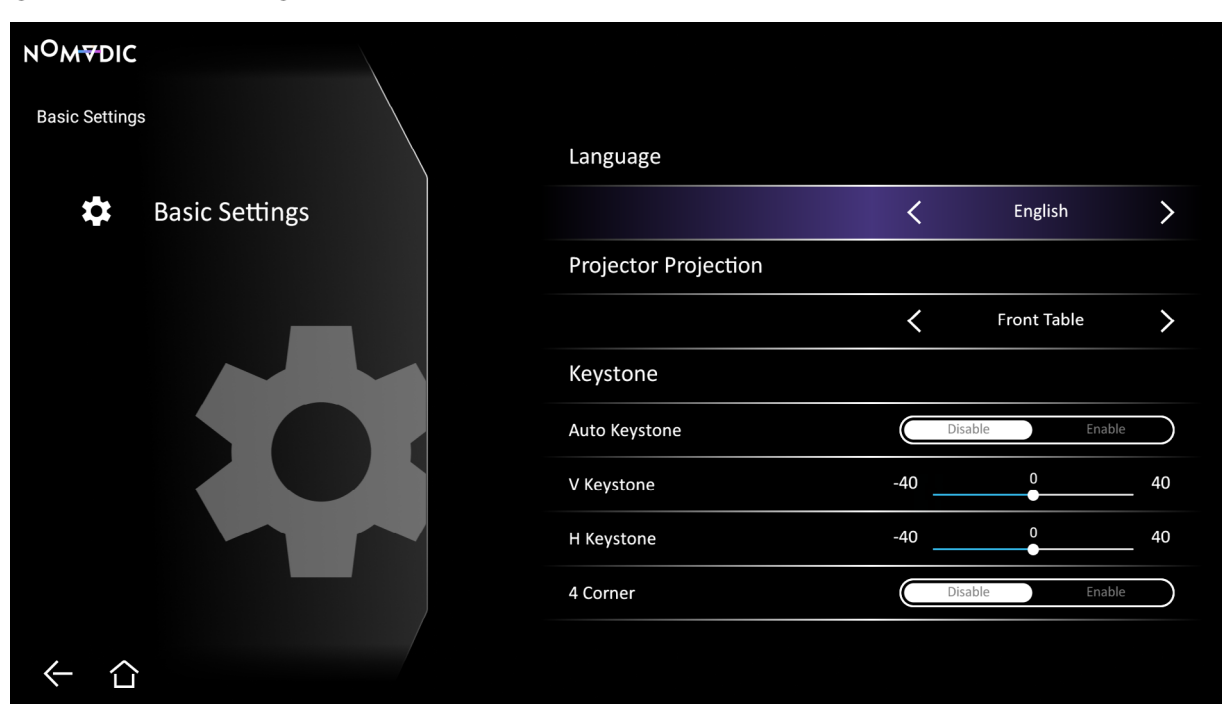

- 2. Use the Up ( $\approx$ )/Down ( $\approx$ ) buttons to select the desired option and press OK ( $\overline{V}$ ), or use the Left ( $\langle$ )/Right ( $\rangle$ ) buttons to make adjustments or selections.
- 3. To return to a previous menu press the **Return**  $(\leftarrow)$  button.

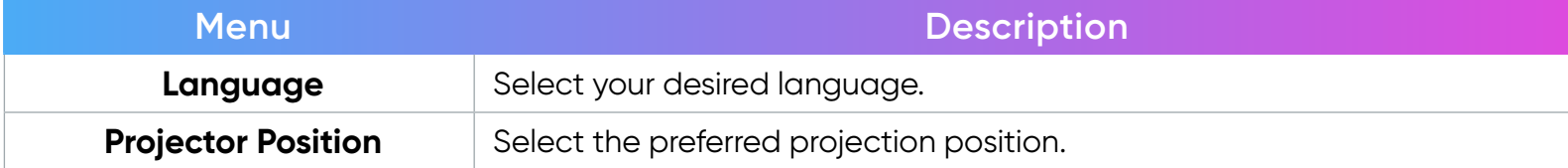

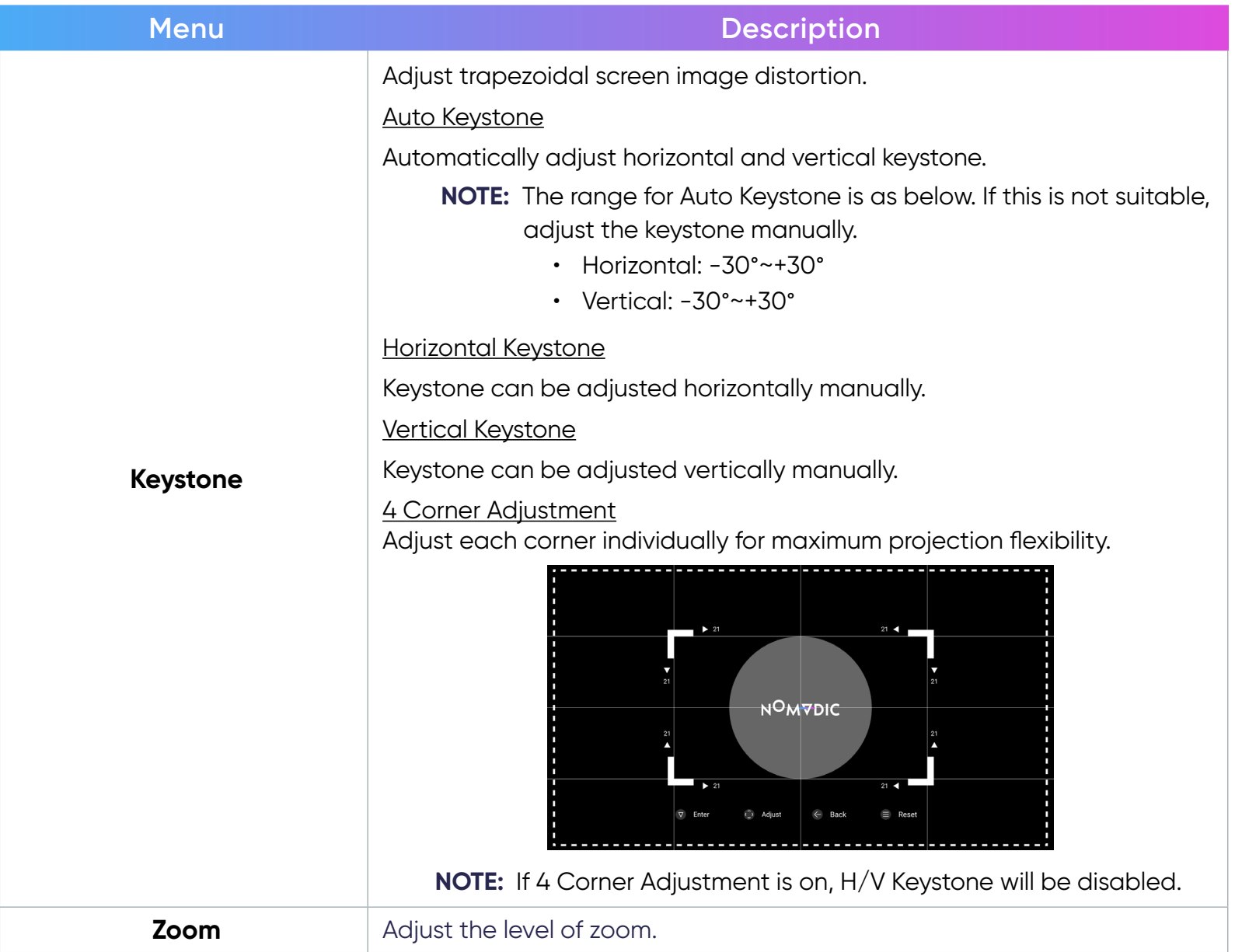

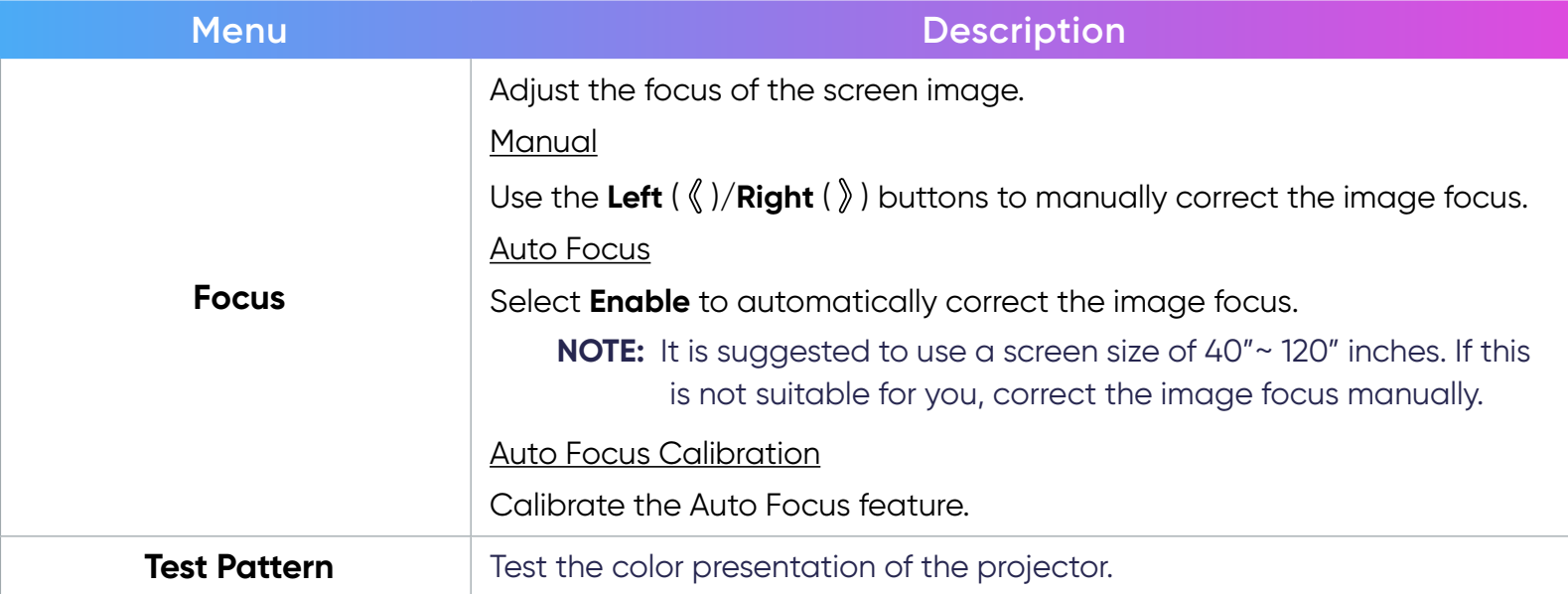

#### Advanced Settings

1. Go to: **Home** > **Settings** > **Advanced Settings**.

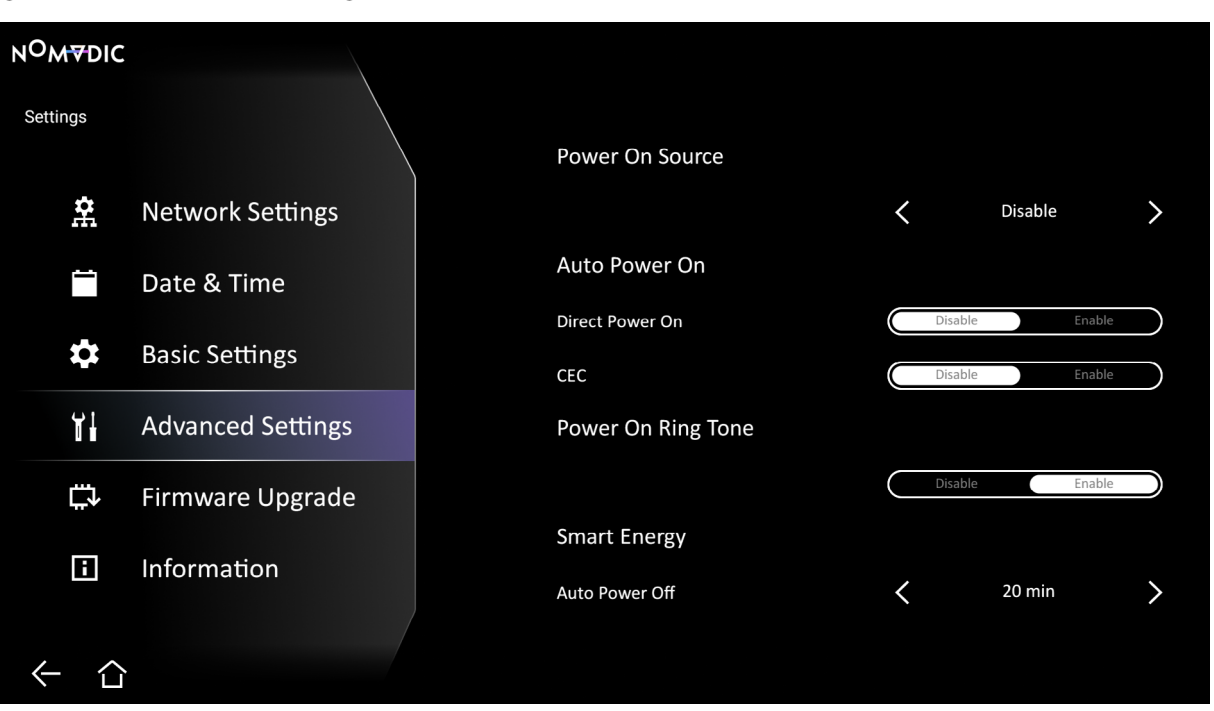

- 2. Use the Up ( $\approx$ )/Down ( $\approx$ ) buttons to select the desired option and press OK ( $\overline{V}$ ), or use the Left ( $\langle$ )/Right ( $\rangle$ ) buttons to make adjustments or selections.
- 3. To return to a previous menu press the **Return**  $(\leftarrow)$  button.

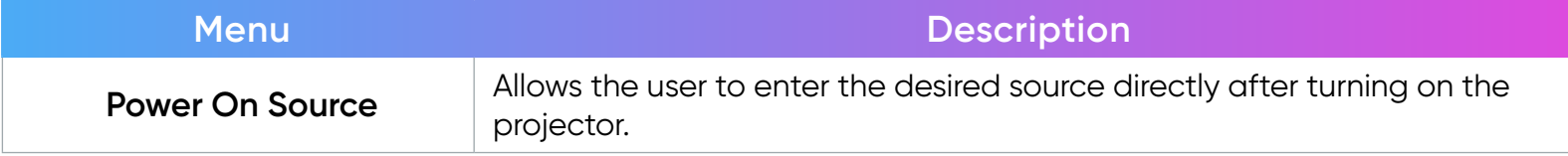

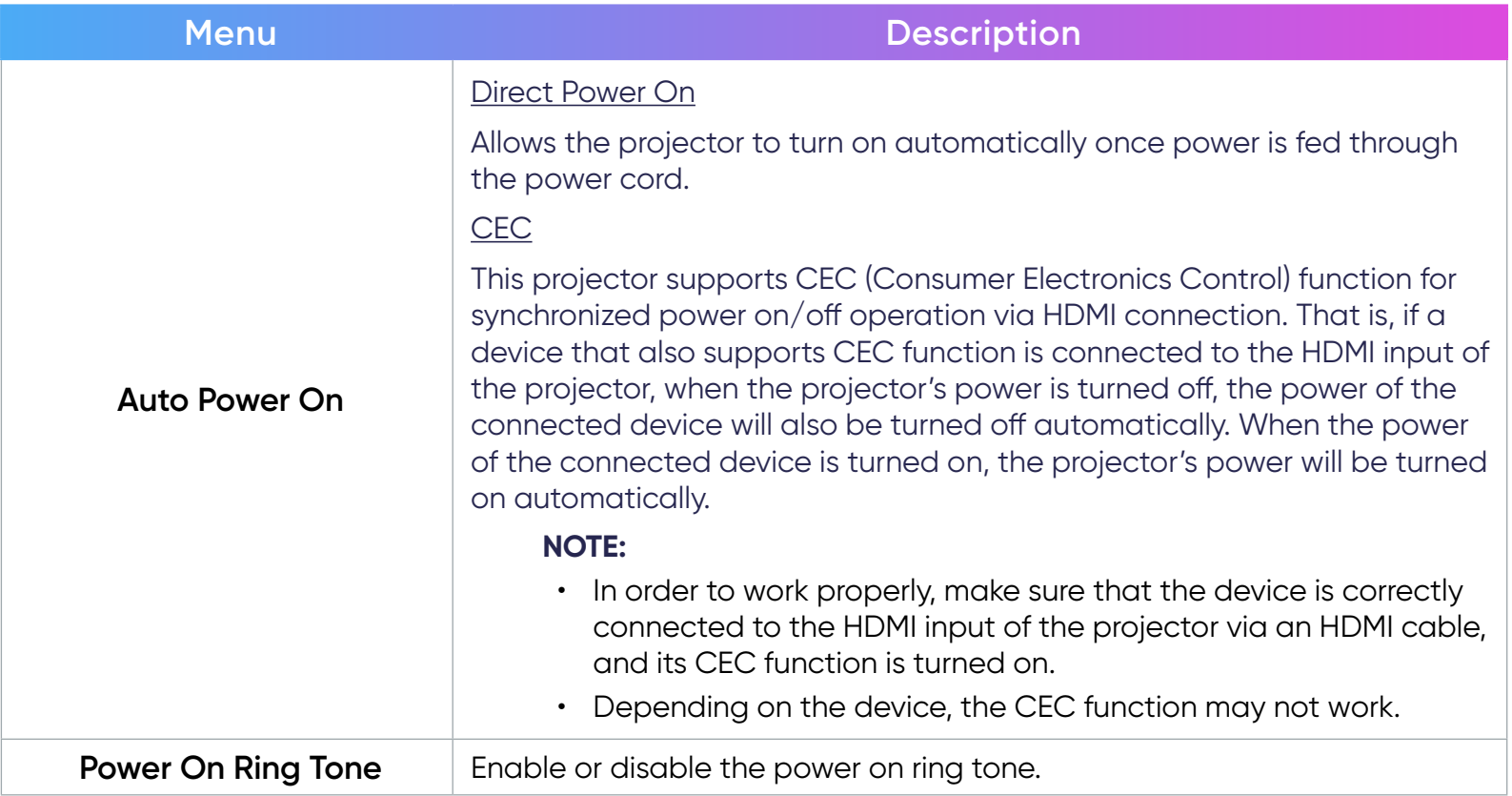

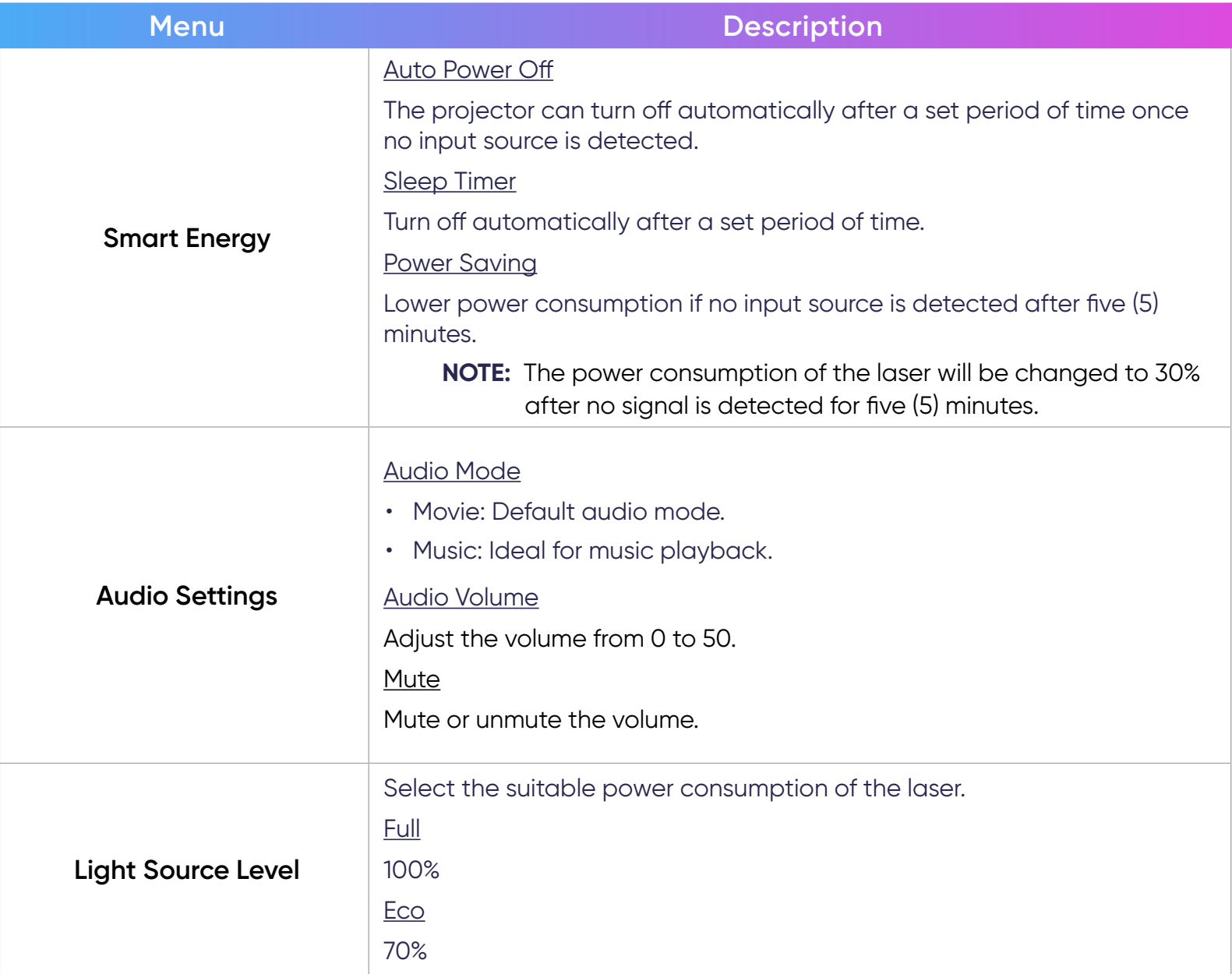

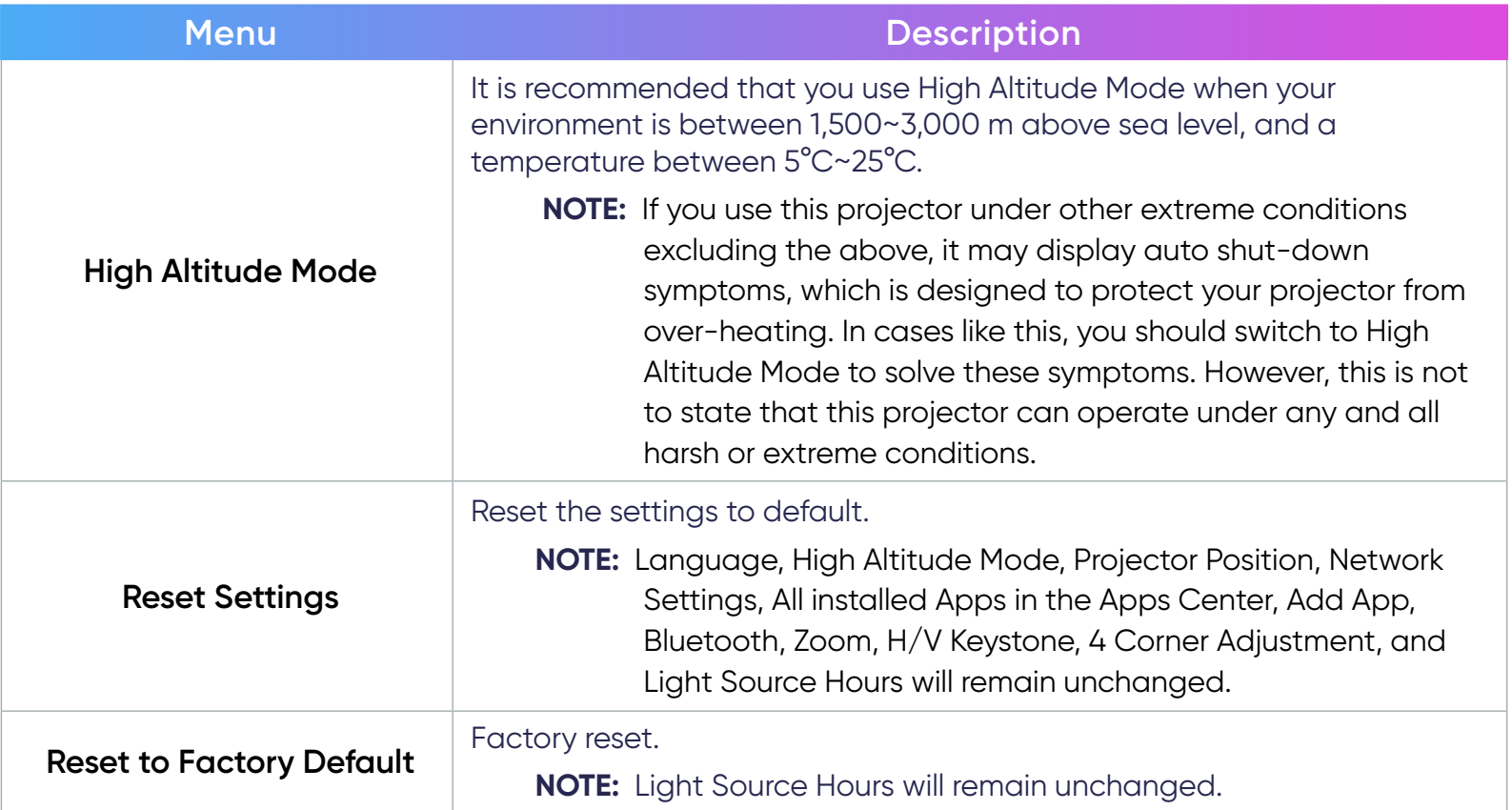

#### Firmware Upgrade

Users can update the firmware Online, or by USB, and check the version number.

- **NOTE:** Do not unplug the power cord, USB, or disconnect from the Internet during the upgrading process.
- 1. Before entering the **Firmware Upgrade** menu, ensure the projector is connected to the Internet.
- 2. To enter the menu, go to: **Home** > **Settings** > **Firmware Upgrade**.

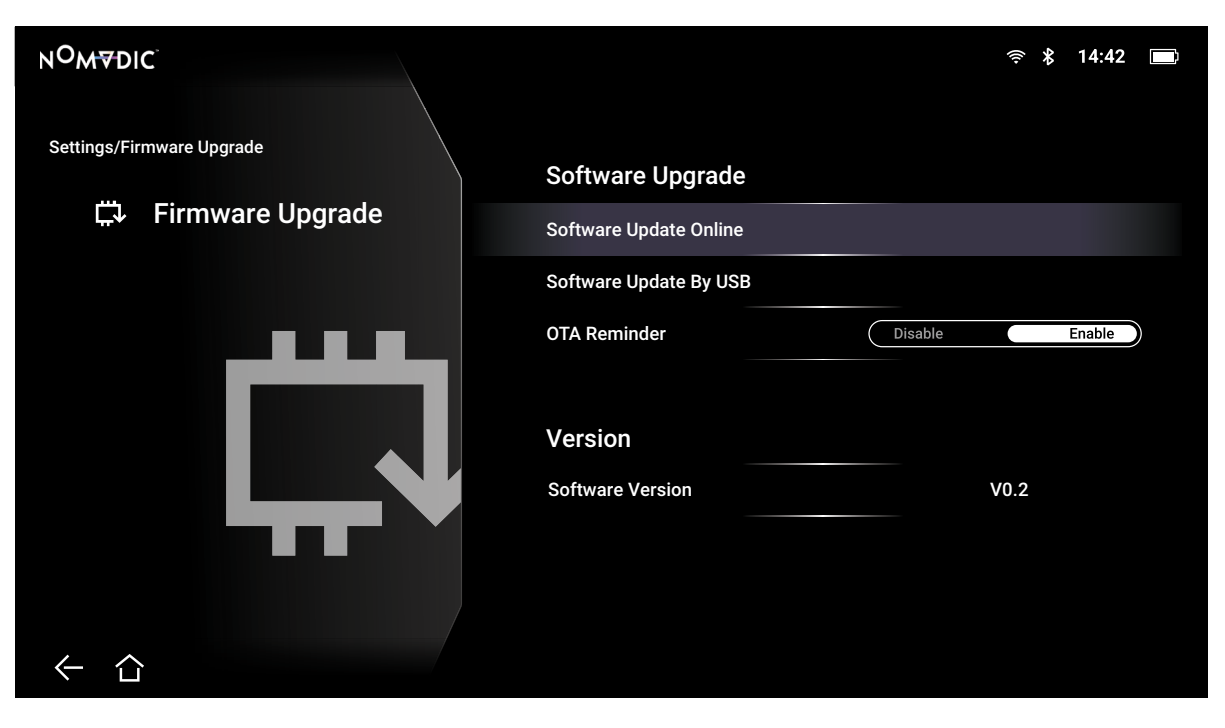

- 3. Use the Up ( $\ll$ )/Down ( $\ll$ ) buttons to select the desired option and press OK ( $\sqrt{V}$ ), or use the Left ( $\langle$ )/Right ( $\rangle$ ) buttons to make adjustments or selections.
- 4. To return to a previous menu press the **Return**  $(\leftarrow)$  button.

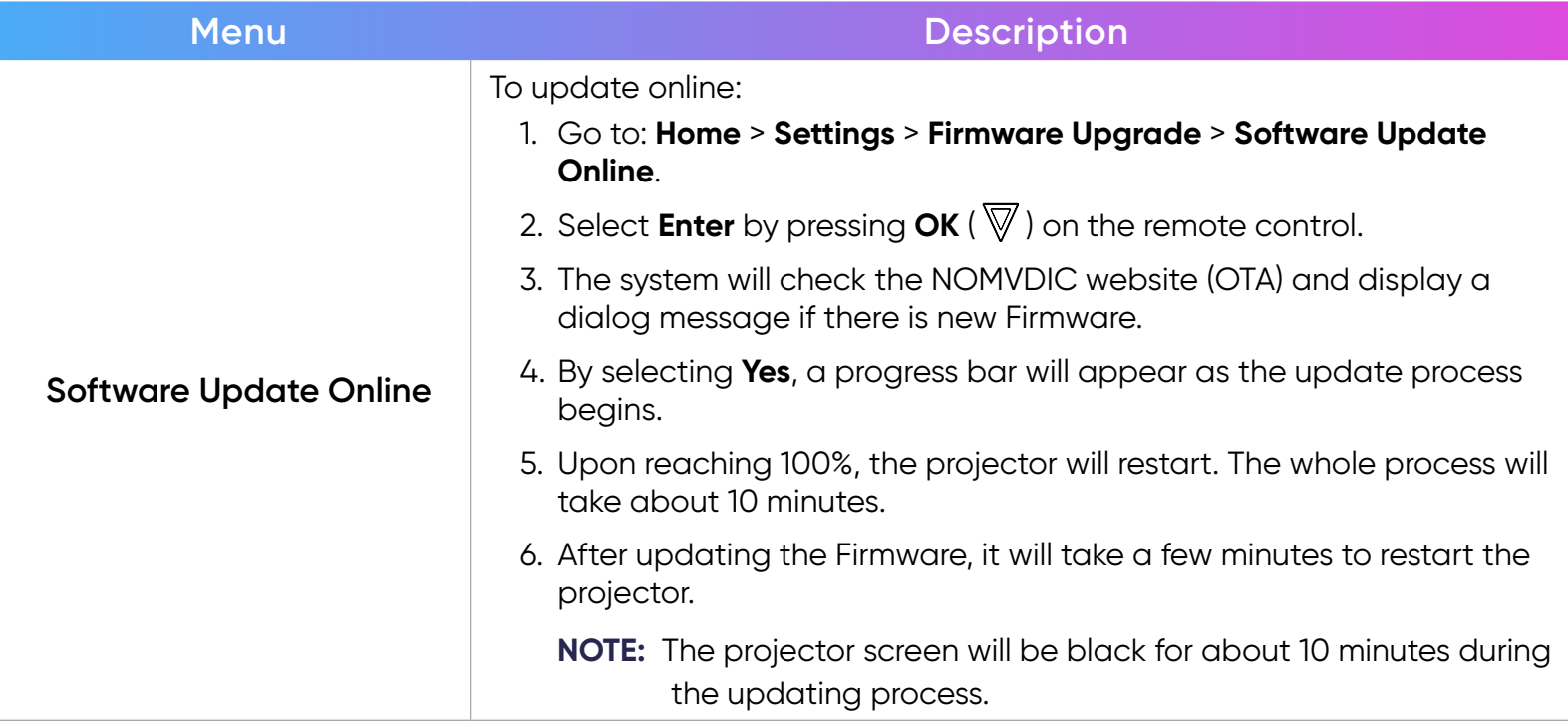

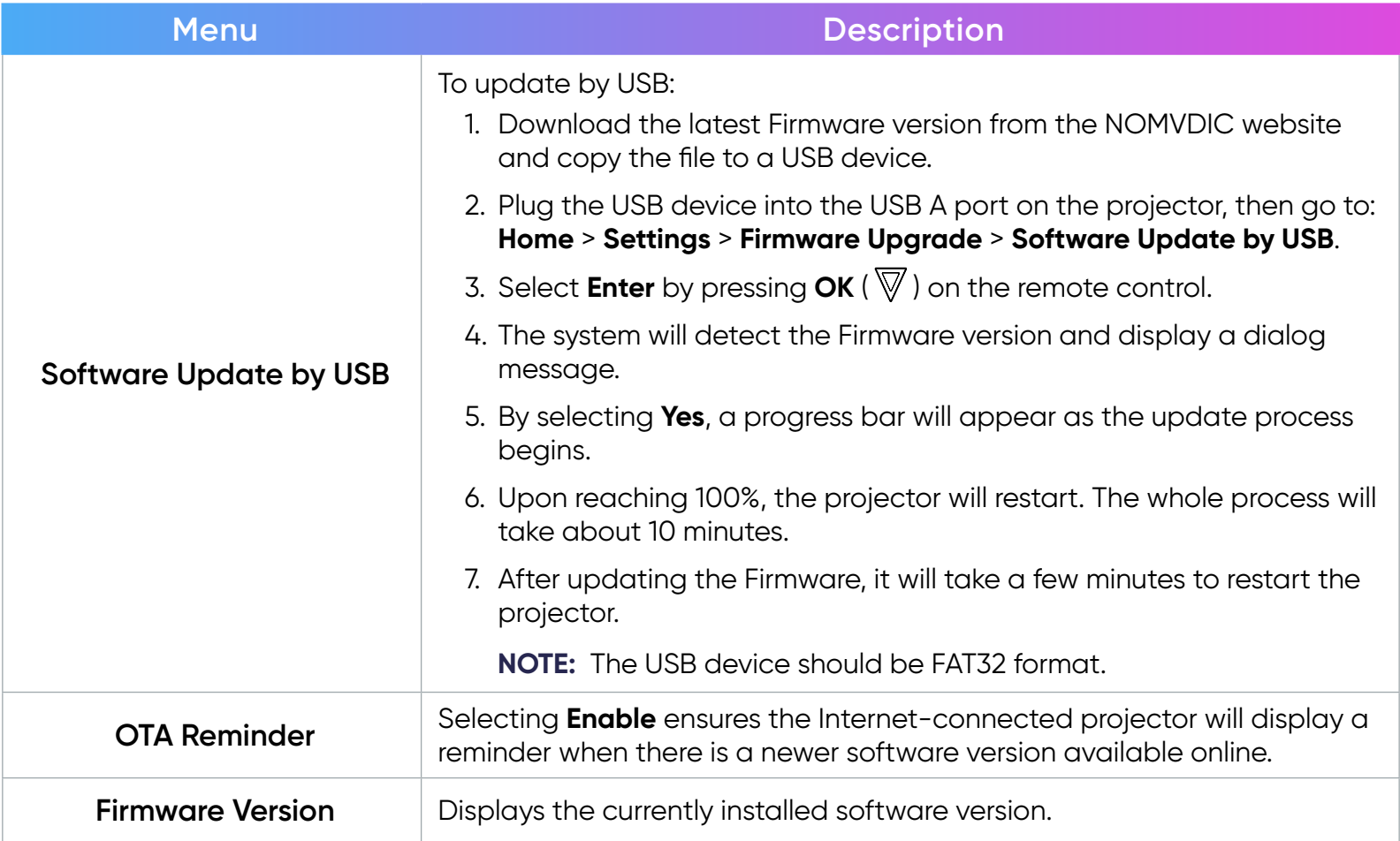

#### Information

1. Go to: **Home** > **Settings** > **Information**.

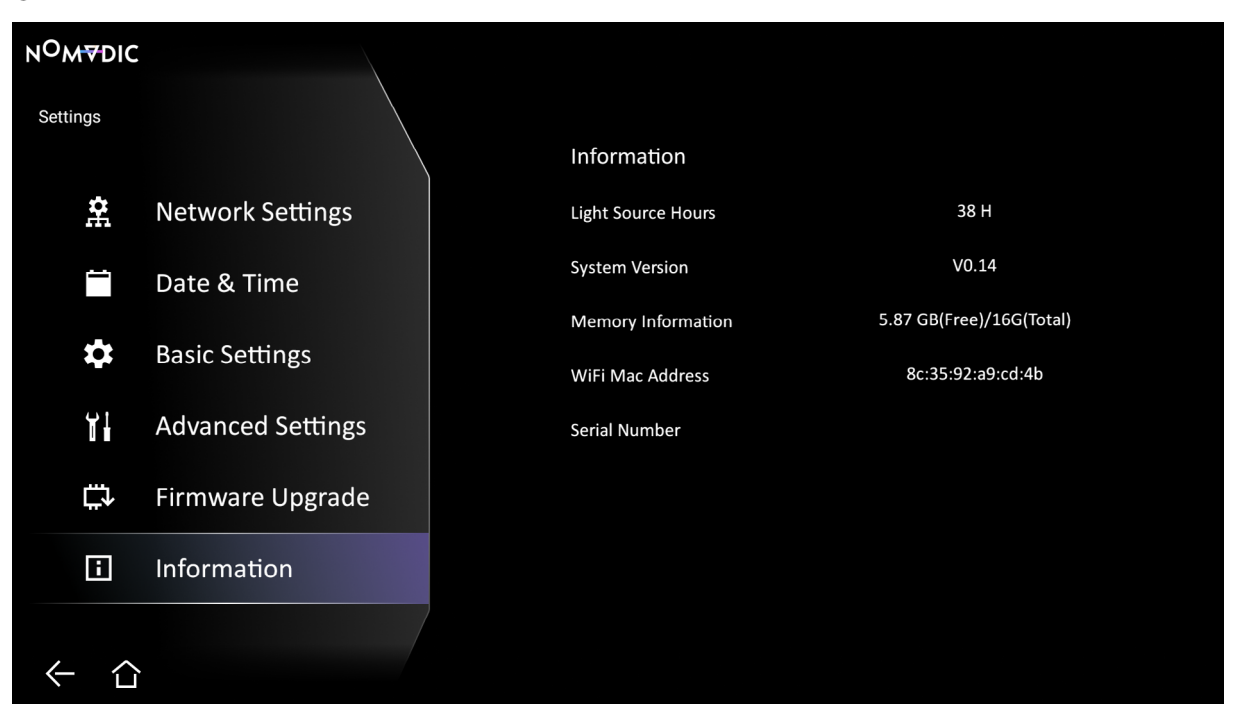

2. View system status and information.

**NOTE:** Press the **Home** ( $\hat{\triangle}$ ) button on the remote control to return to the **Home Screen** at anytime.
#### Screen Mirroring

Mirror your personal device's screen. To setup wireless Screen Mirroring, see [page 26.](#page-25-0) **NOTE:** Ensure your device is connected to the same network as the projector.

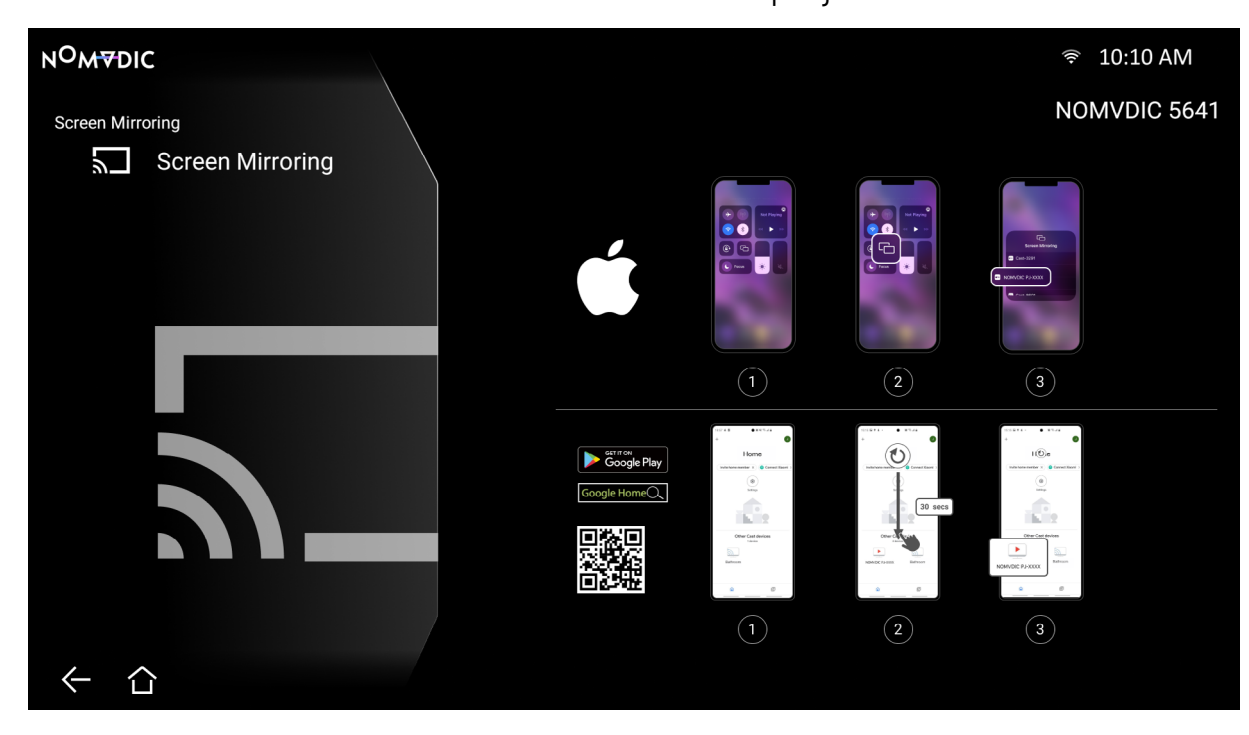

#### Bluetooth

The projector is equipped with Bluetooth that allows the user to connect their device wirelessly for audio playback. For more information, see [page 27.](#page-26-0)

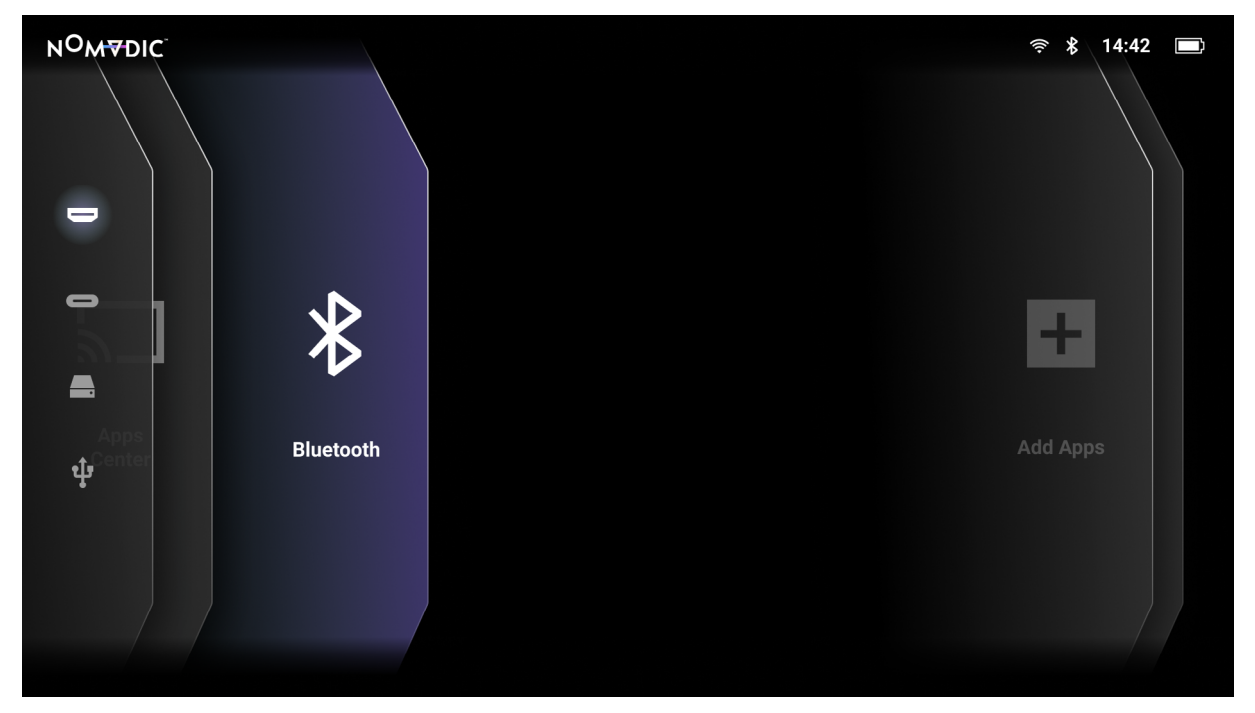

## Add App

Add your favorite Apps to the **Home Screen**.

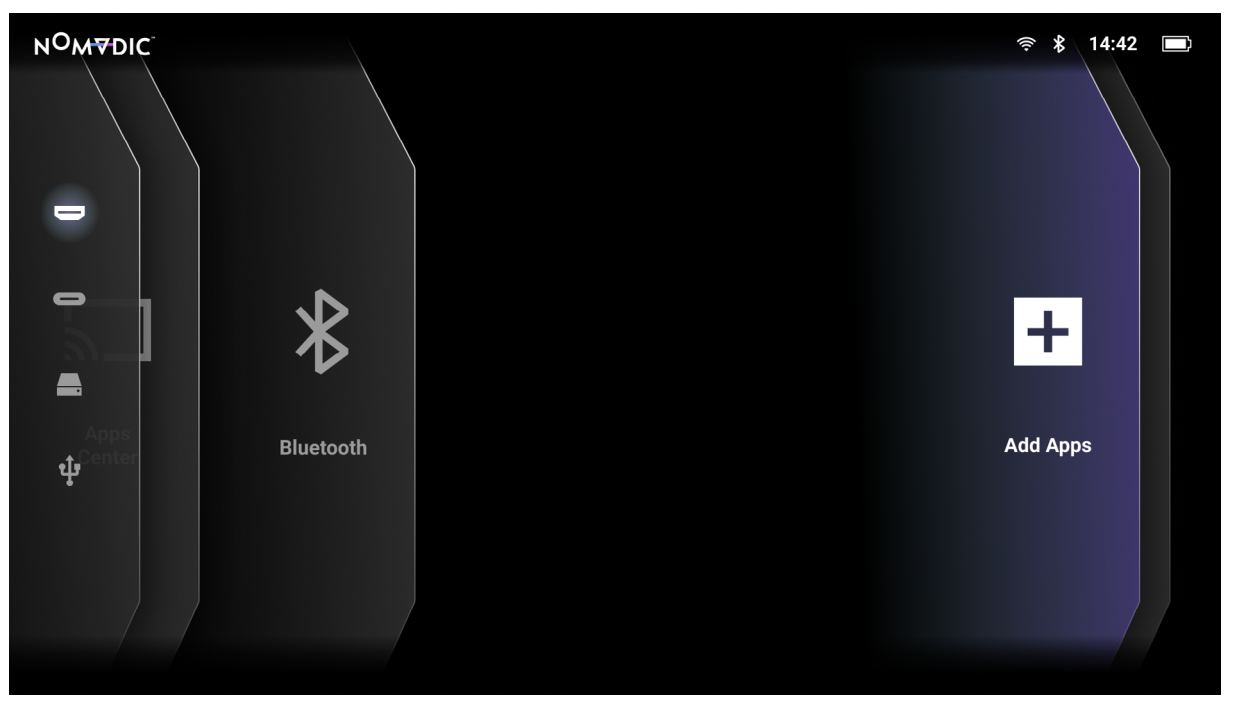

- 1. From the **Home Screen**, select **Add App** and then press  $OK(\nabla)$  on the remote control.
- 2. Use the directional buttons to select the desired App and press  $\mathsf{OK} \left( \overline{\mathbb{V}} \right)$ .
- 3. Now your favorite App will appear on the **Home Screen**.

**NOTE:** Only four (4) Apps can be added to the **Home Screen**.

#### Delete Apps from the Home Screen

- 1. From the **Home Screen**, select the App you want to delete and press and hold  $OK$  ( $\overline{\mathbb{V}}$ ) for three (3) seconds.
- 2. The message, "Do you want to Delete this application from My Favorites?" will appear.
- 3. Select Yes, and press  $OK$  ( $\overline{\mathbb{V}}$ ) to delete the App.

# **Input Source Selected — On-Screen Display (OSD) Menu Tree**

After your input source is selected, you can adjust the **Image Setting** and **Advanced Setting** menus.

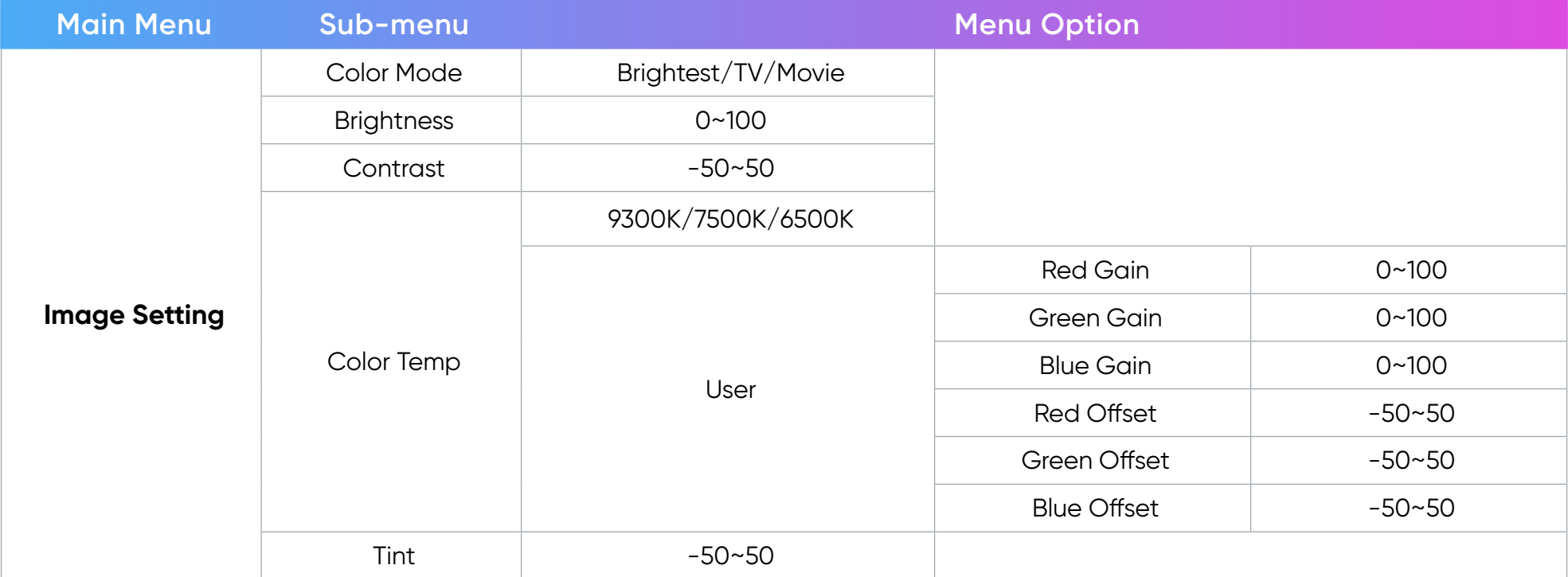

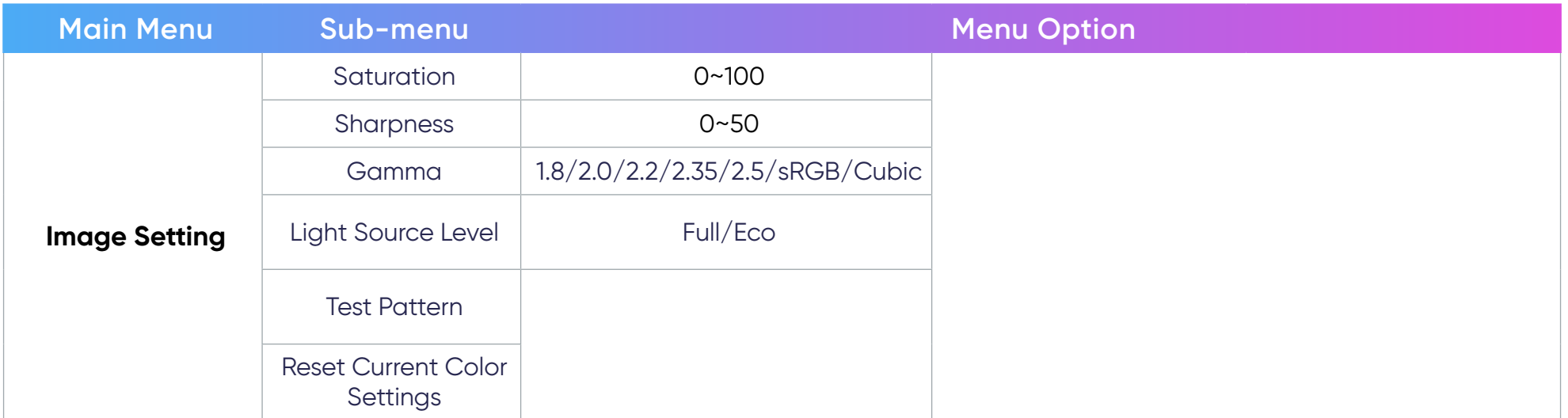

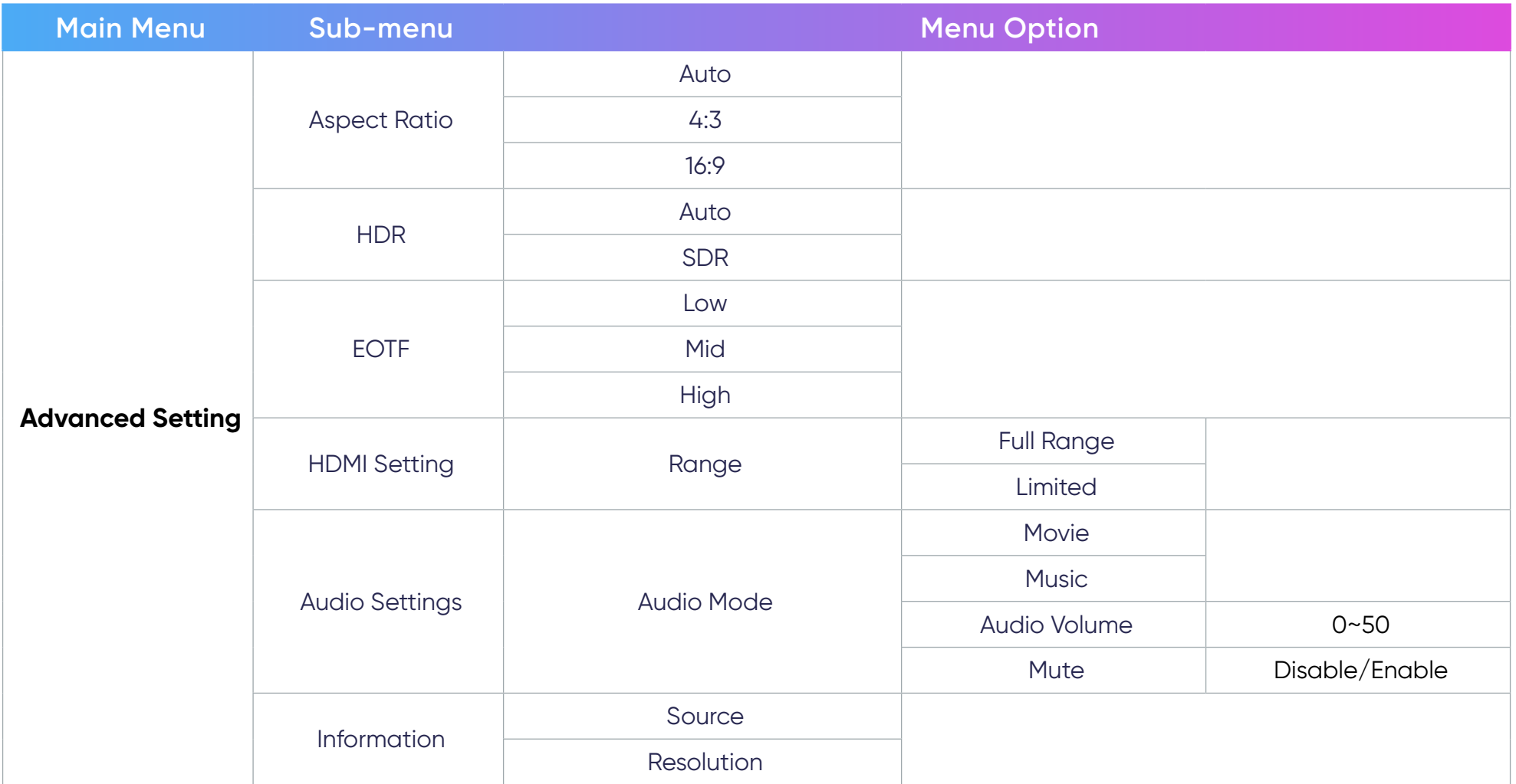

#### Image Setting Menu

After your input source is selected, you can adjust the **Image Setting** menu.

To access the **Image Setting** menu:

- 1. Press the **Settings**  $(\equiv)$  button on the remote control.
- 2. Use the Left  $(\langle \rangle /$ Right  $(\rangle)$  buttons on the remote control to select **Image Setting** (if applicable).

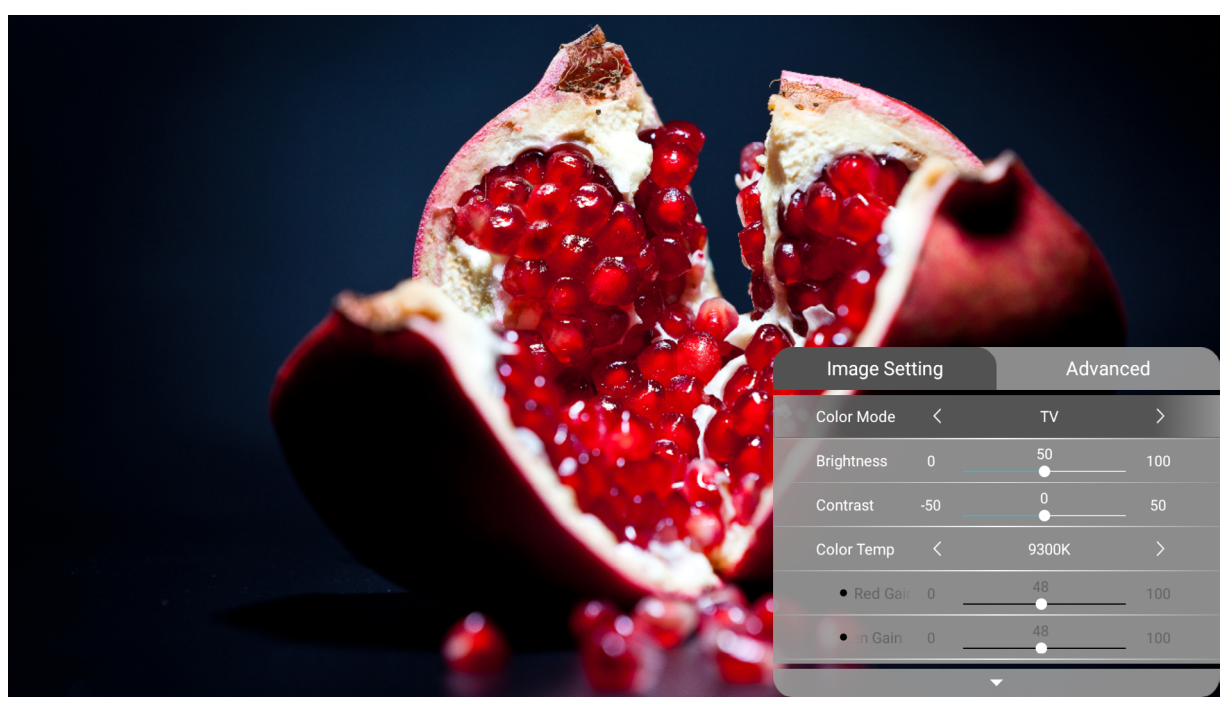

- 3. Then use the  $Up \lll N$ Down  $(\lll)$  buttons on the remote control to select the sub-menu(s).
- 4. Use the Left  $(\langle \rangle/Right)$  buttons on the remote control to enter the sub-menu(s) and/or adjust the settings.
- 5. Press the **Return**  $(\leftarrow)$  button on the remote control to go to the previous menu or exit.

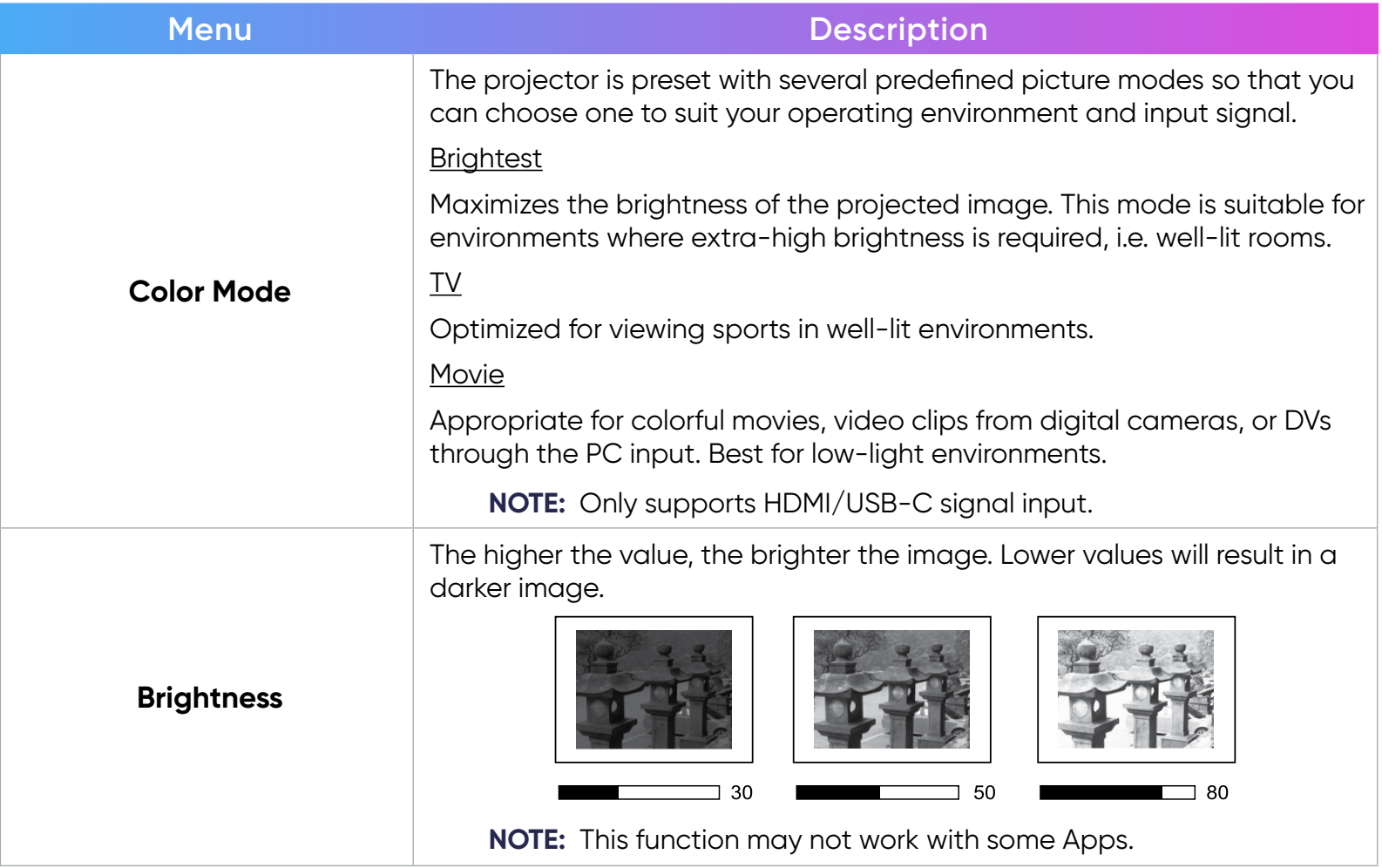

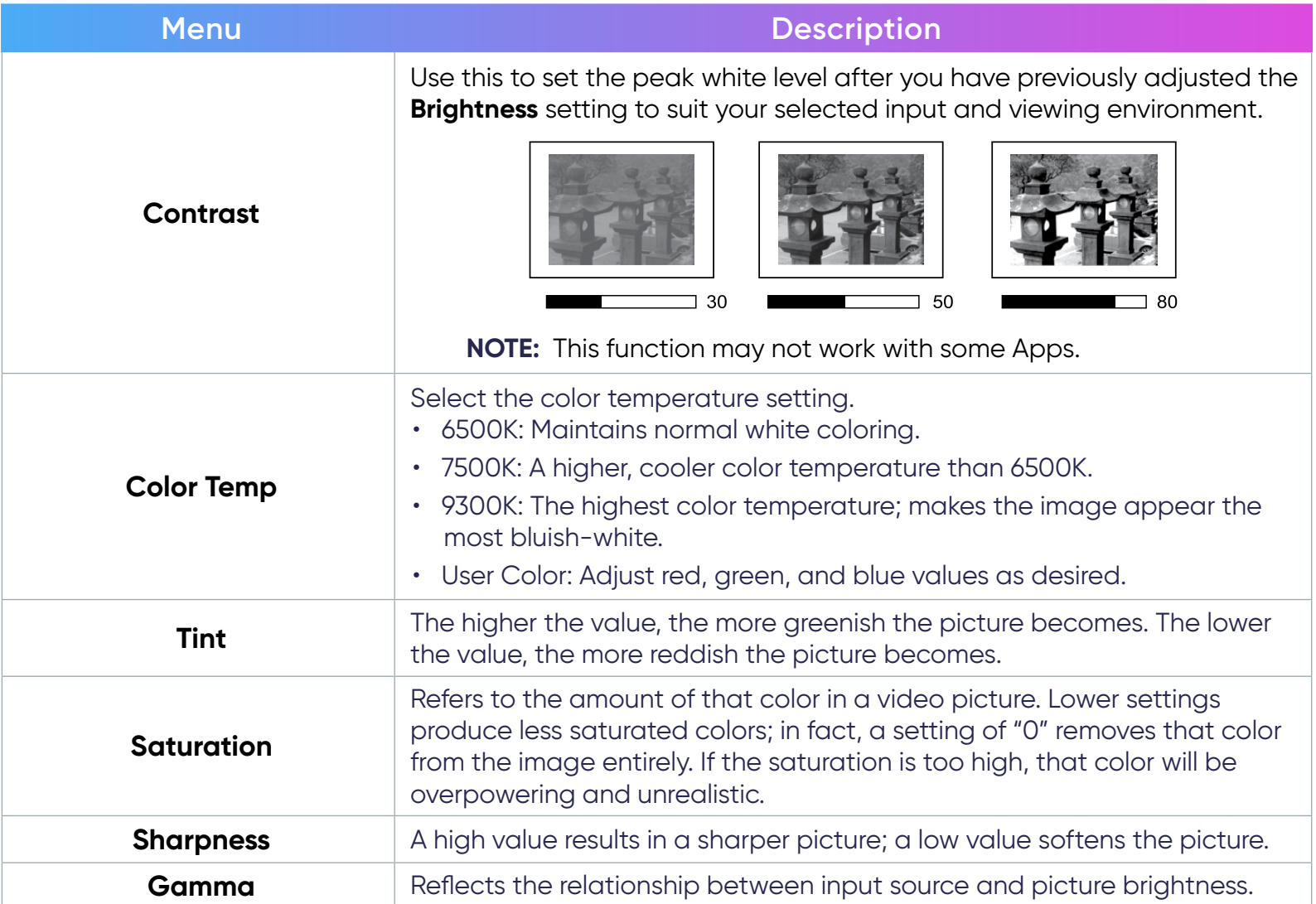

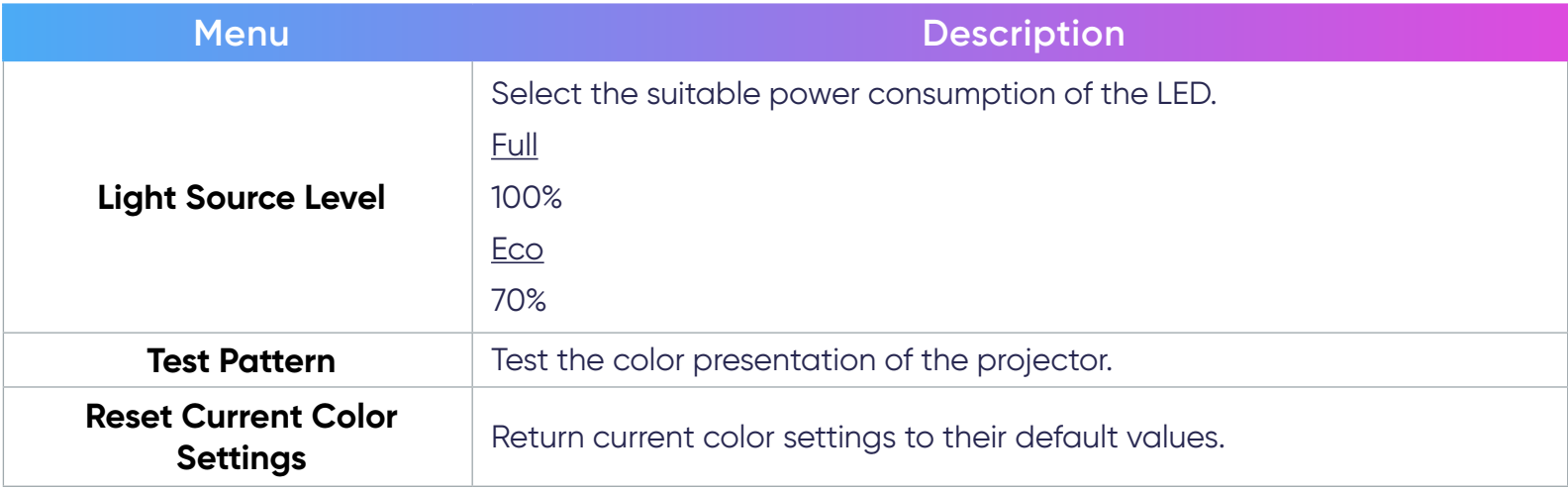

#### Advanced Setting Menu

After your input source is selected, you can adjust the **Advanced Setting** menu.

To access the **Advanced Setting** menu:

- 1. Press the **Settings**  $(\equiv)$  button on the remote control.
- 2. Use the **Right** ( $\gg$ ) button on the remote control to select **Advanced Setting**.

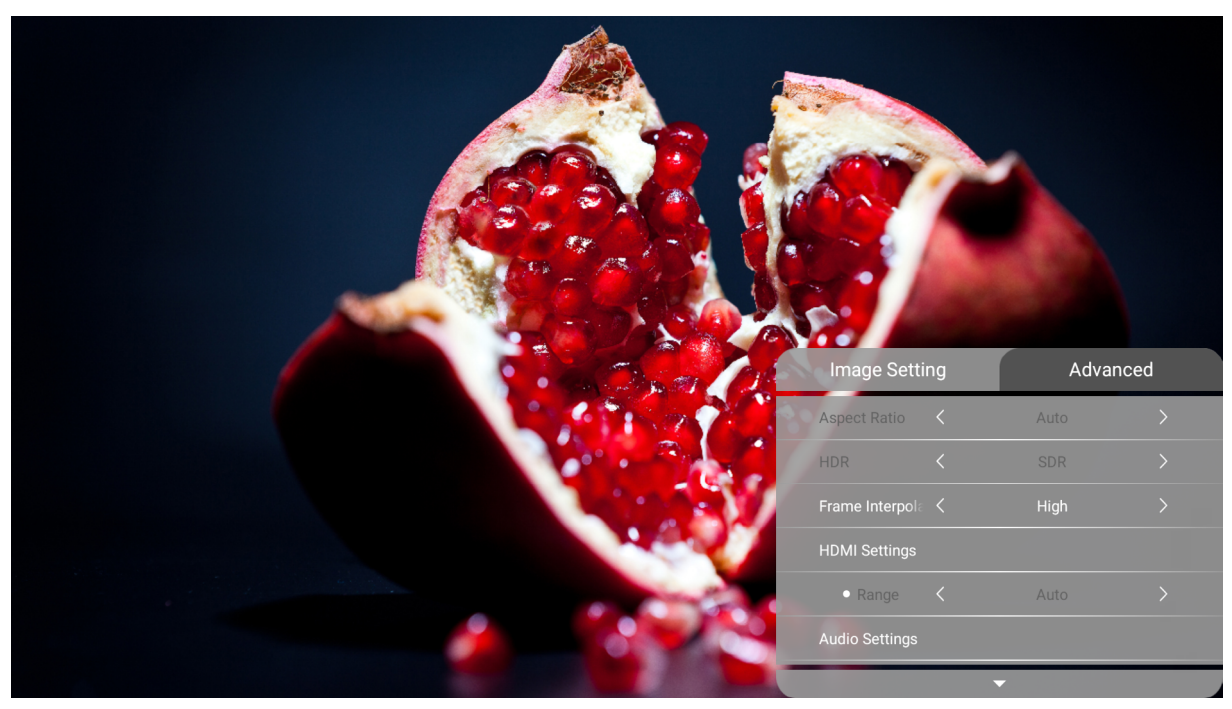

- 3. Then use the  $Up \lll N$ Down  $(\lll)$  buttons on the remote control to select the sub-menu(s).
- 4. Use the Left  $(\langle \rangle/Right)$  buttons on the remote control to enter the sub-menu(s) and/or adjust the settings.
- 5. Press the **Return**  $(\leftarrow)$  button on the remote control to go to the previous menu or exit.

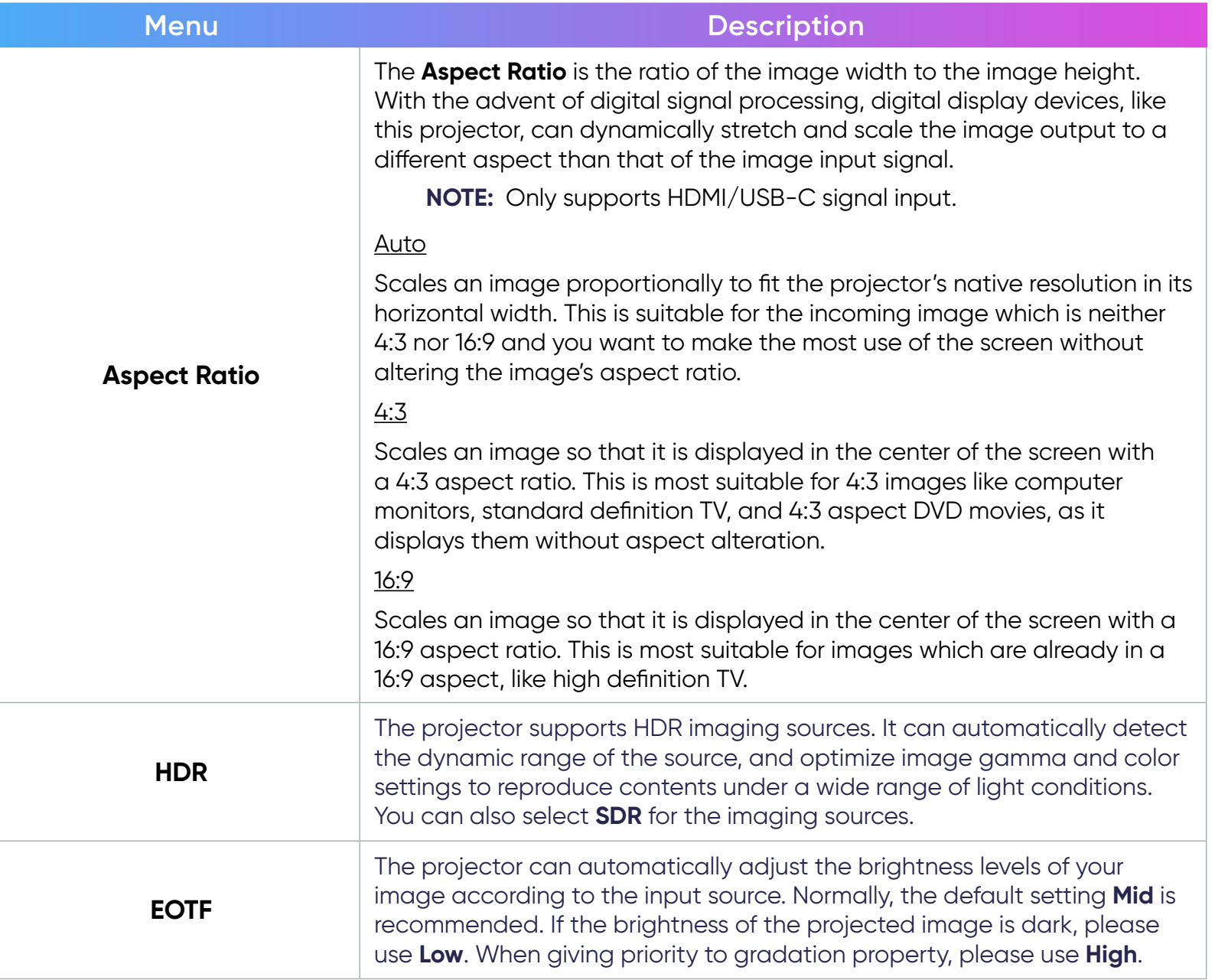

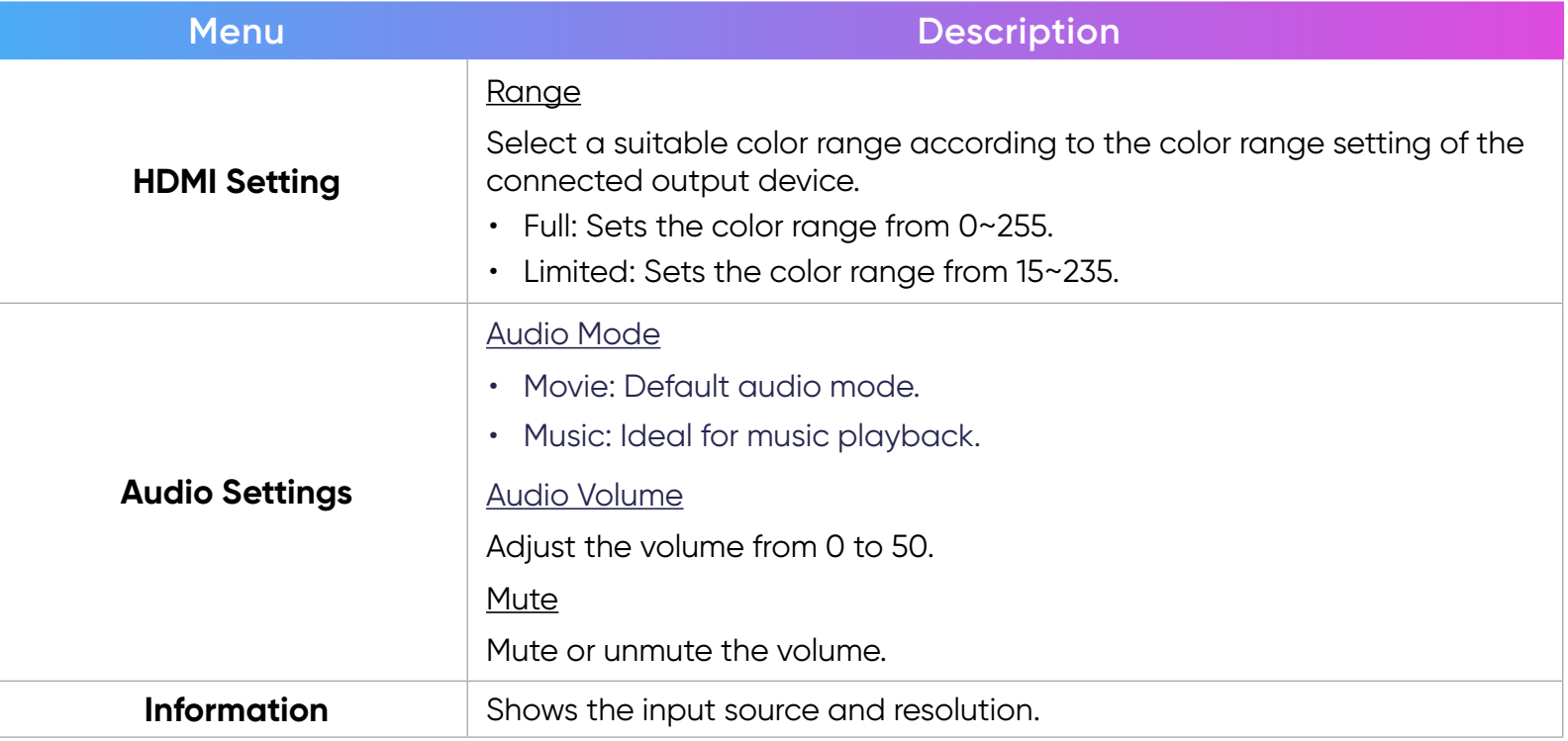

# **Appendix**

# **Specifications**

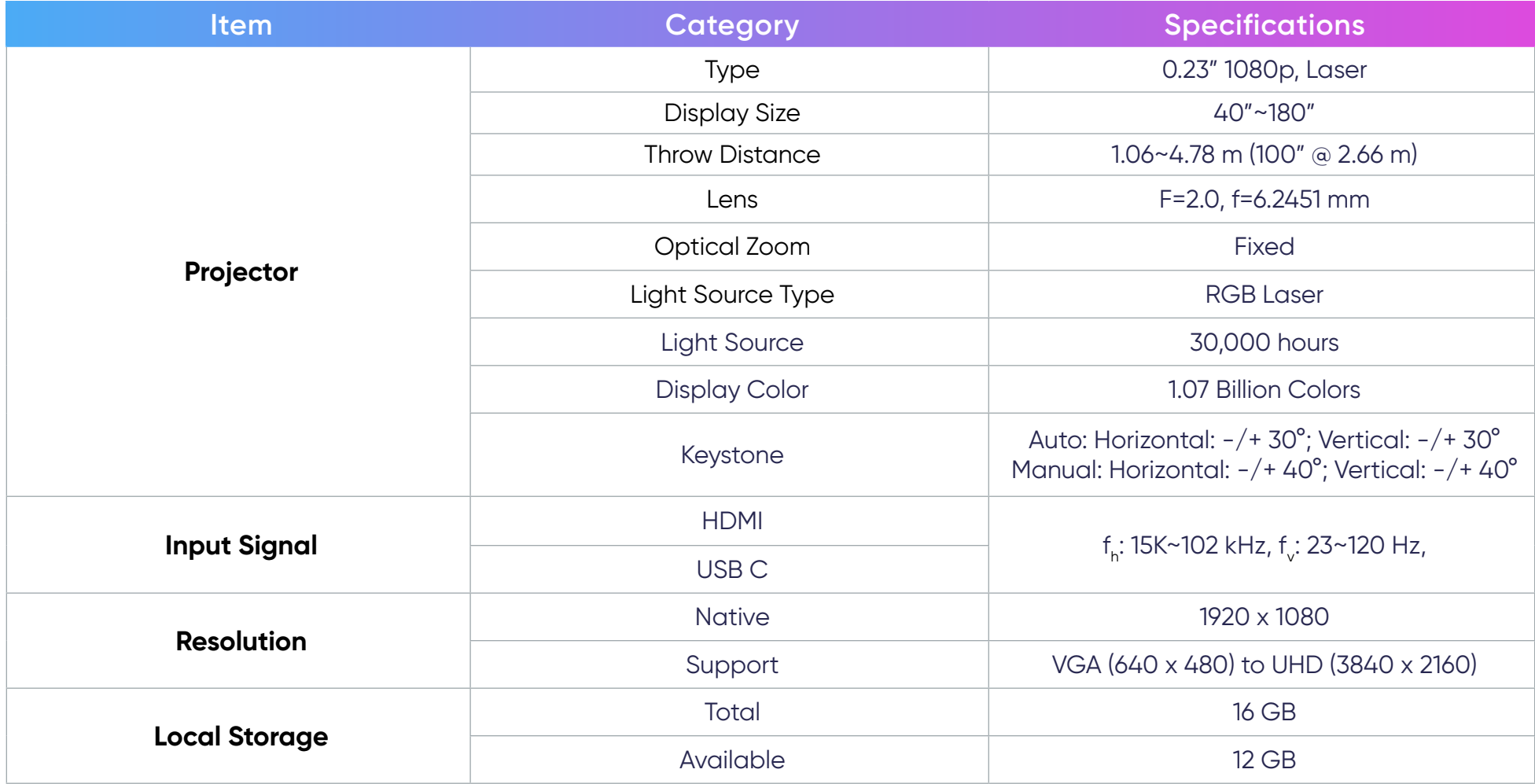

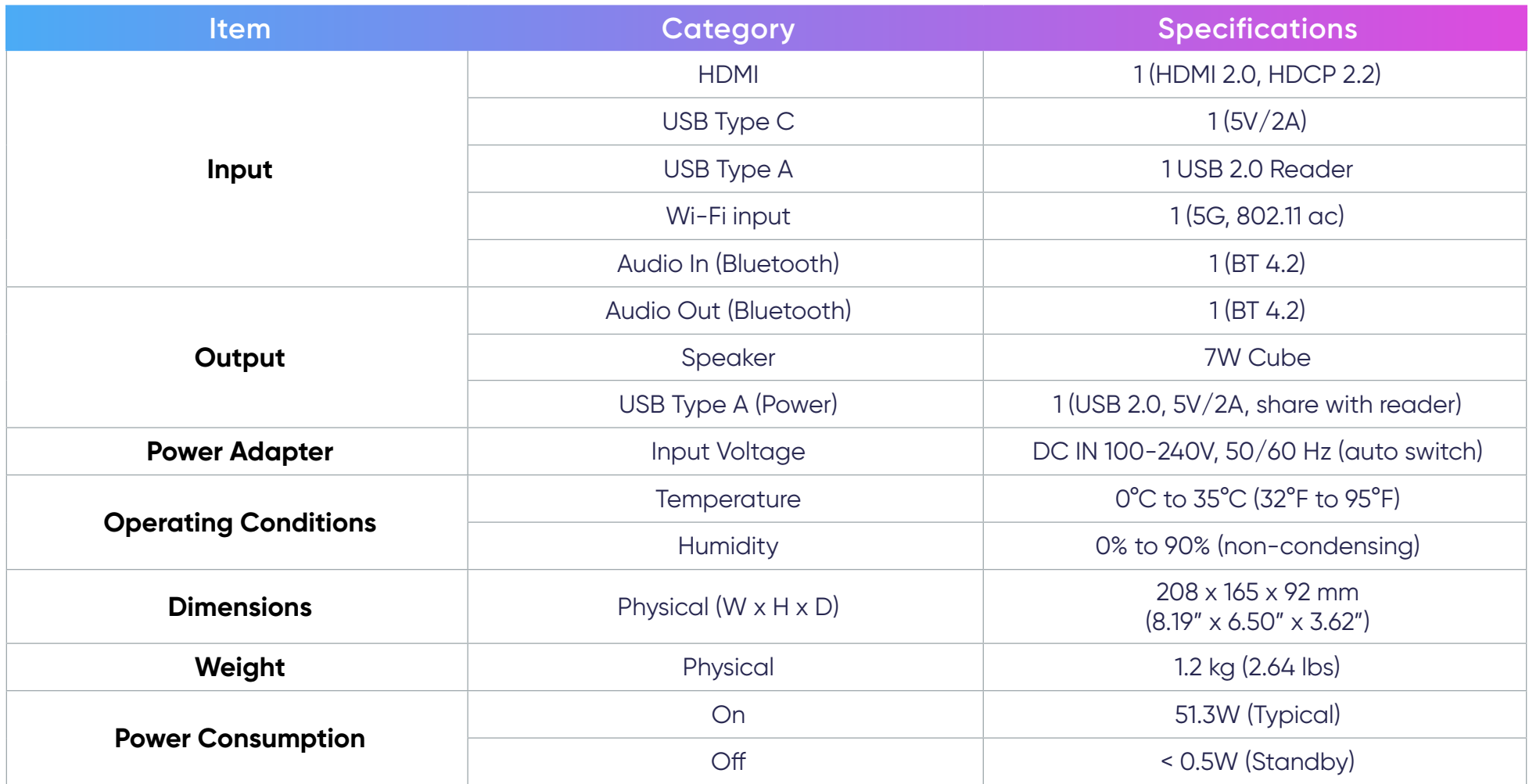

# **Timing Chart**

# HDMI Video Timing

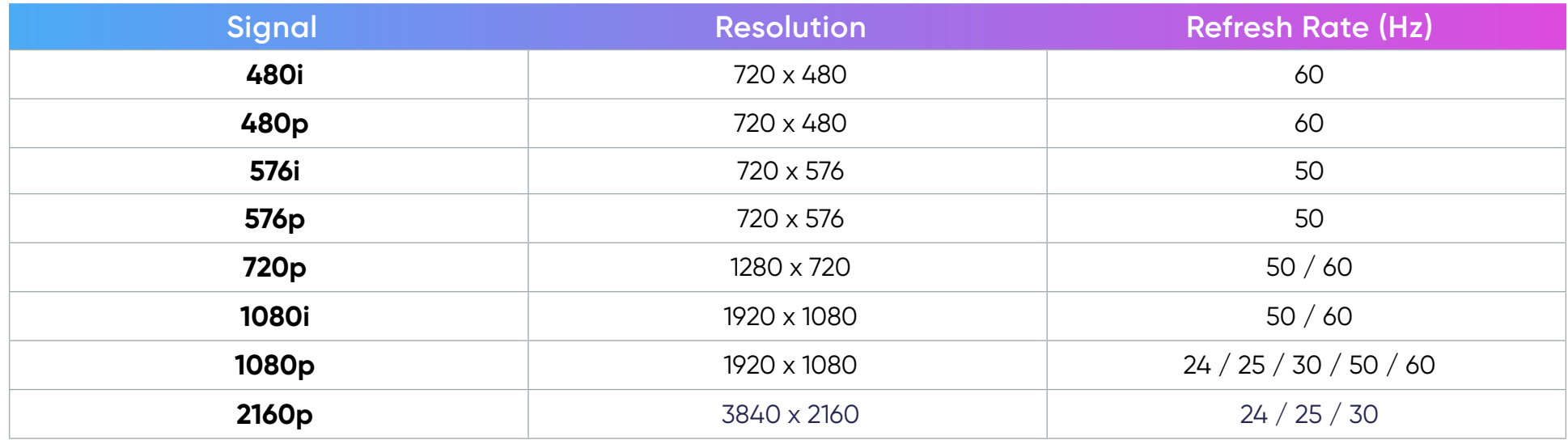

# HDMI PC Timing

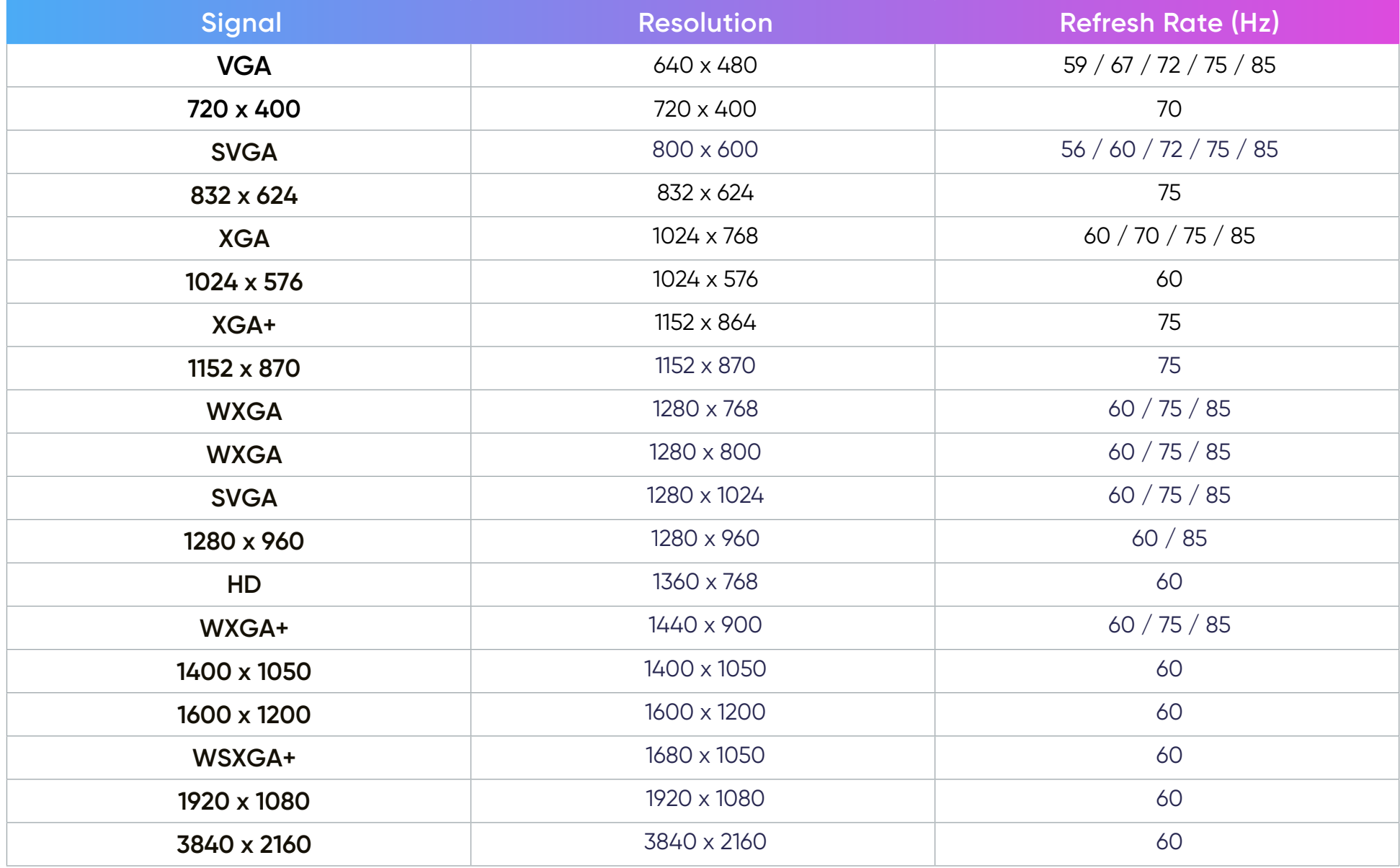

# USB C Video Timing

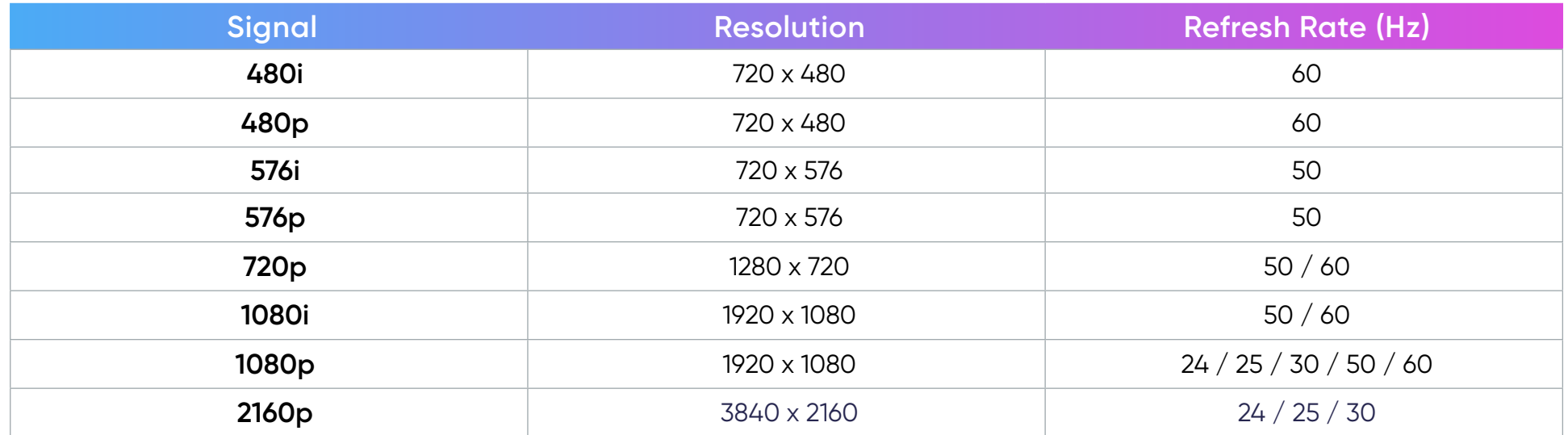

# USB C PC Timing

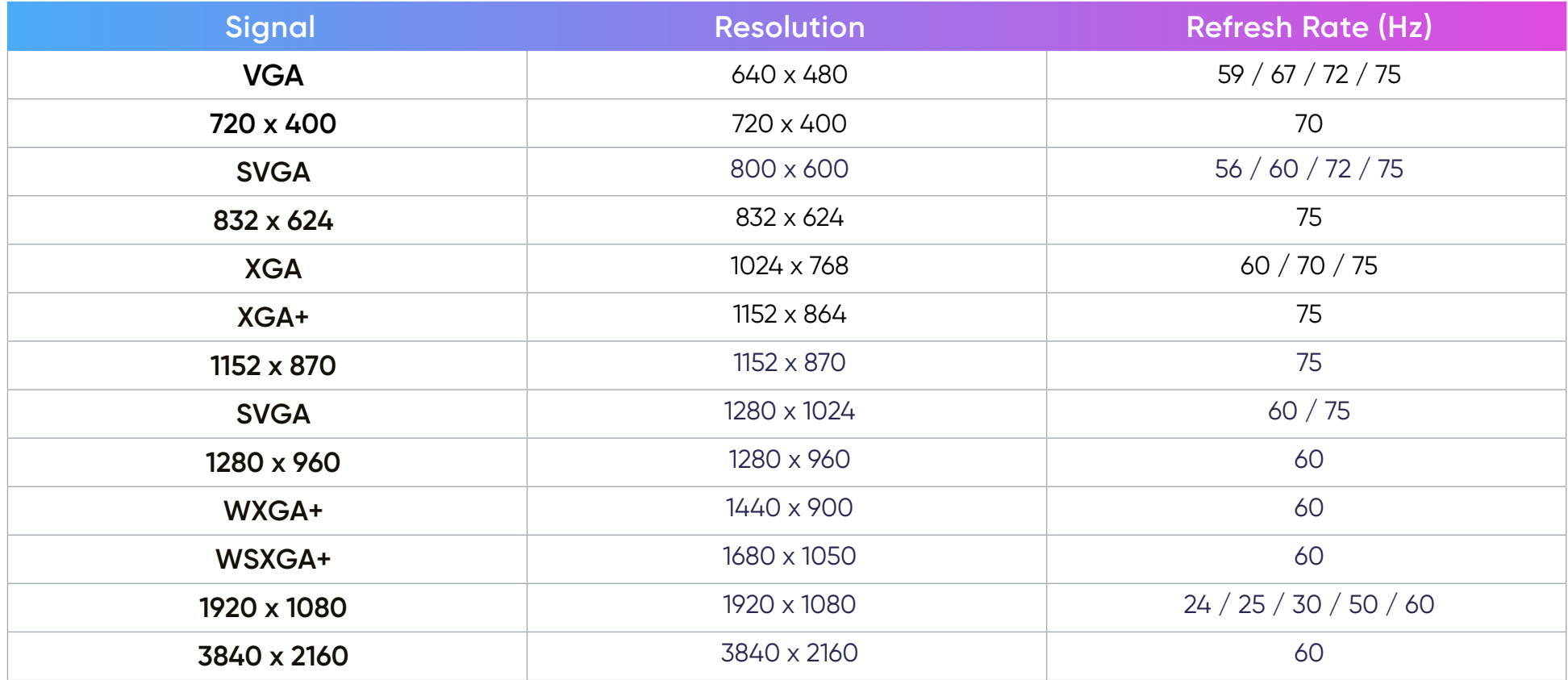

# **Troubleshooting**

This section describes some common problems that you may experience when using the projector.

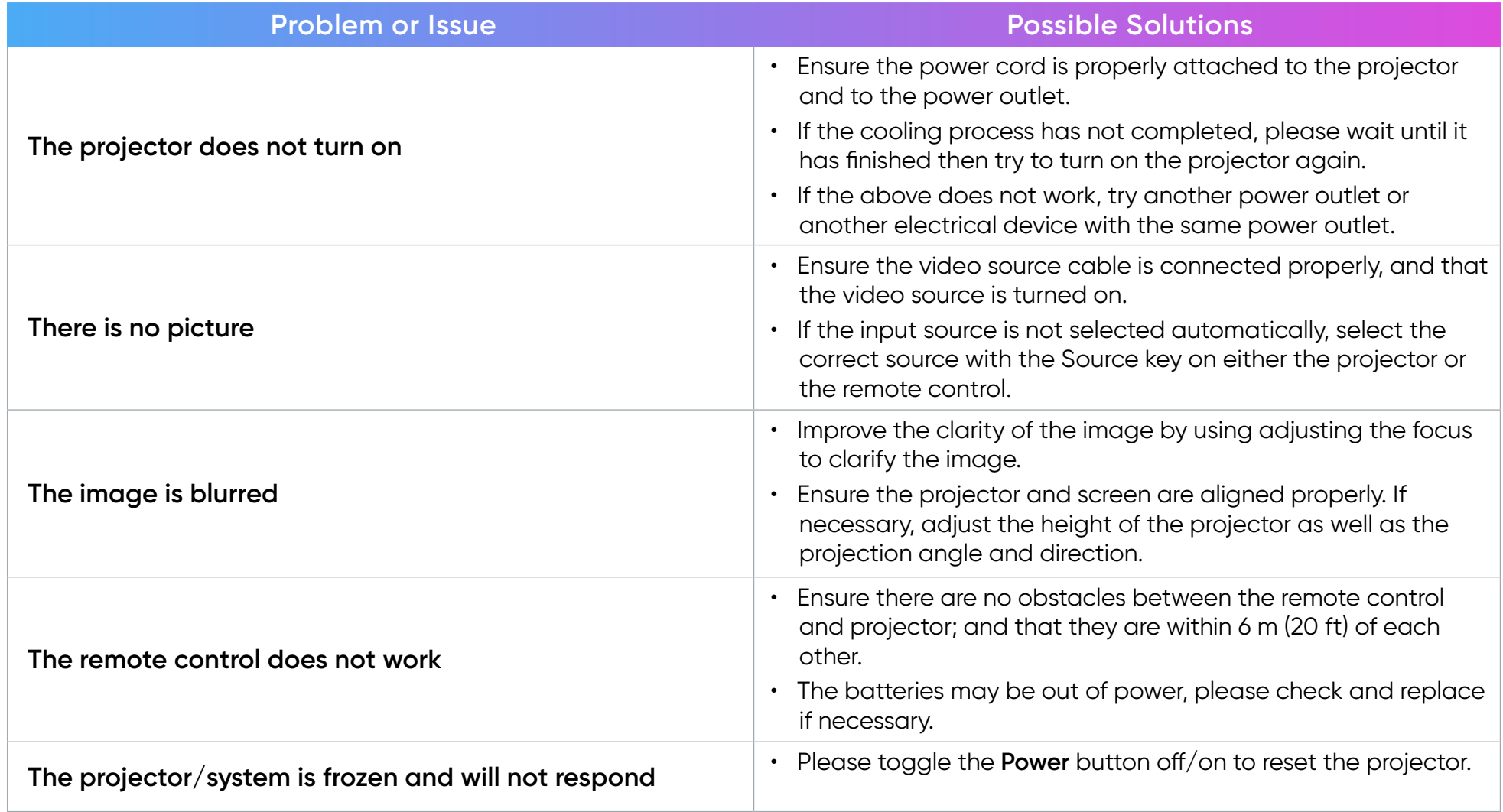

# **LED Indicators**

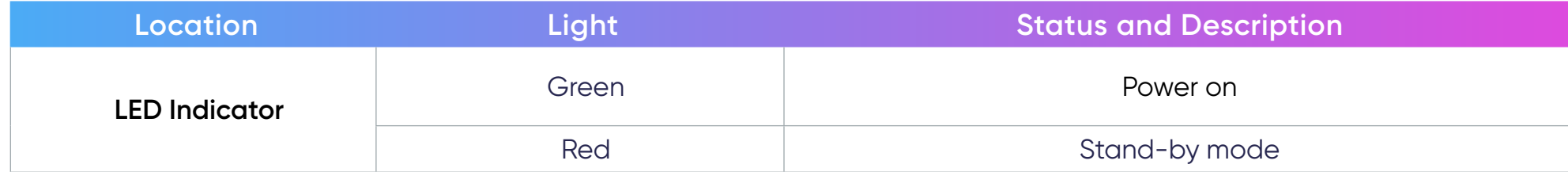

# **Maintenance**

#### General Precautions

- Make sure the projector is turned off and the power cable is unplugged from the power outlet.
- Never remove any parts from the projector. Contact Customer Support when any part of the projector needs replacing.
- Never spray or pour any liquid directly onto the case.
- Handle the projector with care, as a darker-colored projector, if scuffed, may show marks more clearly than a lighter-colored projector.

#### Cleaning the Lens

- Use a canister of compressed air to remove dust.
- If the lens is still not clean, use lens-cleaning paper or moisten a soft cloth with lens cleaner and gently wipe the surface.

CAUTION: Never rub the lens with abrasive materials.

#### Storing the Projector

If you intend to store the projector for an extended period of time:

- Ensure the temperature and humidity of the storage area are within the recommend range.
- Retract the adjuster foot completely.
- Remove the batteries from the remote control.
- Pack the projector in its original packaging or equivalent.

#### Disclaimer

- It is not recommend the use of any ammonia or alcohol-based cleaners on the lens or case. Some chemical cleaners have been reported to damage the lens and/or case of the projector.
- NOMVDIC™ will not be liable for damage resulting from use of any ammonia or alcohol-based cleaners.

# **Regulatory and Service Information**

# **Compliance Information**

This section addresses all connected requirements and statements regarding regulations. Confirmed corresponding applications shall refer to nameplate labels and relevant markings on the unit.

#### FCC Compliance Statement

This device complies with part 15 of FCC Rules. Operation is subject to the following two conditions: (1) this device may not cause harmful interference, and (2) this device must accept any interference received, including interference that may cause undesired operation. This equipment has been tested and found to comply with the limits for a Class B digital device, pursuant to part 15 of the FCC Rules.

These limits are designed to provide reasonable protection against harmful interference in a residential installation. This equipment generates, uses, and can radiate radio frequency energy, and if not installed and used in accordance with the instructions, may cause harmful interference to radio communications. However, there is no guarantee that interference will not occur in a particular installation. If this equipment does cause harmful interference to radio or television reception, which can be determined by turning the equipment off and on, the user is encouraged to try to correct the interference by one or more of the following measures:

- Reorient or relocate the receiving antenna.
- Increase the separation between the equipment and receiver.
- Connect the equipment into an outlet on a circuit different from that to which the receiver is connected.
- Consult the dealer or an experienced radio/TV technician for help.

**Warning:** You are cautioned that changes or modifications not expressly approved by the party responsible for compliance could void your authority to operate the equipment.

#### **FCC Radiation Exposure Statement**

This equipment complies with FCC radiation exposure limits set forth for an uncontrolled environment. End users must follow the specific operating instructions to satisfy RF exposure compliance.

This transmitter must not be co-located or operating in conjunction with any other antenna or transmitter. This equipment should be installed and operated with a minimum distance of 20 centimeters between the radiator and your body.

The users manual or instruction manual for an intentional or unintentional radiator shall caution the user that changes or modifications not expressly approved by the party responsible for compliance could void the user's authority to operate the equipment.

#### **Industry Canada Statement**

This Class B digital apparatus complies with Canadian ICES-003. Cet appareil numérique de classe B est conforme à la norme NMB-003 du Canada. CAN ICES-003(B) / NMB-003(B)

#### **IC Warning Statement**

This device complies with Industry Canada license- exempt RSS standard(s). Operation is subject to the following two conditions: (1) this device may not cause interference, and (2) this device must accept any interference, including interference that may cause undesired operation of the device.

Le présent appareil est conforme aux CNR d'Industrie Canada applicables aux appareils radio exempts de licence. L'exploitation est autorisée aux deux conditions suivantes : (1) l'appareil ne doit pas produire de brouillage, et (2) l'utilisateur de l'appareil doit accepter tout brouillage radioélectrique subi, méme si le brouillage est susceptible d'en compromettre le fonctionnement.

#### **Country Code Statement**

For product available in the USA/Canada market, only channel 1~11 can be operated. Selection of other channels is not possible.

Pour les produits disponibles aux États-Unis/Canada du marché, seul le canal 1 à 11 peuvent être exploités. Sélection d'autres canaux n'est pas possible.

#### **IC Radiation Exposure Statement**

This equipment complied with IC RSS-102 radiation exposure limits set forth for an uncontrolled environment. This equipment should be installed and operated with minimum distance 20cm between the radiator & your body. The device for the band 5150-5825 MHz is only for indoor usage to reduce potential for harmful interference to co-channel mobile satellite systems.

Cet équipement est conforme aux limites d'exposition aux rayonnements IC établies pour un environnement non contrôlê. Cet équipement doit être installé et utilize avec un minimum de 20cm de distance entre la source de rayonnement et votre corps. les dispositifs fonctionnant dans la bande 5150-5825 MHz sont réservés uniquement pour une utilisation à l'intérieur afin de réduire les risques de brouillage.

Operation in the band 5150-5250 MHz is only for indoor use to reduce the potential for harmful interference to co-channel mobile satellite systems.

La bande 5150-5250 MHz est réservés uniquement pour une utilisation à l'intérieur afin de réduire les risques de brouillage préjudiciable aux systèmes de satellites mobiles utilisant les mêmes canaux.

#### CE Conformity for European Countries

The device complies with the EMC Directive 2014/30/EU, Low Voltage Directive 2014/35/EU, Ecodesign Directive  $\epsilon$ 2009/125/EC and Radio Equipment Directive 2014/53/EU. Frequency Range : 2400-2483.5MHz, 5150-5250MHz Max Output Power : under 20dBm

#### **The following information is only for EU-member states:**

The mark shown to the right is in compliance with the Waste Electrical and Electronic Equipment Directive 2012/19/EU (WEEE). The mark indicates the requirement NOT to dispose of the equipment as unsorted municipal waste, but use the return and collection systems according to local law.

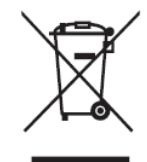

If the batteries, accumulators and button cells included with this equipment display the chemical symbol Hg, Cd, or Pb, then it means that the battery has a heavy metal content of more than 0.0005% Mercury, or more than 0.002% Cadmium, or more than 0.004% Lead.

#### Declaration of RoHS2 Compliance

This product has been designed and manufactured in compliance with Directive 2011/65/EU of the European Parliament and the Council on restriction of the use of certain hazardous substances in electrical and electronic equipment (RoHS2 Directive) and is deemed to comply with the maximum concentration values issued by the European Technical Adaptation Committee (TAC) as shown below:

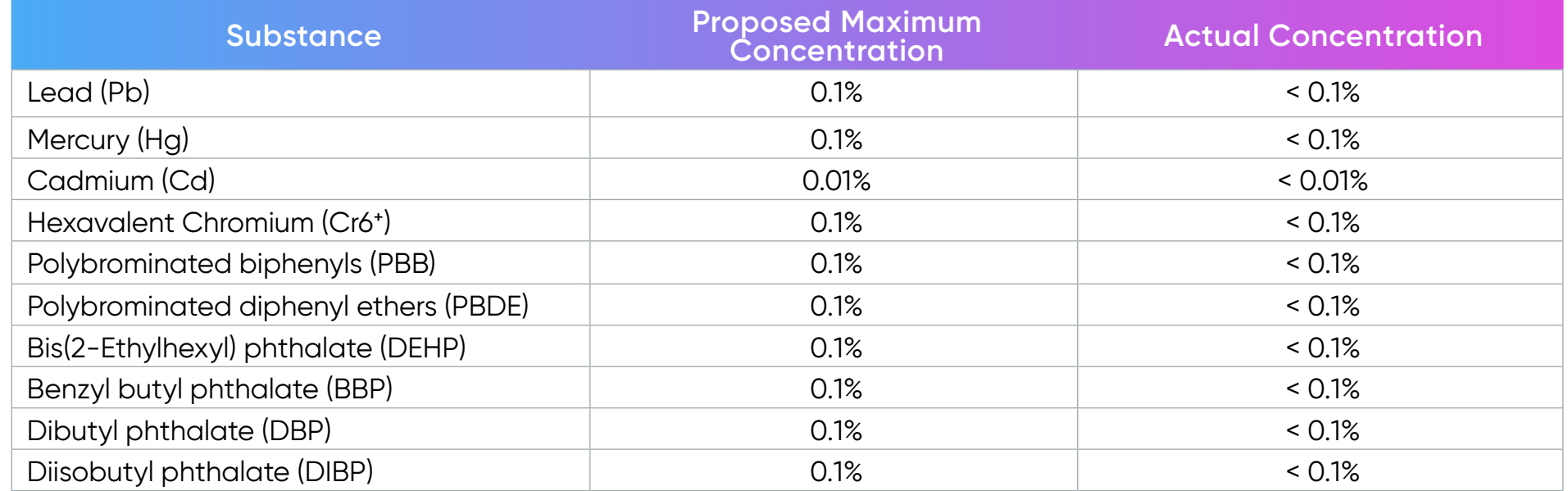

#### **Certain components of products as stated above are exempted under the Annex III of the RoHS2 Directives as noted below. Examples of exempted components are:**

- Copper alloy containing up to 4% lead by weight.
- Lead in high melting temperature type solders (i.e. lead-based alloys containing 85% by weight or more lead).
- Electrical and electronic components containing lead in a glass or ceramic other than dielectric ceramic in capacitors, e.g. piezoelectronic devices, or in a glass or ceramic matrix compound.
- Lead in dielectric ceramic in capacitors for a rated voltage of 125V AC or 250V DC or higher.

#### Indian Restriction of Hazardous Substances

Restriction on Hazardous Substances statement (India). This product complies with the "India E-waste Rule 2011" and prohibits use of lead, mercury, hexavalent chromium, polybrominated biphenyls or polybrominated diphenyl ethers in concentrations exceeding 0.1 weight % and 0.01 weight % for cadmium, except for the exemptions set in Schedule 2 of the Rule.

# **Copyright Information**

Copyright© NOMVDIC Corporation, 2023. All rights reserved.

NOMVDIC™ is a trademark of NOMVDIC Corporation with trademark applications in the US and certain other countries.

**Disclaimer:** Third-party applications or application stores showed herein are for demonstration purposes only, and their respective logos, trademarks are owned by their respective owners, who neither sponsor our products nor are affiliated with our company.

L500\_UG\_ENG\_1b\_20231018

#### Customer Service

For technical support or product service, please contact us at:<https://nomvdic.io/pages/contact> or send an email to: [hello@](mailto:hello%40nomvdic.io?subject=) [nomvdic.io](mailto:hello%40nomvdic.io?subject=).

To register the warranty for your NOMVDIC<sup>™</sup> products, please visit [https://nomvdic.io/pages/warranty.](https://nomvdic.io/pages/warranty)

**NOTE:** You will need the product's serial number.

## Limited Warranty

#### **What does the warranty cover?**

NOMVDIC™ warrants its products to be free from defects in material and workmanship during the warranty period. If a product proves to be defective in material or workmanship during the warranty period, NOMVDIC™ will, at its sole option, repair or replace the product with a similar product. Replacement Products or parts may include remanufactured or refurbished parts or components. The replacement unit will be covered by the balance of the time remaining on the customer's original limited warranty. NOMVDIC™ provides no warranty for any third-party software whether included with the product or installed by the customer, installation of any unauthorized hardware parts or components. (Please refer to: "What the warranty does not cover" section)

#### **How long is the warranty effective?**

NOMVDIC ™ Projector 1-year Limited Warranty

Remote Control 6-month Limited Warranty

AC Adapter 6-month Limited Warranty

#### **Who does the warranty protect?**

This warranty is valid only for the first consumer purchaser.

#### **What does the warranty NOT cover?**

- 1. This warranty excludes normal depletion of consumable parts such as batteries, power cord, 3.5 mm audio cable, and USB-C cable unless failure has occurred due to a defect in materials or workmanship and, damage resulting from abuse, accident, modifications, unauthorized repairs or other causes that are not defects in materials and workmanship.
- 2. Any product on which the serial number has been defaced, modified, or removed.
- 3. Damage, deterioration or malfunction resulting from:
	- ͫ Accident, misuse, neglect, fire, water, lightning, or other acts of nature, unauthorized product modification, or failure to follow instructions supplied with the product.
	- ͫ Repair or attempted repair by anyone not authorized by NOMVDIC™.
	- » Damage to or loss of any programs, data or removable storage media.
	- ͫ Any damage of the product due to shipment.
	- ͫ Causes external to the product, such as electric power fluctuations or failure.
	- ͫ Normal wear and tear.
	- » Failure of owner to perform periodic product maintenance as stated in User Guide, such as cleaning of user-cleanable projector filters.
	- » Any other cause which does not relate to a product defect.
	- » Hardware/Accessories/Parts/Components Installation of any unauthorized hardware, accessories or components.
	- » Damage to, or abuse of, the coating on the surface of the display through inappropriate cleaning as described in product User Guide.

#### **How to get service?**

For information on obtaining warranty service, please contact [hello@nomvdic.io](mailto:hello%40nomvdic.io?subject=). Please be prepared to provide the below information when obtaining service:

- The serial number of the product
- A copy of the dated sales slip
- Your name
- Email address
- Phone number
- Your shipping address
- A description of the problem you are experiencing

NOMVDIC™ is not responsible for any damages in transit by your shipper.

Insurance of the returning product is recommended should you experience any transportation claim from the carrier you select.

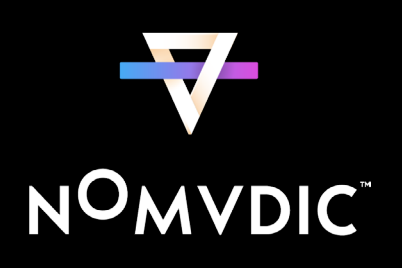